# <span id="page-0-1"></span>**RICOH**

# <span id="page-0-2"></span>**Image Scanner**

# <span id="page-0-0"></span>**SP-1425** Manual de instruções

Agradecemos a aquisição do nosso scanner de imagem. Este manual descreve sobre as operações básicas e o manuseio do aparelho. Para obter informações sobre a instalação e as conexões do scanner, consulte a Quick Installation Sheet.

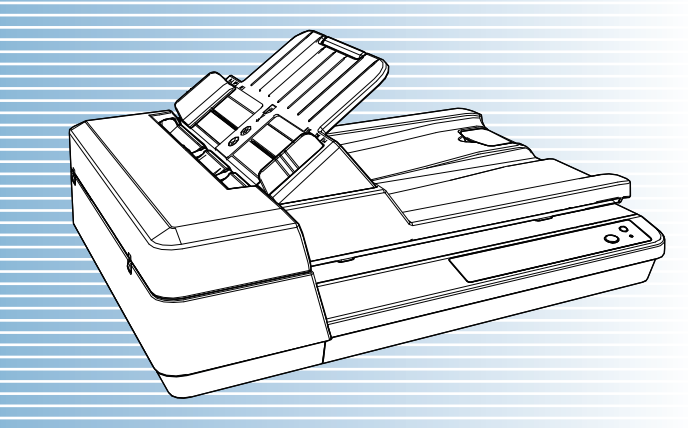

P3PC-6062-05PTZ0

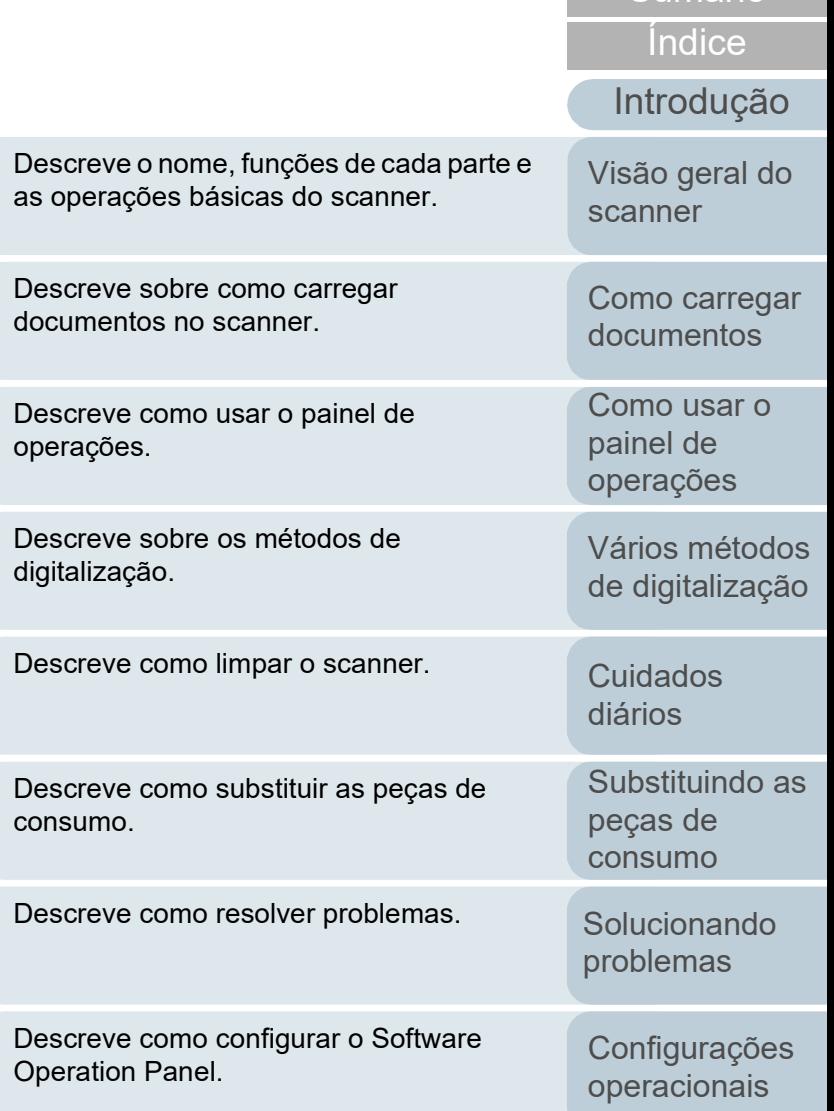

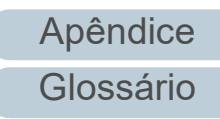

[Sumário](#page-7-0) **TOPC** 

# <span id="page-1-1"></span><span id="page-1-0"></span>**Como usar este manual**

As descrições abaixo são sobre as dicas para utilização deste manual.

- Para visualizar e imprimir este manual, o Adobe<sup>®</sup> Acrobat<sup>®</sup> 7.0 ou Adobe® Reader® 7.0 (ou suas versões mais recentes) são necessários.
- A função de pesquisa do Adobe<sup>®</sup> Acrobat<sup>®</sup> ou Adobe<sup>®</sup> Reader<sup>®</sup> pode ser utilizada neste manual.

Para maiores detalhes, consulte a Ajuda do Adobe® Acrobat® ou Adobe® Reader®.

- No teclado, pressione a tecla [Page Up] para retornar à página anterior, ou [Page Down] para avançar à página seguinte.
- Clicando o texto em azul, as guias, o sumário ou o índice (parte em que o cursor do mouse se transforma em  $\sqrt[n]{\mathbb{F}_{\gamma}}$  ao ser posicionado), avançam aos links.

- Comum para todas as páginas

Avança para a primeira página de cada capítulo. Esta guia existe em todas as páginas.

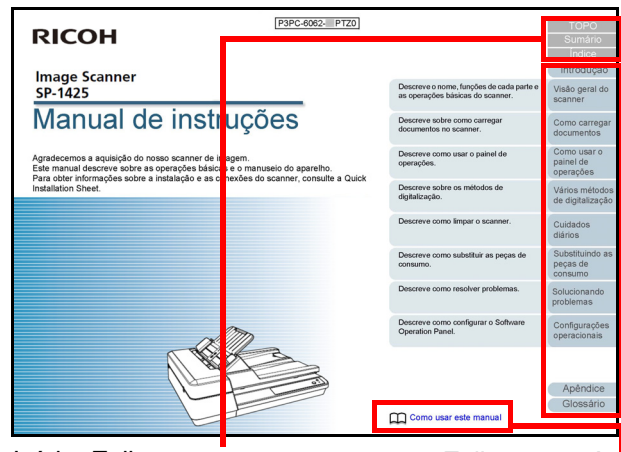

Início: Exibe a capa. Sumário: Exibe a página de conteúdo. Índice: Exibe o índice. Esta guia existe em todas as páginas.

Exibe esta página "Como consultar este manual". Clique o texto em azul para avançar ao link.

[Como carregar](#page-31-0)  [documentos](#page-31-1) [Como usar o](#page-40-1) 

[Introdução](#page-3-0)

[Visão geral do](#page-12-0) 

[scanner](#page-12-0)

[Índice](#page-124-0)

[Sumário](#page-7-0) [TOPO](#page-0-1)

painel de [operações](#page-40-1)

[Vários métodos](#page-43-0)  [de digitalização](#page-43-1)

[Cuidados](#page-50-0)  [diários](#page-50-1)

[Substituindo as](#page-60-0)  peças de [consumo](#page-60-1)

[Solucionando](#page-66-0)  [problemas](#page-66-1)

[Configurações](#page-89-0)  [operacionais](#page-89-1)

[Glossário](#page-115-0) [Apêndice](#page-107-0)

- Sumário

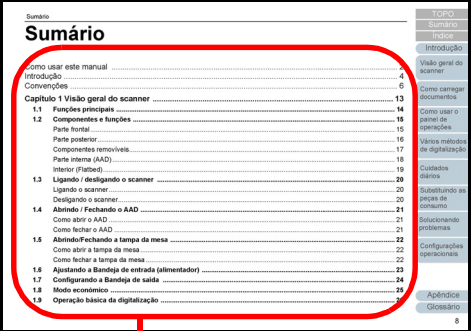

Clique o título para avançar ao link.

- Índice

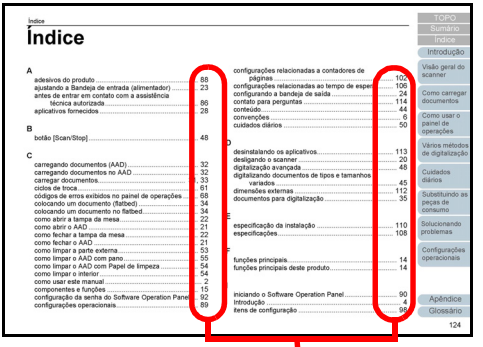

Clique o número da página para avançar ao link.

[TOPO](#page-0-1)

[Sumário](#page-7-0)

[Índice](#page-124-0)

[Introdução](#page-3-0)

[Visão geral do](#page-12-0)  [scanner](#page-12-0)

[Como carregar](#page-31-0)  [documentos](#page-31-1)

[Como usar o](#page-40-1)  painel de [operações](#page-40-1)

[Vários métodos](#page-43-0)  [de digitalização](#page-43-1)

[Cuidados](#page-50-0)  [diários](#page-50-1)

[Substituindo as](#page-60-0)  peças de [consumo](#page-60-1)

[Solucionando](#page-66-0)  [problemas](#page-66-1)

[Configurações](#page-89-0)  [operacionais](#page-89-1)

[Glossário](#page-115-0) [Apêndice](#page-107-0)

# <span id="page-3-2"></span><span id="page-3-1"></span><span id="page-3-0"></span>**Introdução**

Agradecemos a aquisição do nosso scanner de imagem.

## **Sobre este produto**

Este produto está equipado com um Alimentador automático de documentos (AAD) que permite a digitalização duplex (frente e verso) e um flatbed que permite que você digitalize papel fino ou papel grosso, como um livro.

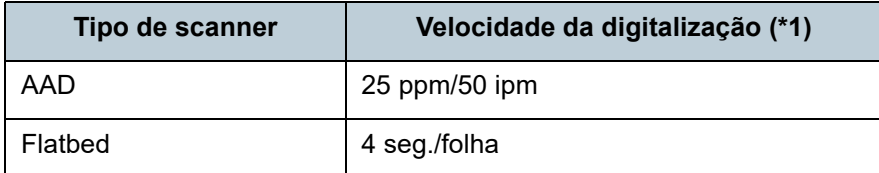

\*1: Quando digitalizar documentos A4 a 300 dpi usando Compressão JPEG.

# **Manuais**

Os seguintes manuais estão inclusos neste produto.

Consulte-os sempre que necessário.

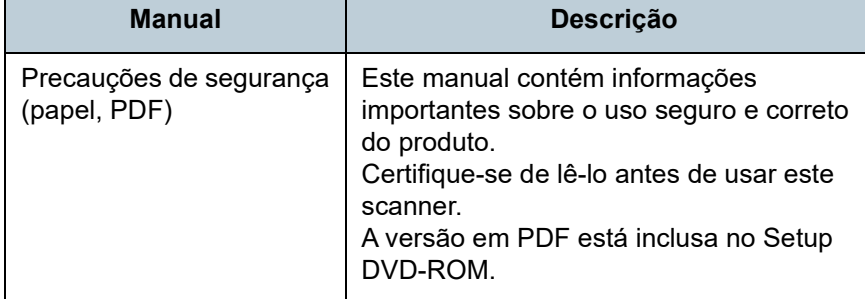

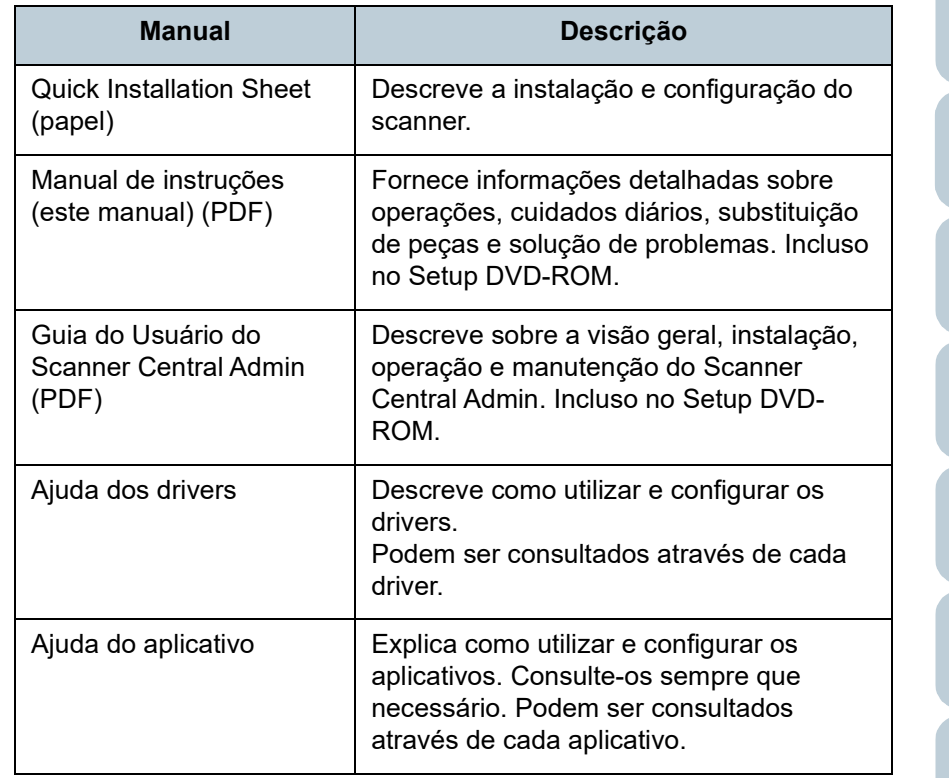

[TOPO](#page-0-1)

[Sumário](#page-7-0)

[Índice](#page-124-0)

### [Introdução](#page-3-2)

[Visão geral do](#page-12-0)  [scanner](#page-12-0)

[Como carregar](#page-31-0)  [documentos](#page-31-1)

[Como usar o](#page-40-1)  painel de [operações](#page-40-1)

[Vários métodos](#page-43-0)  [de digitalização](#page-43-1)

[Cuidados](#page-50-0)  [diários](#page-50-1)

[Substituindo as](#page-60-0)  peças de [consumo](#page-60-1)

[Solucionando](#page-66-0)  [problemas](#page-66-1)

[Configurações](#page-89-0)  [operacionais](#page-89-1)

### **Marcas registradas**

ISIS é uma marca da Open Text.

Adobe, Acrobat e Reader são marcas registradas ou marcas comerciais da Adobe nos Estados Unidos e em outros países. Intel e Intel Core são marcas registradas da Intel Corporation ou de suas subsidiárias nos EUA e/ou em outros países. ABBYY™ FineReader™ PDF Sprint ©2014 ABBYY ABBYY e FineReader são marcas comerciais da ABBYY

Software, Ltd. as quais podem estar registradas em algumas jurisdições.

Presto!<sup>™</sup> PageManager<sup>™</sup>

© 2002-2023, NewSoft Technology Corp. Todos os direitos reservados.

NewSoft, Presto! e PageManager são marcas registradas ou marcas comerciais da NewSoft Technology Corp.

Microsoft, Excel, Windows e Windows Server são marcas comerciais do grupo de companhias Microsoft.

PaperStream é uma marca registrada da PFU Limited no Japão.

Outros nomes de companhias e produtos são marcas comerciais ou marcas registradas de seus respectivos proprietários.

# **Fabricante**

### PFU Limited

YOKOHAMA i-MARK PLACE, 4-5 Minatomirai 4-chome, Nishi-ku, Yokohama-shi, Kanagawa 220-8567 Japan. © PFU Limited 2016-2023

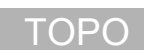

[Sumário](#page-7-0)

[Índice](#page-124-0)

### [Introdução](#page-3-0)

[Visão geral do](#page-12-0)  [scanner](#page-12-0)

[Como carregar](#page-31-0)  [documentos](#page-31-1)

[Como usar o](#page-40-1)  painel de [operações](#page-40-1)

[Vários métodos](#page-43-0)  [de digitalização](#page-43-1)

[Cuidados](#page-50-0)  [diários](#page-50-1)

[Substituindo as](#page-60-0)  peças de [consumo](#page-60-1)

[Solucionando](#page-66-0)  [problemas](#page-66-1)

[Configurações](#page-89-0)  [operacionais](#page-89-1)

# <span id="page-5-0"></span>**Convenções**

### **Informações de segurança**

O manual "Precauções de segurança" contém importantes informações sobre o uso seguro e correto deste produto. Certifique-se de lê-las com atenção antes de usar o scanner.

## **Avisos utilizados neste manual**

Os seguintes avisos descritos neste manual são utilizados, para evitar que o usuário e qualquer pessoa próxima a ele sofram qualquer tipo de acidente ou danifique o equipamento. As indicações de alerta consistem de símbolos que indicam a gravidade e declarações de advertências. Seguem abaixo, os significados de cada símbolo:

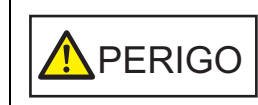

Este aviso alerta que, caso o aparelho seja manuseado sem a cautela necessária, podem ocorrer acidentes graves ou fatais.

**A**CUIDADO

Este aviso alerta que, caso o aparelho seja manuseado sem a cautela necessária, danos ao aparelho ou graves acidentes podem ser causados.

## **Abreviações utilizadas neste manual**

Os sistemas operacionais e produtos deste manual estão descritos na tabela abaixo.

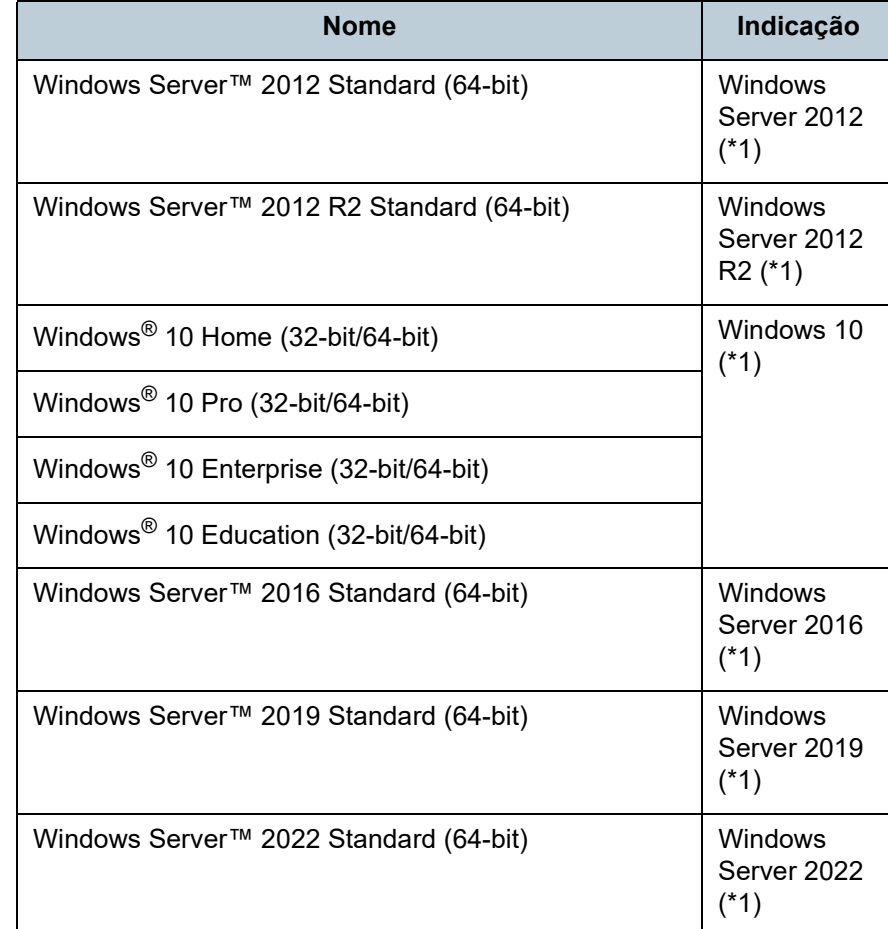

[TOPO](#page-0-1)

[Sumário](#page-7-0)

[Índice](#page-124-0)

#### [Introdução](#page-3-0)

[Visão geral do](#page-12-0)  [scanner](#page-12-0)

[Como carregar](#page-31-0)  [documentos](#page-31-1)

[Como usar o](#page-40-1)  painel de [operações](#page-40-1)

[Vários métodos](#page-43-0)  [de digitalização](#page-43-1)

[Cuidados](#page-50-0)  [diários](#page-50-1)

[Substituindo as](#page-60-0)  peças de [consumo](#page-60-1)

[Solucionando](#page-66-0)  [problemas](#page-66-1)

[Configurações](#page-89-0)  [operacionais](#page-89-1)

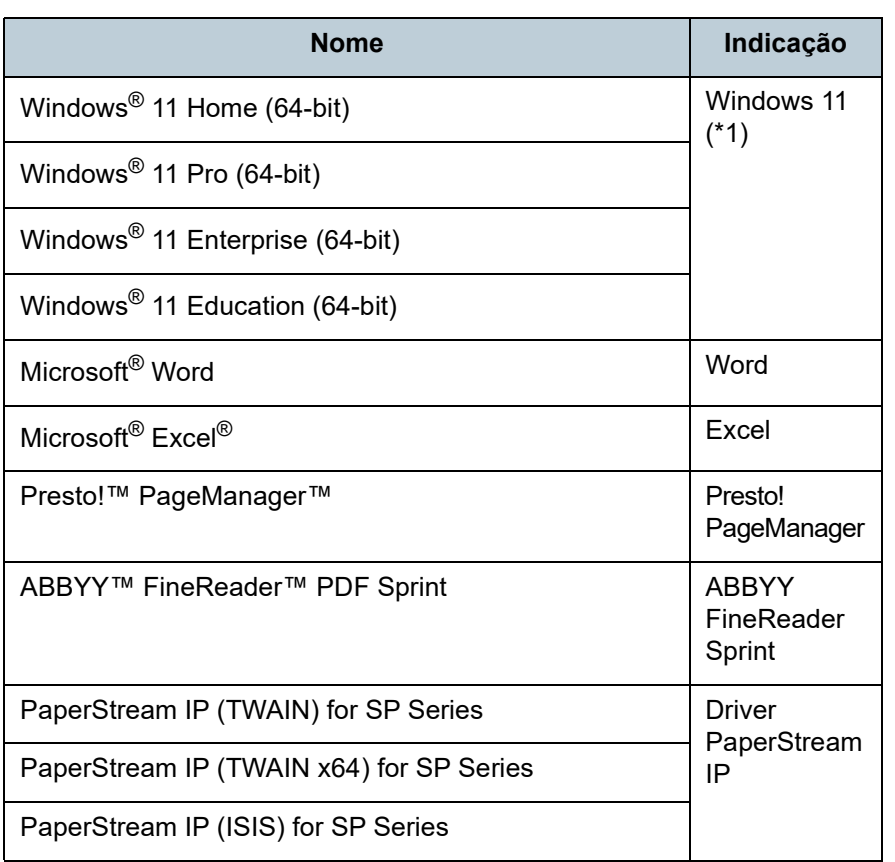

\*1: Quando não houver distinção entre as diferentes versões dos sistemas operacionais acima, o termo geral "Windows" será usado.

### **Instruções sobre os comandos**

A seta à direita  $(\rightarrow)$  é utilizada para separar ícones ou opções de menu que devem ser selecionados sucessivamente. Exemplo: Clique no menu [Iniciar]  $\rightarrow$  [Painel de Controle].

## **Exemplos de tela deste manual**

As telas do produto Microsoft foram reimpressas com a permissão da Microsoft Corporation.

Para aperfeiçoamento do produto, os exemplos de tela deste manual estão sujeitos a alterações sem aviso prévio. Se as atuais telas exibidas diferirem das telas de exemplo deste manual, manuseie-as seguindo as telas visualizadas e tomando como referência o manual do aplicativo utilizado. As janelas e operações atuais podem diferir dependendo do sistema operacional. Além disso, dependendo do modelo do scanner, as telas e operações deste manual podem diferir ao atualizar o software. Neste caso, consulte o manual fornecido com a atualização do software.

[Sumário](#page-7-0) [TOPO](#page-0-1)

[Índice](#page-124-0)

### [Introdução](#page-3-0)

[Visão geral do](#page-12-0)  [scanner](#page-12-0)

[Como carregar](#page-31-0)  [documentos](#page-31-1)

[Como usar o](#page-40-1)  painel de [operações](#page-40-1)

[Vários métodos](#page-43-0)  [de digitalização](#page-43-1)

[Cuidados](#page-50-0)  [diários](#page-50-1)

[Substituindo as](#page-60-0)  peças de [consumo](#page-60-1)

[Solucionando](#page-66-0)  [problemas](#page-66-1)

[Configurações](#page-89-0)  [operacionais](#page-89-1)

#### <span id="page-7-1"></span><span id="page-7-0"></span>Sumário

# <span id="page-7-2"></span>**Sumário**

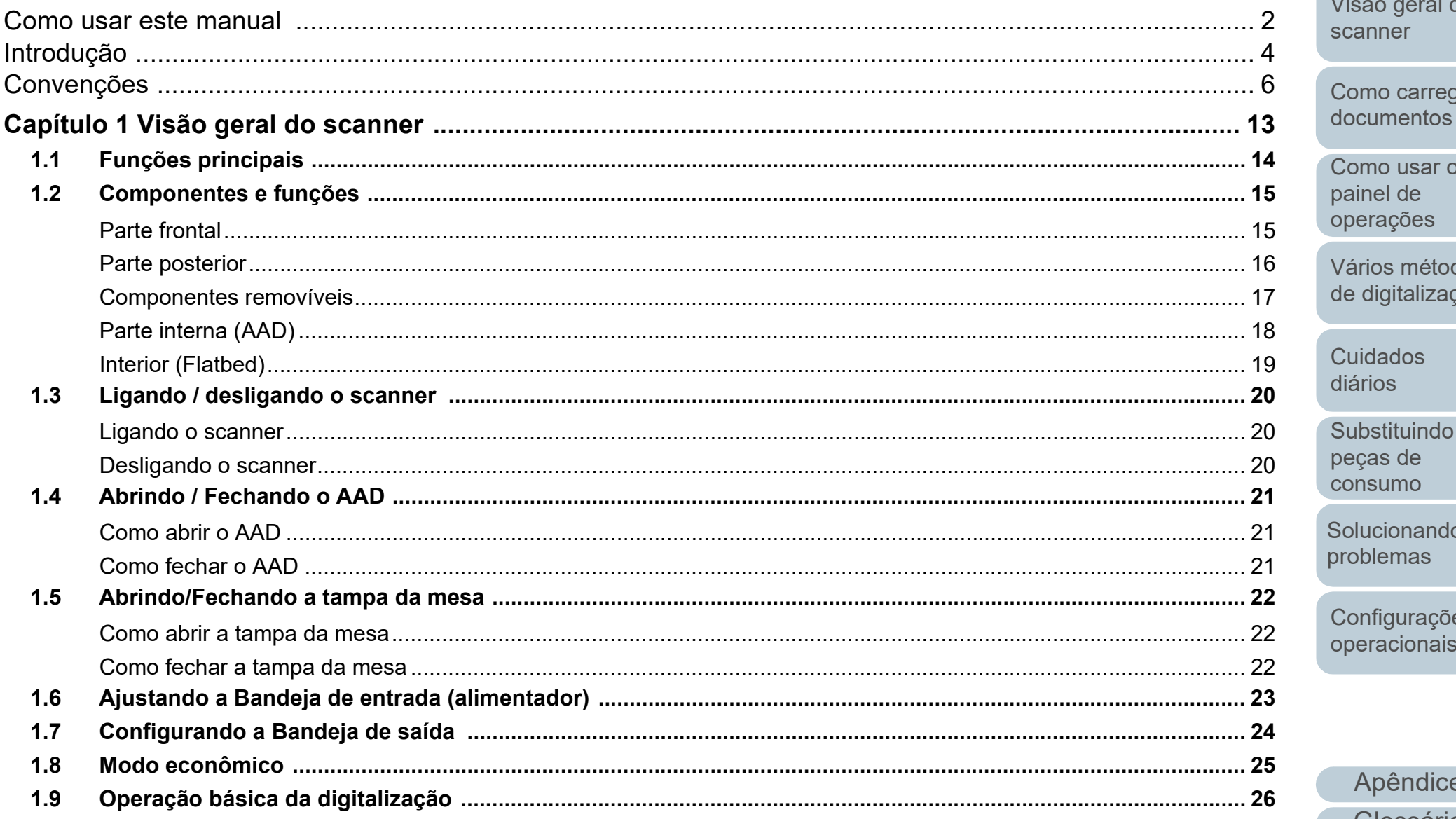

# **TOPO**

Sumário

Índice

## Introdução

Visão geral do scanner Como carregar

Como usar o painel de operações

Vários métodos de digitalização

Cuidados diários

Substituindo as peças de consumo

Solucionando **problemas** 

Configurações operacionais

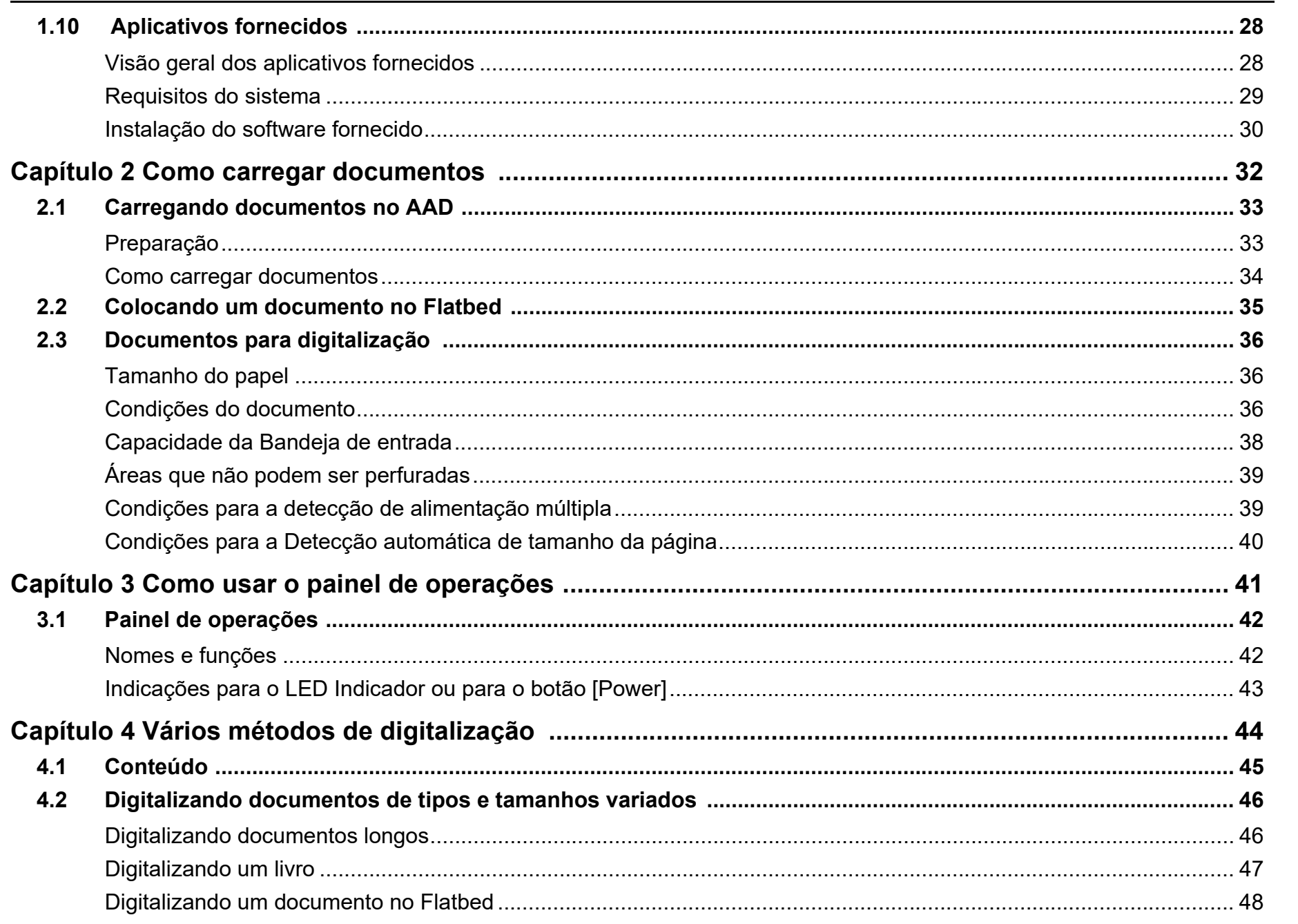

**TOPO** 

Sumário

Índice

Introdução

Visão geral do

Como carregar documentos

Como usar o painel de operações

Vários métodos de digitalização

Substituindo as

Cuidados diários

peças de consumo

Solucionando problemas

Configurações operacionais

> Apêndice Glossário

scanner

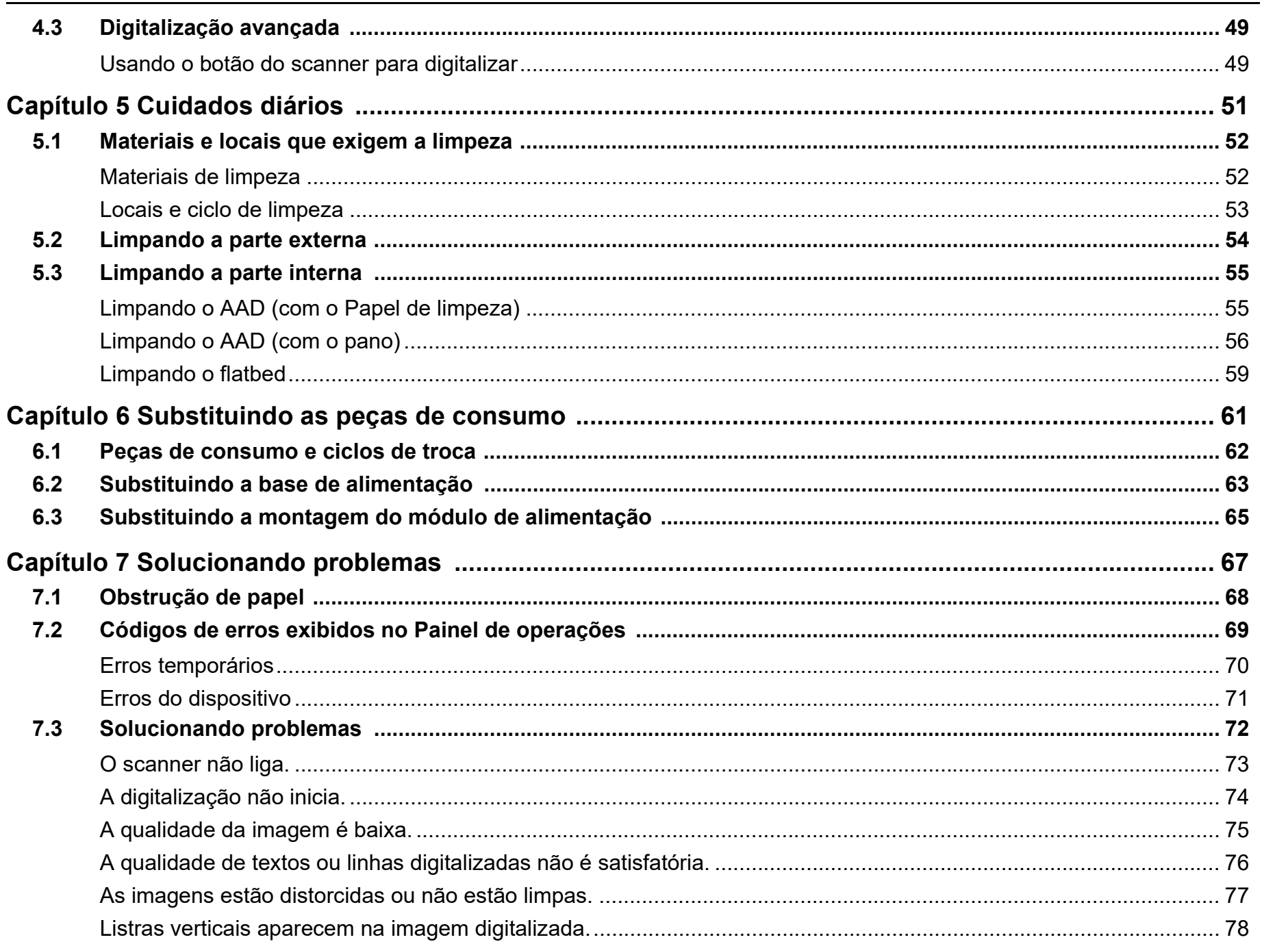

**TOPO** 

Sumário

Índice

Introdução

Visão geral do

Como carregar documentos

Como usar o painel de operações

Vários métodos de digitalização

Substituindo as

Cuidados diários

peças de consumo

Solucionando problemas

Configurações operacionais

> Apêndice Glossário

scanner

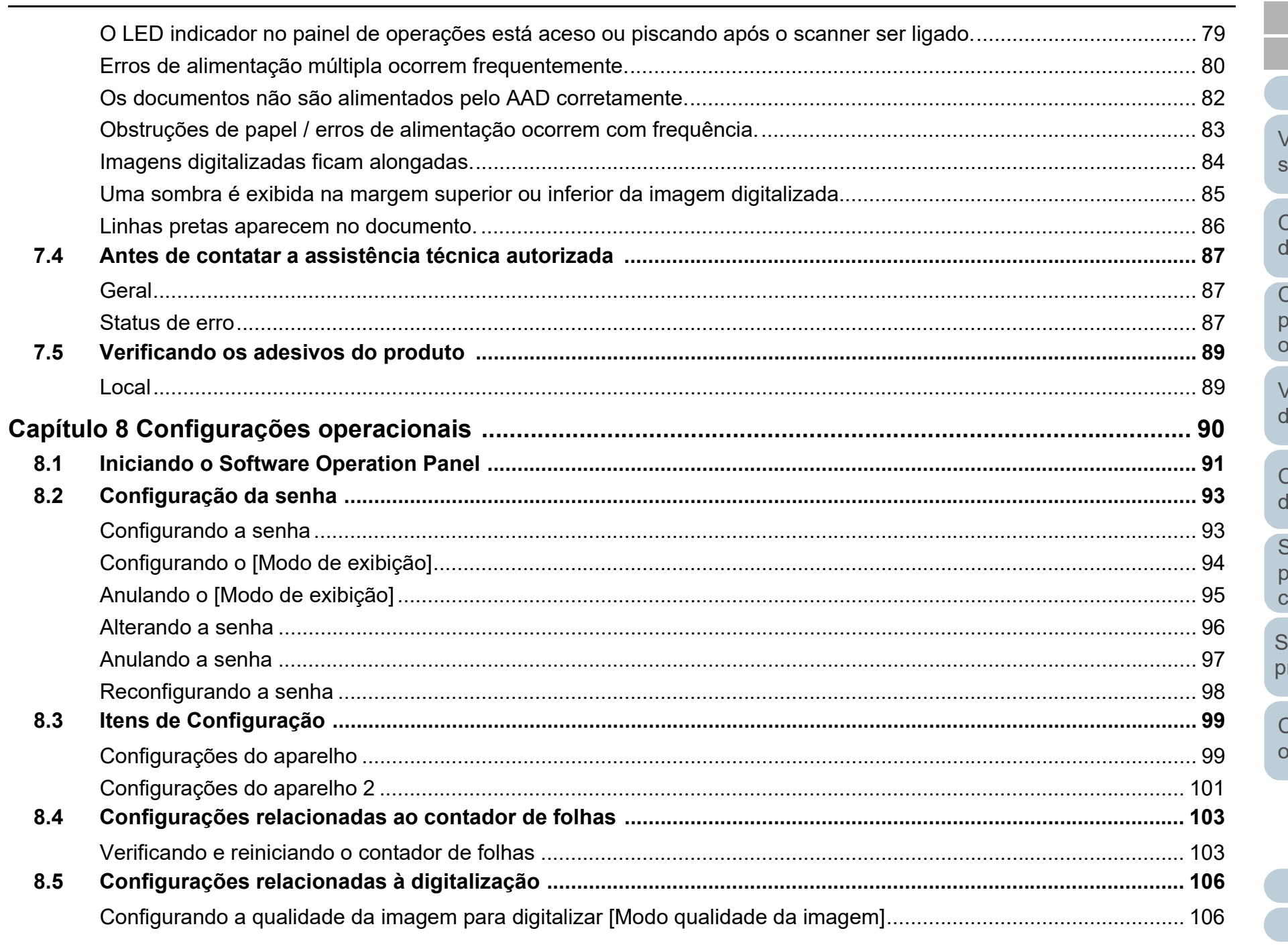

**TOPO** Sumário Índice Introdução /isão geral do scanner Como carregar documentos Como usar o

painel de perações

Vários métodos le digitalização

**Cuidados** diários

Substituindo as peças de consumo

Solucionando roblemas

Configurações peracionais

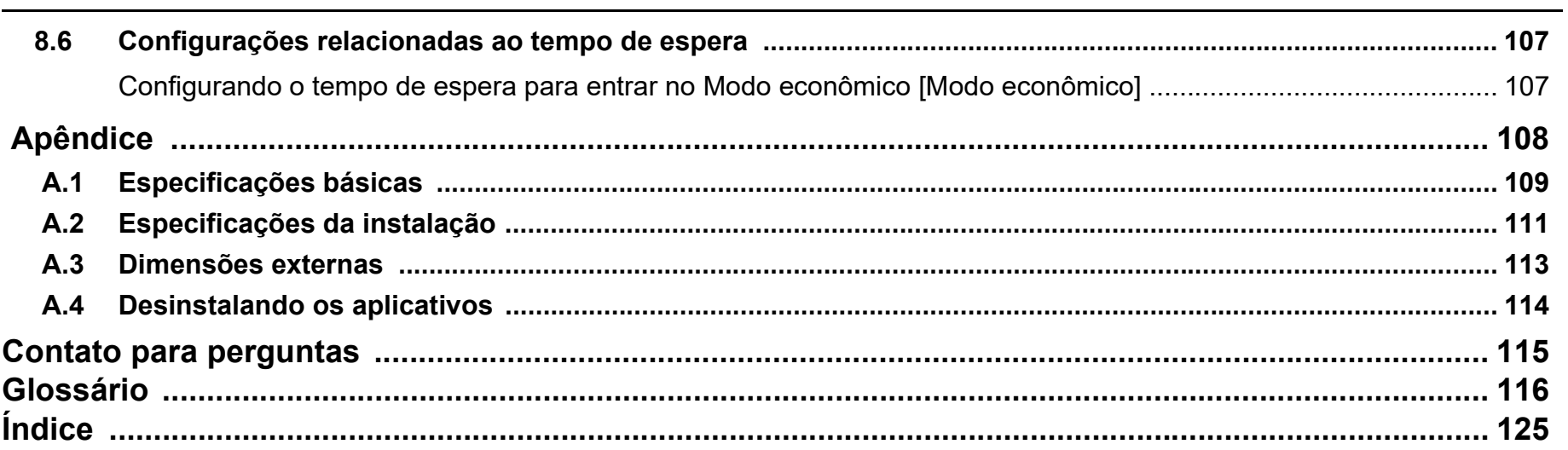

Sumário Índice Introdução

**TOPO** 

Visão geral do scanner

Como carregar documentos

Como usar o painel de operações

Vários métodos de digitalização

Cuidados diários

Substituindo as peças de consumo

Solucionando problemas

Configurações operacionais

# <span id="page-12-1"></span><span id="page-12-0"></span>**Capítulo 1 Visão geral do scanner**

Este capítulo descreve os nomes e as funções dos componentes do scanner, assim como os métodos usados nas operações básicas.

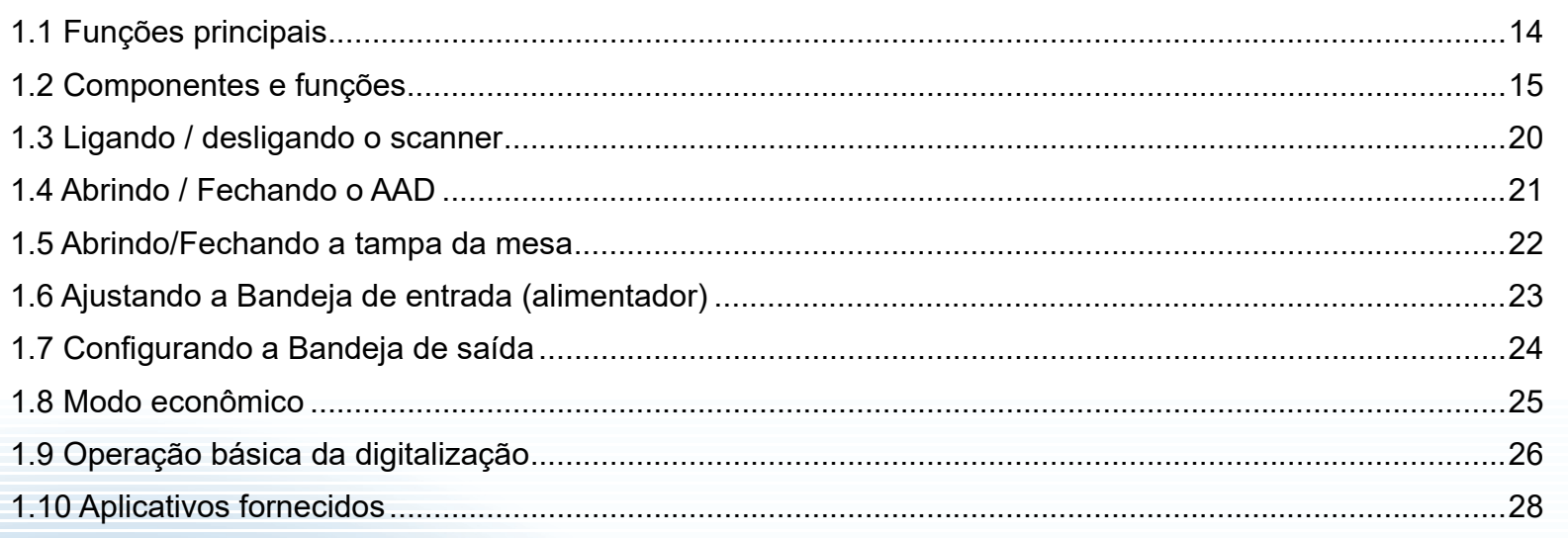

[TOPO](#page-0-1)

[Sumário](#page-7-0)

[Índice](#page-124-0)

[Introdução](#page-3-0)

[Visão geral do](#page-12-1)  [scanner](#page-12-1)

[Como carregar](#page-31-0)  [documentos](#page-31-1)

[Como usar o](#page-40-1)  painel de [operações](#page-40-1)

[Vários métodos](#page-43-0)  [de digitalização](#page-43-1)

[Cuidados](#page-50-0)  [diários](#page-50-1)

[Substituindo as](#page-60-0)  peças de [consumo](#page-60-1)

[Solucionando](#page-66-0)  [problemas](#page-66-1)

[Configurações](#page-89-0)  [operacionais](#page-89-1)

# <span id="page-13-0"></span>**1.1 Funções principais**

Esta seção descreve as principais funções deste produto.

O scanner possui as seguintes características:

### **Digitalização de alta velocidade**

O scanner atinge uma velocidade de digitalização de 25 ppm/50 ipm com o AAD (\*1) e uma velocidade de digitalização de 4 seg./folha com o flatbed (\*1). Além disso, até 50 folhas (\*2) podem ser carregadas no AAD, o que possibilita a digitalização contínua de grande quantidade de documentos.

### **Redução de perdas causadas por alimentações múltiplas**

O scanner está equipado com um sensor ultrassônico que detecta erros de "alimentação múltipla" quando 2 ou mais folhas são alimentadas ao mesmo tempo, evitando a potencial perda de trabalho.

### **Gerenciamento centralizado de vários scanners**

Com o "Scanner Central Admin Agent" fornecido é possível gerenciar conjuntamente vários scanners. Por exemplo, é possível atualizar as configurações do scanner e drivers, assim como monitorar o status de operação de cada scanner.

Para maiores detalhes, consulte o Guia do usuário do Scanner Central Admin.

- \*1: Quando digitalizar documentos A4 a 300 dpi usando Compressão JPEG.
- \*2: Quando usar documentos com uma gramatura de 80 g/m<sup>2</sup>.

[TOPO](#page-0-1)

[Sumário](#page-7-0)

[Índice](#page-124-0)

### [Introdução](#page-3-0)

[Visão geral do](#page-12-1)  [scanner](#page-12-1)

[Como carregar](#page-31-0)  [documentos](#page-31-1)

[Como usar o](#page-40-1)  painel de [operações](#page-40-1)

[Vários métodos](#page-43-0)  [de digitalização](#page-43-1)

[Cuidados](#page-50-0)  [diários](#page-50-1)

[Substituindo as](#page-60-0)  peças de [consumo](#page-60-1)

[Solucionando](#page-66-0)  [problemas](#page-66-1)

[Configurações](#page-89-0)  [operacionais](#page-89-1)

# <span id="page-14-0"></span>**1.2 Componentes e funções**

Esta seção descreve os nomes dos componentes do scanner.

<span id="page-14-1"></span>**Parte frontal**

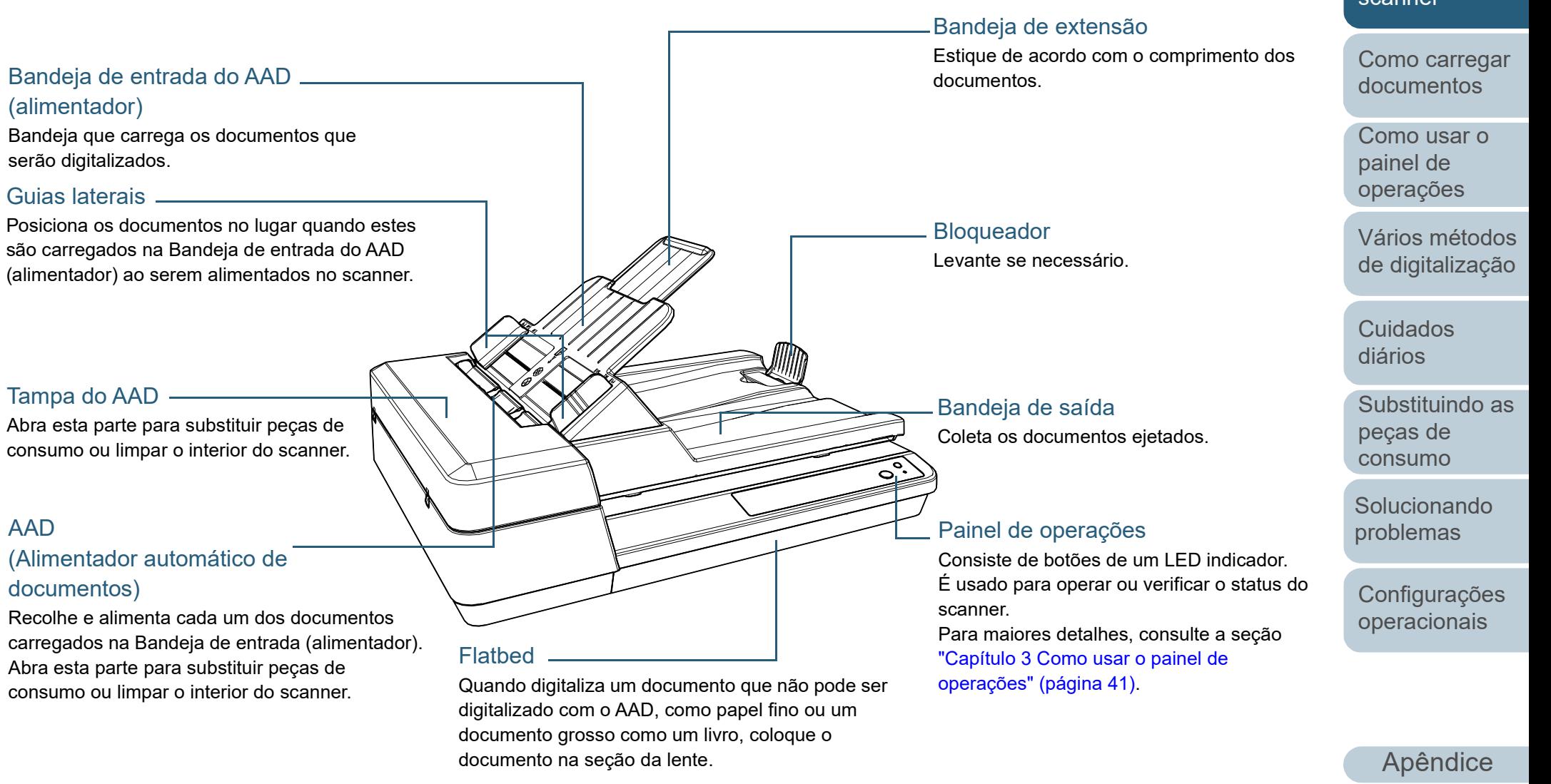

[TOPO](#page-0-1)

[Sumário](#page-7-0)

[Índice](#page-124-0)

[Introdução](#page-3-0)

[Visão geral do](#page-12-1)  [scanner](#page-12-1)

[Glossário](#page-115-0)

## <span id="page-15-0"></span>**Parte posterior**

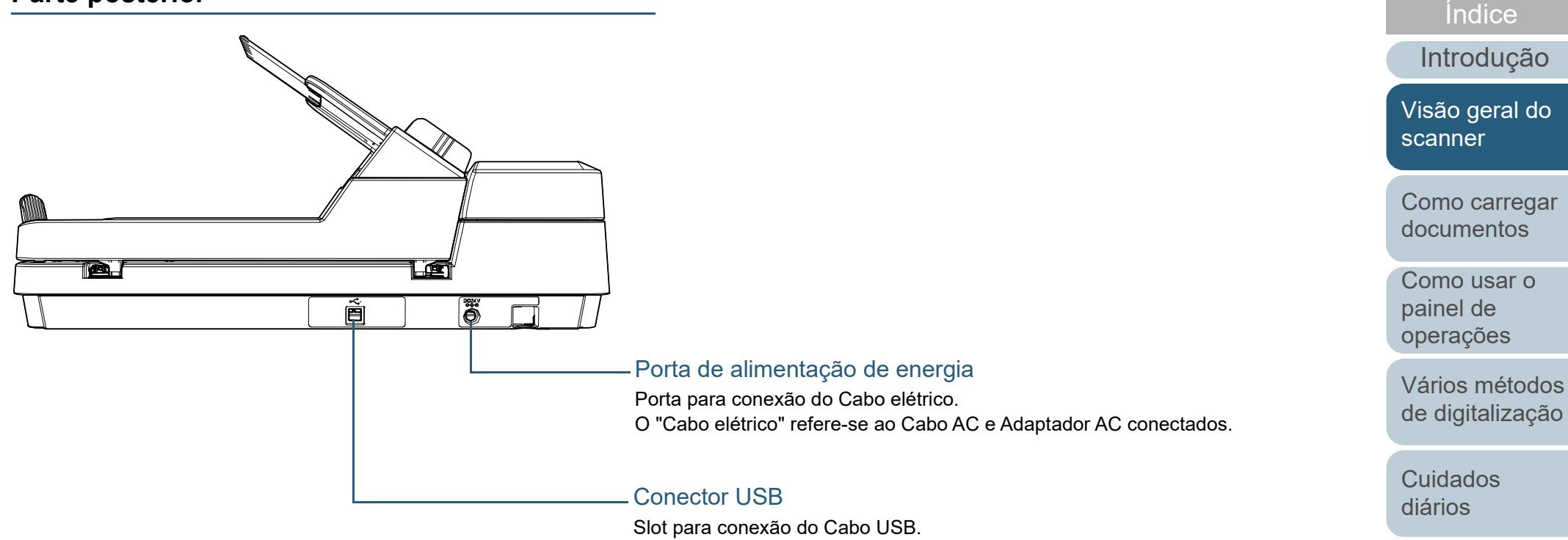

[Apêndice](#page-107-0) [Glossário](#page-115-0)

**Solucionando** [problemas](#page-66-1)

peças de [consumo](#page-60-1)

[Substituindo as](#page-60-0) 

[Configurações](#page-89-0)  [operacionais](#page-89-1)

[Sumário](#page-7-0) [TOPO](#page-0-1)

## <span id="page-16-0"></span>**Componentes removíveis**

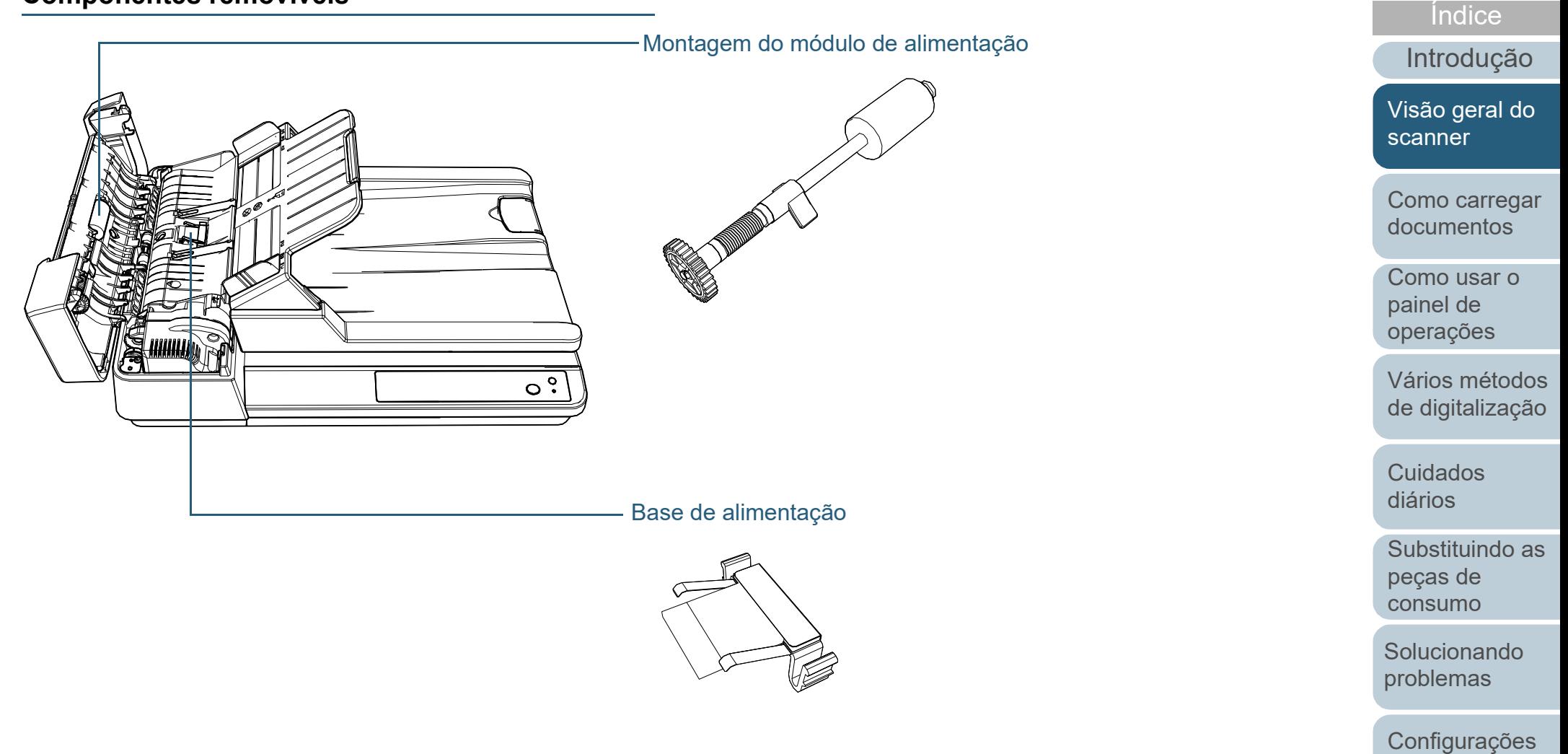

[Apêndice](#page-107-0) [Glossário](#page-115-0)

[operacionais](#page-89-1)

[Sumário](#page-7-0) [TOPO](#page-0-1)

# <span id="page-17-0"></span>**Parte interna (AAD)**

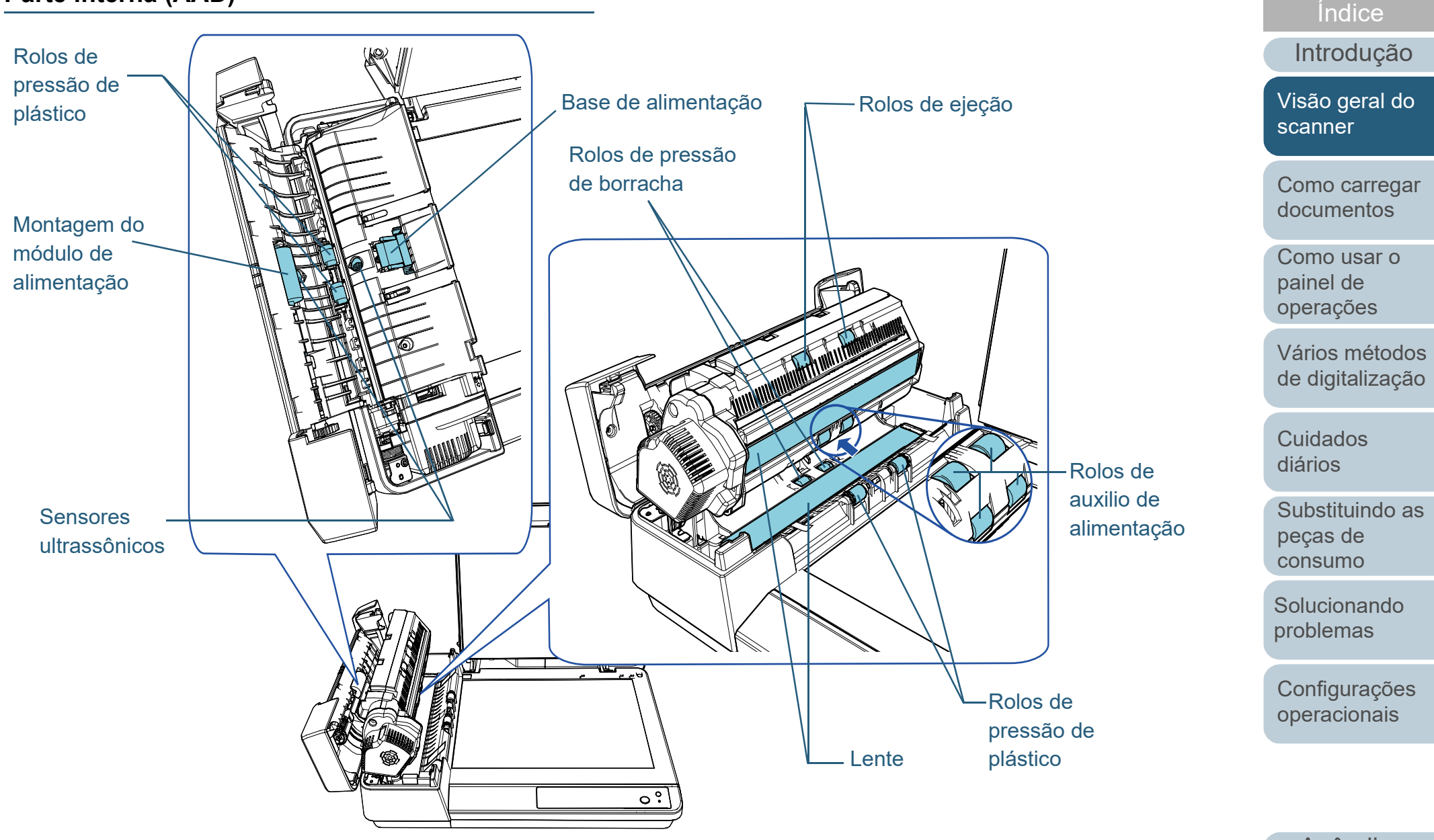

[Apêndice](#page-107-0) [Glossário](#page-115-0)

[Sumário](#page-7-0) [TOPO](#page-0-1)

#### Capítulo 1 Visão geral do scanner

## <span id="page-18-0"></span>**Interior (Flatbed)**

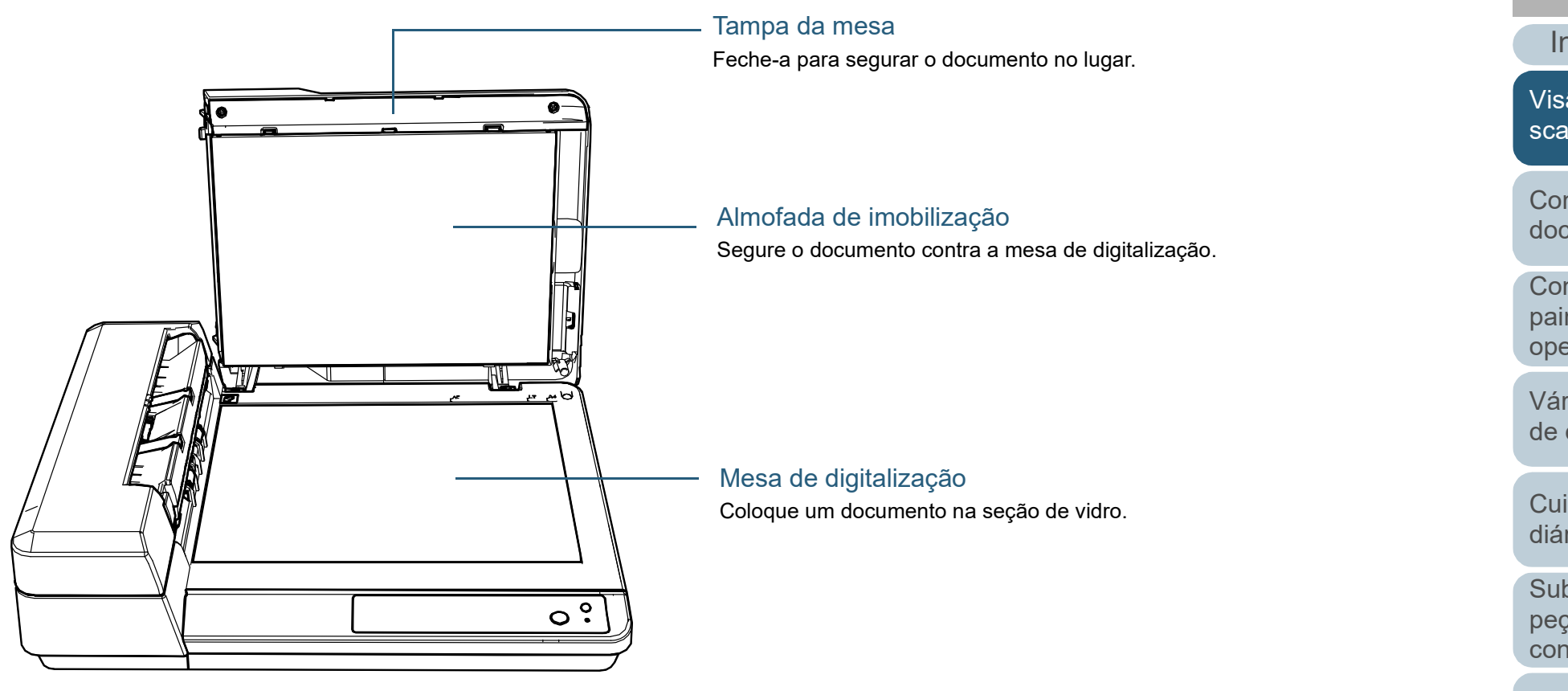

[TOPO](#page-0-1)

[Sumário](#page-7-0)

[Índice](#page-124-0)

[Introdução](#page-3-0)

[Visão geral do](#page-12-1)  [scanner](#page-12-1)

[Como carregar](#page-31-0)  [documentos](#page-31-1)

[Como usar o](#page-40-1)  painel de [operações](#page-40-1)

[Vários métodos](#page-43-0)  [de digitalização](#page-43-1)

[Cuidados](#page-50-0)  [diários](#page-50-1)

[Substituindo as](#page-60-0)  peças de [consumo](#page-60-1)

**Solucionando** [problemas](#page-66-1)

[Configurações](#page-89-0)  [operacionais](#page-89-1)

# <span id="page-19-0"></span>**1.3 Ligando / desligando o scanner**

Esta seção descreve como ligar / desligar o scanner.

# <span id="page-19-1"></span>**Ligando o scanner**

**1** Pressione o botão [Power] do Painel de operações.

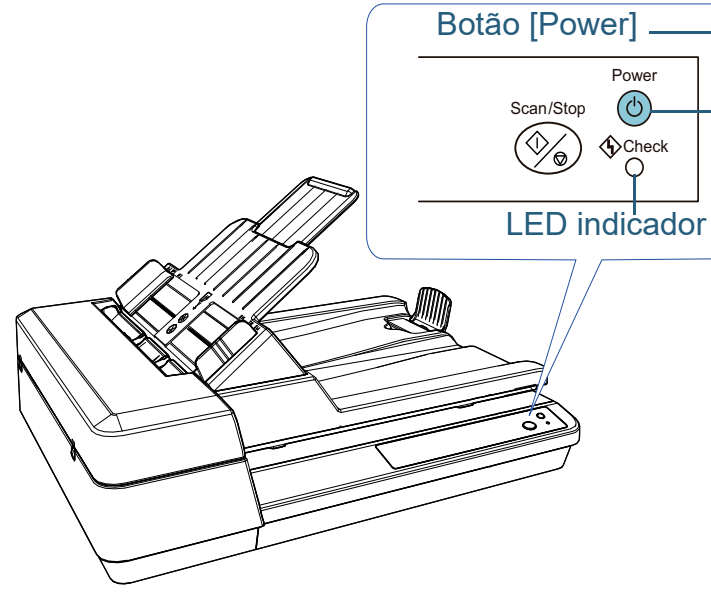

 O scanner é ligado e o botão [Power] pisca durante a inicialização.

O scanner está pronto para digitalizar quando o botão [Power] acender na cor verde. Este status é referido como "status de pronto".

#### **DICAS**

No status de pronto, o LED indicador está desligado e o botão [Power] está aceso.

# <span id="page-19-2"></span>**Desligando o scanner**

**1** Pressione sem soltar o botão [Power] no painel de operações.

O scanner será desligado, apagando a lâmpada do botão [Power].

[TOPO](#page-0-1)

[Sumário](#page-7-0)

[Índice](#page-124-0)

[Introdução](#page-3-0)

[Visão geral do](#page-12-1)  [scanner](#page-12-1)

[Como carregar](#page-31-0)  [documentos](#page-31-1)

[Como usar o](#page-40-1)  painel de [operações](#page-40-1)

[Vários métodos](#page-43-0)  [de digitalização](#page-43-1)

[Cuidados](#page-50-0)  [diários](#page-50-1)

[Substituindo as](#page-60-0)  peças de [consumo](#page-60-1)

[Solucionando](#page-66-0)  [problemas](#page-66-1)

[Configurações](#page-89-0)  [operacionais](#page-89-1)

# <span id="page-20-0"></span>**1.4 Abrindo / Fechando o AAD**

Esta seção descreve como abrir e fechar o AAD.

## <span id="page-20-1"></span>**Como abrir o AAD**

- **1** Remova todos os documentos da Bandeja de entrada (alimentador).
- **2** Abra a tampa do AAD.

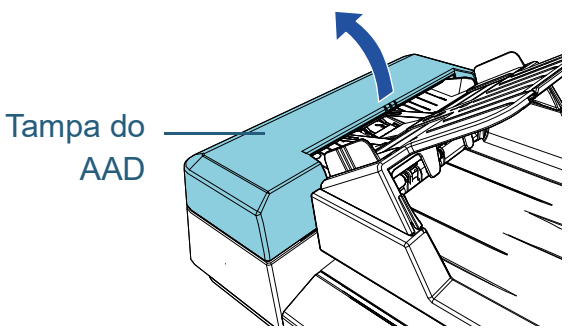

**3** Use a alavanca para abrir o AAD.

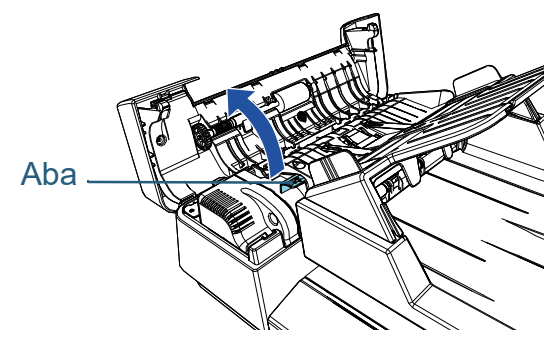

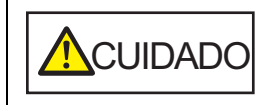

Quando o AAD estiver aberto, este poderá acidentalmente fechar-se. Tenha cuidado para não prender os dedos.

# <span id="page-20-2"></span>**Como fechar o AAD**

**1** Use a alavanca para fechar o AAD.

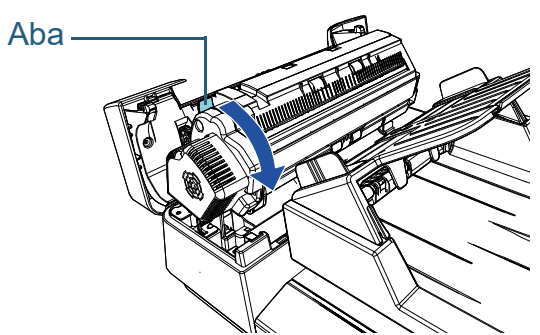

**2** Feche a tampa do AAD. Pressione a parte central da tampa do AAD até que a mesma seja travada.

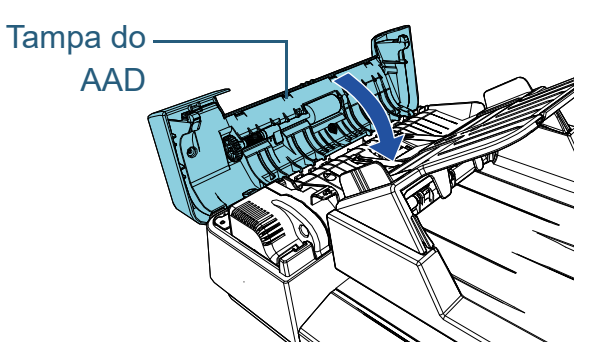

**A**CUIDADO

Tenha cuidado para não prender os dedos ao fechar o AAD.

### **ATENÇÃO**

Certifique-se de que não há nenhum objeto estranho preso no AAD quando o fechar.

[TOPO](#page-0-1)

[Sumário](#page-7-0)

[Índice](#page-124-0)

[Introdução](#page-3-0)

[Visão geral do](#page-12-1)  [scanner](#page-12-1)

[Como carregar](#page-31-0)  [documentos](#page-31-1)

[Como usar o](#page-40-1)  painel de [operações](#page-40-1)

[Vários métodos](#page-43-0)  [de digitalização](#page-43-1)

[Cuidados](#page-50-0)  [diários](#page-50-1)

[Substituindo as](#page-60-0)  peças de [consumo](#page-60-1)

[Solucionando](#page-66-0)  [problemas](#page-66-1)

[Configurações](#page-89-0)  [operacionais](#page-89-1)

# <span id="page-21-3"></span><span id="page-21-0"></span>**1.5 Abrindo/Fechando a tampa da mesa**

<span id="page-21-1"></span>Esta seção descreve como abrir e fechar a tampa da mesa. **Como abrir a tampa da mesa**

**1** Abra a tampa da mesa.

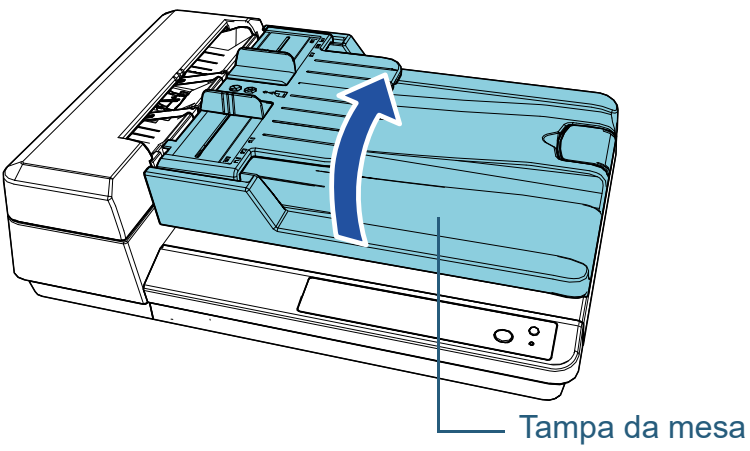

### <span id="page-21-2"></span>**Como fechar a tampa da mesa**

**1** Feche cuidadosamente a tampa da mesa.

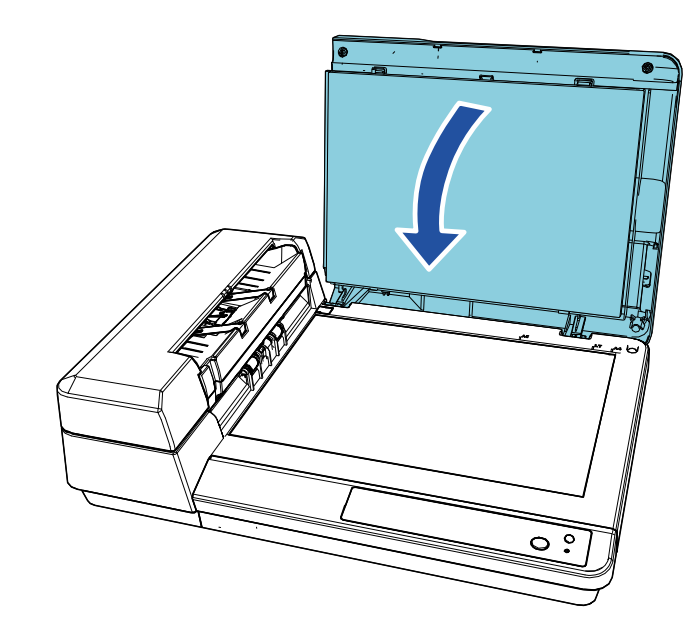

[TOPO](#page-0-1)

[Sumário](#page-7-0)

[Índice](#page-124-0)

[Introdução](#page-3-0)

[Visão geral do](#page-12-1)  [scanner](#page-12-1)

[Como carregar](#page-31-0)  [documentos](#page-31-1)

[Como usar o](#page-40-1)  painel de [operações](#page-40-1)

[Vários métodos](#page-43-0)  [de digitalização](#page-43-1)

[Cuidados](#page-50-0)  [diários](#page-50-1)

[Substituindo as](#page-60-0)  peças de [consumo](#page-60-1)

[Solucionando](#page-66-0)  [problemas](#page-66-1)

[Configurações](#page-89-0)  [operacionais](#page-89-1)

# <span id="page-22-1"></span><span id="page-22-0"></span>**1.6 Ajustando a Bandeja de entrada (alimentador)**

Ao iniciar uma digitalização, os documentos carregados na bandeja de entrada (alimentador) serão alimentados individualmente no AAD.

Usando a bandeja de extensão irá manter os documentos alinhados para serem alimentados corretamente.

**1** Levante a bandeja de entrada do AAD (alimentador) até que a mesma seja travada.

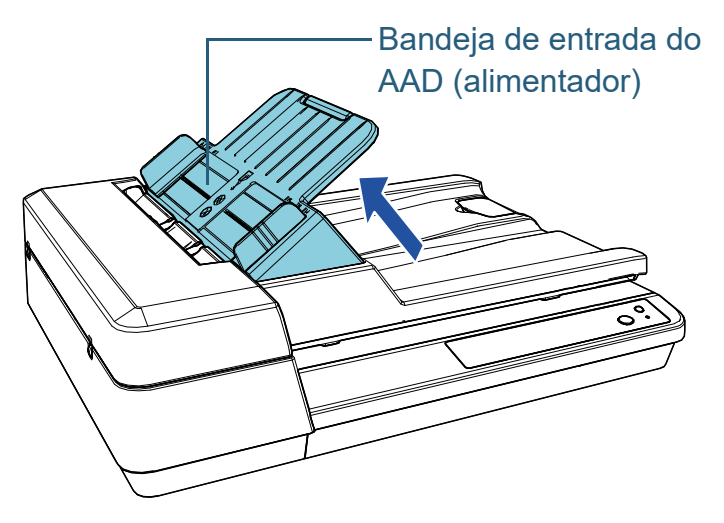

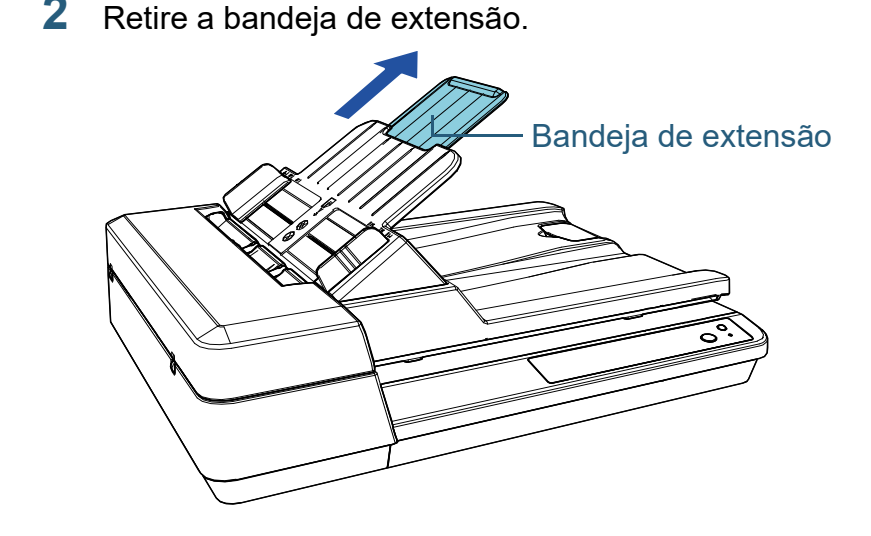

#### **DICAS**

Quando o AAD não for usado, pressione as peças indicadas com uma seta para fora e baixe a bandeja de entrada do AAD (alimentador) até o devido lugar.

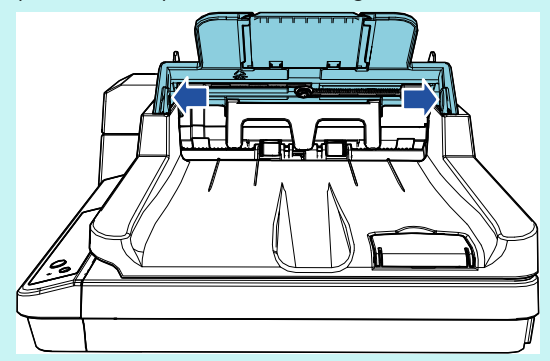

[TOPO](#page-0-1)

[Sumário](#page-7-0)

[Índice](#page-124-0)

[Introdução](#page-3-0)

[Visão geral do](#page-12-1)  [scanner](#page-12-1)

[Como carregar](#page-31-0)  [documentos](#page-31-1)

[Como usar o](#page-40-1)  painel de [operações](#page-40-1)

[Vários métodos](#page-43-0)  [de digitalização](#page-43-1)

[Cuidados](#page-50-0)  [diários](#page-50-1)

[Substituindo as](#page-60-0)  peças de [consumo](#page-60-1)

[Solucionando](#page-66-0)  [problemas](#page-66-1)

[Configurações](#page-89-0)  [operacionais](#page-89-1)

# <span id="page-23-1"></span><span id="page-23-0"></span>**1.7 Configurando a Bandeja de saída**

Ao iniciar uma digitalização, os documentos carregados na bandeja de entrada (alimentador) serão ejetados individualmente para a bandeja de saída. Quando digitalizar um documento relativamente longo, como um de tamanho A4, use o bloqueador descrito abaixo para que o documento permaneça direito e empilhado corretamente.

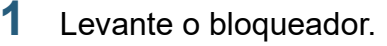

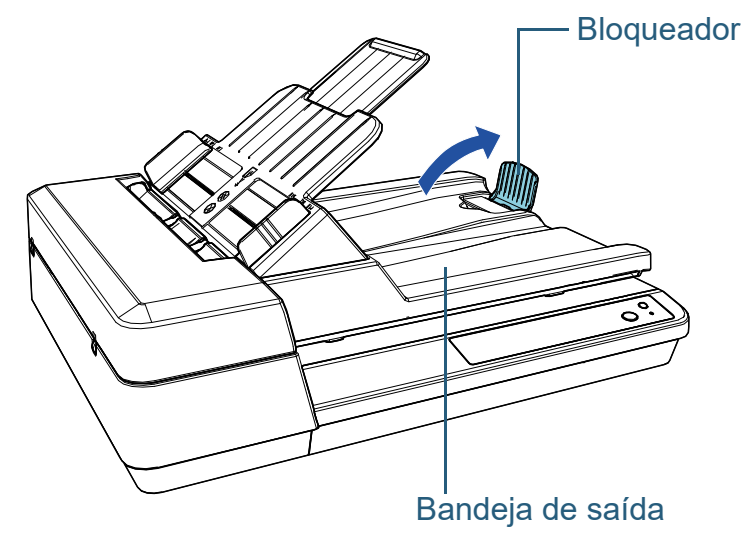

**ATENÇÃO** Não levante o bloqueador mais de 90 graus porque ele pode partir.

### [TOPO](#page-0-1)

[Sumário](#page-7-0)

[Índice](#page-124-0)

[Introdução](#page-3-0)

[Visão geral do](#page-12-1)  [scanner](#page-12-1)

[Como carregar](#page-31-0)  [documentos](#page-31-1)

[Como usar o](#page-40-1)  painel de [operações](#page-40-1)

[Vários métodos](#page-43-0)  [de digitalização](#page-43-1)

[Cuidados](#page-50-0)  [diários](#page-50-1)

[Substituindo as](#page-60-0)  peças de [consumo](#page-60-1)

[Solucionando](#page-66-0)  [problemas](#page-66-1)

[Configurações](#page-89-0)  [operacionais](#page-89-1)

# <span id="page-24-0"></span>**1.8 Modo econômico**

O Modo econômico reduz o consumo de energia quando o scanner não for utilizado por um certo intervalo.

Se o scanner não for utilizado por mais de 15 minutos (valor padrão de fábrica), o aparelho entrará automaticamente no Modo econômico.

O botão [Power] permanece aceso em verde no modo econômico.

Para retornar do Modo econômico, efetue um dos seguintes procedimentos:

- Carregue um documento na Bandeja de entrada (alimentador)
- Pressione o botão [Scan/Stop] do Painel de operações
- Efetue uma digitalização pelo aplicativo

Quando o scanner retomar do modo econômico, o botão [Power] no painel do operador pisca até o scanner ficar no estado de pronto.

O scanner desliga automaticamente se não for usado por um determinado período de tempo, reduzindo o consumo de energia até a próxima digitalização.

Para evitar que o scanner desligue automaticamente, desmarque a caixa de seleção [Desligar após um período determinado] em [Configurações do aparelho] no Software Operation Panel. Para maiores detalhes, consulte a seção

["Configurando o tempo de espera para entrar no Modo](#page-106-2)  [econômico \[Modo econômico\]" \(página 107\).](#page-106-2)

Para reiniciar o scanner após ter sido desligado automaticamente, pressione o botão [Power] do Painel de operações. Para maiores detalhes, consulte a seção ["1.3](#page-19-0)  [Ligando / desligando o scanner" \(página 20\).](#page-19-0)

### **ATENÇÃO**

- O scanner pode não entrar no Modo econômico se restar algum documento na rota de transporte. Neste caso, remova o documento. Para maiores detalhes, consulte a seção ["7.1 Obstrução de papel"](#page-67-1)  [\(página 68\)](#page-67-1).
- Em alguns aplicativos, o scanner pode não ser desligado mesmo que a caixa de seleção [Desligar após um período determinado] esteja marcada.
- Se o scanner for desligado automaticamente enquanto estiver usando o aplicativo de digitalização, encerre o aplicativo antes de reiniciar.

#### **DICAS**

- Você pode usar o Software Operation Panel para alterar o tempo de espera até que o aparelho entre no modo econômico. Para maiores detalhes, consulte a seção ["Configurando o tempo](#page-106-2)  [de espera para entrar no Modo econômico \[Modo econômico\]"](#page-106-2)  [\(página 107\)](#page-106-2).
- Para maiores detalhes sobre o Painel de operações, consulte a seção ["Capítulo 3 Como usar o painel de operações" \(página 41\)](#page-40-1).

[Visão geral do](#page-12-1)  [scanner](#page-12-1)

[Como carregar](#page-31-0)  [documentos](#page-31-1)

[Como usar o](#page-40-1)  painel de [operações](#page-40-1)

[Vários métodos](#page-43-0)  [de digitalização](#page-43-1)

[Cuidados](#page-50-0)  [diários](#page-50-1)

[Substituindo as](#page-60-0)  peças de [consumo](#page-60-1)

[Solucionando](#page-66-0)  [problemas](#page-66-1)

[Configurações](#page-89-0)  [operacionais](#page-89-1)

[Apêndice](#page-107-0) [Glossário](#page-115-0)

[TOPO](#page-0-1)

[Sumário](#page-7-0)

[Índice](#page-124-0)

[Introdução](#page-3-0)

# <span id="page-25-0"></span>**1.9 Operação básica da digitalização**

Esta seção descreve sobre as operações básicas e sobre como efetuar a digitalização.

Para digitalizar documentos, um driver para scanner e um aplicativo de digitalização que possua suporte ao driver são necessários.

Os seguintes drives do scanner e aplicativos de digitalização são fornecidos:

- Driver do scanner
	- PaperStream IP (TWAIN) for SP Series
	- PaperStream IP (TWAIN x64) for SP Series
	- PaperStream IP (ISIS) for SP Series
- Aplicativo de digitalização de imagens
	- PaperStream ClickScan
	- PaperStream Capture Lite
	- Presto! PageManager
	- ABBYY FineReader Sprint

#### **DICAS**

Mara detalhes sobre os drivers do scanner e os aplicativos de digitalizações de imagens, consulte ["1.10 Aplicativos fornecidos"](#page-27-0)  [\(página 28\)](#page-27-0).

Os procedimentos da digitalização e operações variam ligeiramente de acordo com o aplicativo de digitalização de imagens.

Para maiores detalhes, consulte o manual do aplicativo de digitalização.

As descrições abaixo são sobre o procedimento normal de digitalização.

### **1** Ligue o scanner.

Para maiores detalhes, consulte a seção ["1.3 Ligando / desligando o](#page-19-0)  [scanner" \(página 20\).](#page-19-0)

**2** Carregue os documentos na Bandeja de entrada do AAD (alimentador).

Carregue os documentos com a parte da frente (lado a digitalizar) voltado para cima.

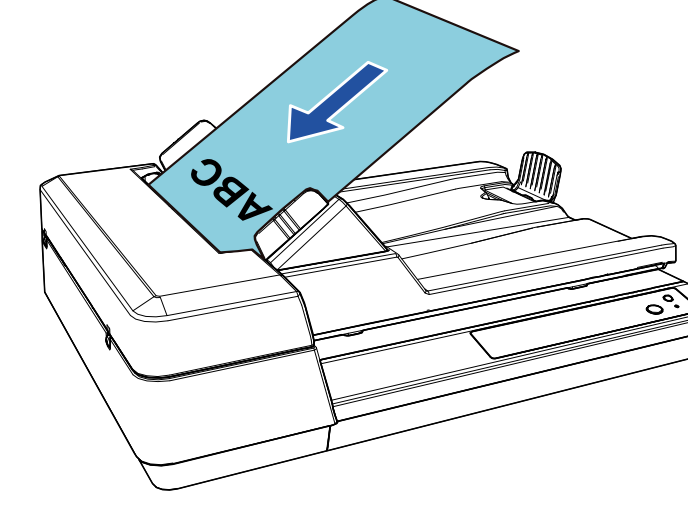

[TOPO](#page-0-1)

[Sumário](#page-7-0)

[Índice](#page-124-0)

[Introdução](#page-3-0)

[Visão geral do](#page-12-1)  [scanner](#page-12-1)

[Como carregar](#page-31-0)  [documentos](#page-31-1)

[Como usar o](#page-40-1)  painel de [operações](#page-40-1)

[Vários métodos](#page-43-0)  [de digitalização](#page-43-1)

[Cuidados](#page-50-0)  [diários](#page-50-1)

[Substituindo as](#page-60-0)  peças de [consumo](#page-60-1)

[Solucionando](#page-66-0)  [problemas](#page-66-1)

[Configurações](#page-89-0)  [operacionais](#page-89-1)

Para maiores detalhes, consulte a seção ["Capítulo 2 Como carregar](#page-31-1)  [documentos" \(página 32\).](#page-31-1)

- **3** Inicie um aplicativo de digitalização de imagens.
- **4** Selecione um driver.

Para alguns aplicativos de digitalização, a seleção do driver pode não ser necessária.

## **5** Selecione um scanner.

Certifique-se de selecionar o scanner conectado ao computador.

Para alguns aplicativos de digitalização, a seleção do scanner pode não ser necessária.

- **6** Configure as definições de digitalização na janela de configurações do driver do scanner. Em alguns aplicativos de digitalização, a janela de configurações do driver do scanner pode não ser exibida.
- **7** Digitalize os documentos com o aplicativo de digitalização de imagens.

#### **ATENÇÃO**

Enquanto o scanner e o computador estiverem em comunicação, não provoque a desconexão removendo o cabo USB ou efetuando o logoff da conta do usuário.

[Introdução](#page-3-0) [Índice](#page-124-0) [Sumário](#page-7-0) [Como carregar](#page-31-0)  [documentos](#page-31-1) [Como usar o](#page-40-1)  painel de [operações](#page-40-1) [Visão geral do](#page-12-1)  [scanner](#page-12-1)

[TOPO](#page-0-1)

[Vários métodos](#page-43-0)  [de digitalização](#page-43-1)

[Cuidados](#page-50-0)  [diários](#page-50-1)

[Substituindo as](#page-60-0)  peças de [consumo](#page-60-1)

[Solucionando](#page-66-0)  [problemas](#page-66-1)

[Configurações](#page-89-0)  [operacionais](#page-89-1)

# <span id="page-27-0"></span>**1.10 Aplicativos fornecidos**

# <span id="page-27-1"></span>**Visão geral dos aplicativos fornecidos**

Os seguintes programas são fornecidos com este produto:

**• Driver PaperStream IP** 

O driver PaperStream IP é um driver que possui compatibilidade com o padrão TWAIN / ISIS.

Há três tipos de drivers PaperStream IP.

- PaperStream IP (TWAIN) for SP Series Obedece ao padrão TWAIN. Usado quando usar o scanner usando aplicativos de 32-bit compatíveis com o TWAIN.
- PaperStream IP (TWAIN x64) for SP Series Obedece ao padrão TWAIN. Usado quando usar o scanner usando aplicativos de 64-bit compatíveis com o TWAIN. Pode ser instalado em um sistema operacional de 64 bits.
- PaperStream IP (ISIS) for SP Series Obedece ao padrão ISIS. Usado quando usar o scanner usando aplicativos compatíveis com o ISIS.

Para maiores detalhes, consulte a Ajuda do driver PaperStream IP.

• Software Operation Panel

Permite-lhe configurar várias funções, tais como as operações do scanner e o gerenciamento das peças de consumo. Ele é instalado junto com o driver PaperStream IP.

Para maiores detalhes, consulte a seção ["Capítulo 8 Configurações](#page-89-1)  [operacionais" \(página 90\).](#page-89-1)

**• Error Recovery Guide** 

Descreve o status do scanner e explica como solucionar os problemas encontrados. Ele é instalado junto com o driver PaperStream IP.

● PaperStream ClickScan

Um aplicativo de digitalização de imagem de 32 bits que suporta o PaperStream IP (TWAIN) for SP Series.

A digitalização pode ser efetuada através de operações e configurações simples.

Este programa inicia automaticamente quando faz logon em seu computador e reside na área de notificação localizada no lado direito da barra de tarefas.

Para maiores detalhes, consulte a Ajuda do PaperStream ClickScan.

● PaperStream ClickScan Searchable PDF Option Uma aplicação para produzir imagens em formatos como PDF pesquisável, Word (\*1), ou Excel (\*1).

Ele pode ser usado com o PaperStream ClickScan. Para maiores detalhes, consulte a Ajuda do PaperStream ClickScan.

- PaperStream Capture Lite Um aplicativo de digitalização de imagem de 32 bits que suporta o PaperStream IP (TWAIN) for SP Series. Se as configurações de digitalização forem definidas como perfis de documento, é possível personalizá-las conforme sua preferência.
- Presto! PageManager

Um aplicativo de digitalização de imagem que suporta o PaperStream IP (TWAIN) for SP Series. Ele permite que você digitalize, compartilhe e organize documentos facilmente.

Para maiores detalhes, consulte o Presto! Ajuda do PageManager e o Presto! Manual do PageManager.

● ABBYY FineReader Sprint

Um aplicativo imagem que suporta o PaperStream IP (TWAIN) for SP Series. Ele não suporta o driver WIA. Ele permite converter uma imagem digitalizada em um arquivo do Word (\*1) ou do Excel (\*1). Para maiores detalhes, consulte a Ajuda do ABBYY FineReader Sprint.

Manuais

As Precauções de Segurança e o Guia do Operador estão instalados.

● Scanner Central Admin Agent

Permite-lhe atualizar simultaneamente o firmware de vários scanners e centralizar o seu gerenciamento e monitoramento. Pode ser usado para monitorar o status de funcionamento dos scanners e verificar as suas informações.

Os aplicativos necessários variam dependendo do tipo de operação. Para maiores detalhes, consulte o Guia do usuário do Scanner Central Admin.

● SP Series Online Update

Realiza a verificação do software mais recente e de atualizações de firmware do SP Series e aplica-as.

Para maiores detalhes, consulte a Ajuda do Online Update do SP Series.

\*1: É preciso instalar produtos Microsoft<sup>®</sup> Office.

[TOPO](#page-0-1)

[Sumário](#page-7-0)

[Índice](#page-124-0)

[Introdução](#page-3-0)

[Visão geral do](#page-12-1)  [scanner](#page-12-1)

[Como carregar](#page-31-0)  [documentos](#page-31-1)

[Como usar o](#page-40-1)  painel de [operações](#page-40-1)

[Vários métodos](#page-43-0)  [de digitalização](#page-43-1)

[Cuidados](#page-50-0)  [diários](#page-50-1)

[Substituindo as](#page-60-0)  peças de [consumo](#page-60-1)

[Solucionando](#page-66-0)  [problemas](#page-66-1)

[Configurações](#page-89-0)  [operacionais](#page-89-1)

29

[Apêndice](#page-107-0)

[Glossário](#page-115-0)

Capítulo 1 Visão geral do scanner

Para maiores detalhes sobre como configurar o scanner e digitalizar diferentes tipos de documentos com o aplicativo de digitalização de imagens, consulte a seção ["Capítulo 4 Vários](#page-43-1)  [métodos de digitalização" \(página 44\).](#page-43-1)

## <span id="page-28-0"></span>**Requisitos do sistema**

Os requisitos de sistema são os seguintes:

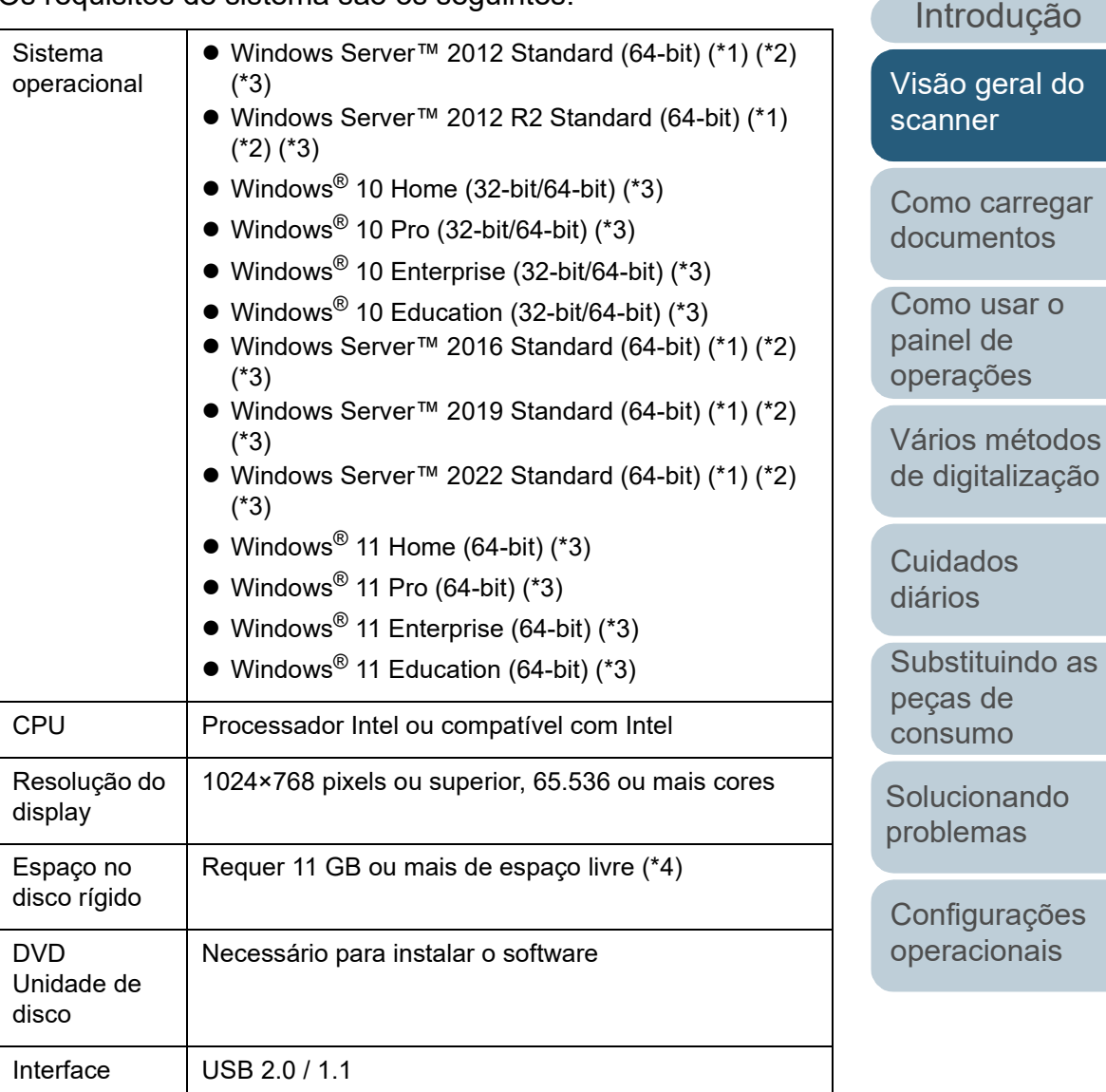

\*1: O PaperStream Capture Lite não é suportado.

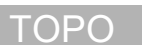

[Índice](#page-124-0)

[Sumário](#page-7-0)

Capítulo 1 Visão geral do scanner

- \*2: Presto! O PageManager e o ABBYY FineReader Sprint não são suportados.
- \*3: O software fornecido opera como um aplicativo de desktop.
- \*4: O espaço necessário no disco para a digitalização de documentos varia de acordo com o tamanho das imagens digitalizadas.

### <span id="page-29-0"></span>**Instalação do software fornecido**

Esta seção apresenta o procedimento de instalação do software a partir do Setup DVD-ROM fornecido. O seguinte software pode ser instalado:

- **PaperStream IP (TWAIN) for SP Series**
- PaperStream IP (TWAIN x64) for SP Series
- PaperStream IP (ISIS) for SP Series
- **Software Operation Panel**
- **Error Recovery Guide**
- PaperStream ClickScan
- PaperStream Capture Lite
- Presto! PageManager
- ABBYY FineReader Sprint
- **•** Manuais
- Scanner Central Admin Agent
- SP Series Online Update

#### **ATENÇÃO**

Desinstale versões antigas do software existente. Para maiores detalhes sobre como instalar o software, consulte a seção ["A.4](#page-113-1)  [Desinstalando os aplicativos" \(página 114\).](#page-113-1)

- **1** Ligue o computador e faça o login no Windows como administrador.
- **2** Insira o Setup DVD-ROM na unidade de leitura de DVD. A janela [Instalação do SP Series] será exibida.

#### **DICAS**

Se a janela [Instalação do SP Series] não aparecer, abra o [Windows Explorer] ou [Computador] e faça duplo clique sobre [Setup.exe] no Setup DVD-ROM.

# [Sumário](#page-7-0)

[TOPO](#page-0-1)

[Índice](#page-124-0)

#### [Introdução](#page-3-0)

[Visão geral do](#page-12-1)  [scanner](#page-12-1)

[Como carregar](#page-31-0)  [documentos](#page-31-1)

[Como usar o](#page-40-1)  painel de [operações](#page-40-1)

[Vários métodos](#page-43-0)  [de digitalização](#page-43-1)

[Cuidados](#page-50-0)  [diários](#page-50-1)

[Substituindo as](#page-60-0)  peças de [consumo](#page-60-1)

[Solucionando](#page-66-0)  [problemas](#page-66-1)

[Configurações](#page-89-0)  [operacionais](#page-89-1)

Capítulo 1 Visão geral do scanner

**3** Clique no botão [Instalar o software].

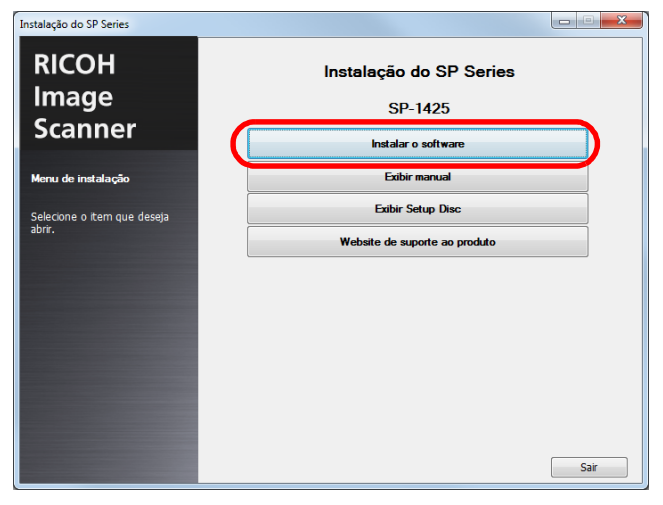

- $\Rightarrow$  A janela que mostra as informações no software aparece.
- **4** Verifique o conteúdo e clique no botão [Avançar].
- **5** Clique no botão para o software que deseja instalar.

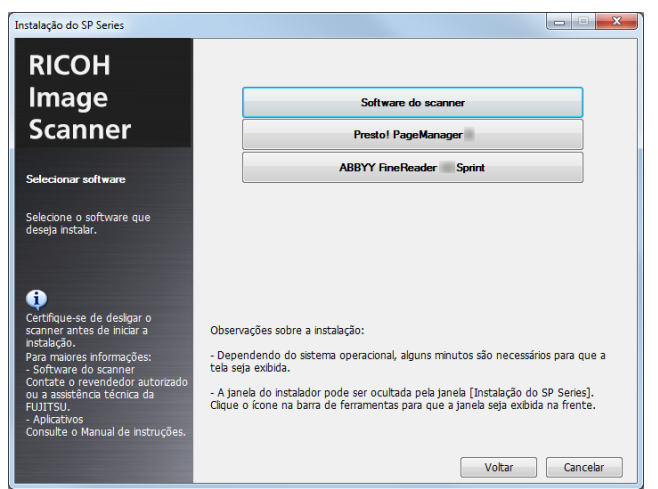

**6** Instale o software seguindo as instruções exibidas na tela.

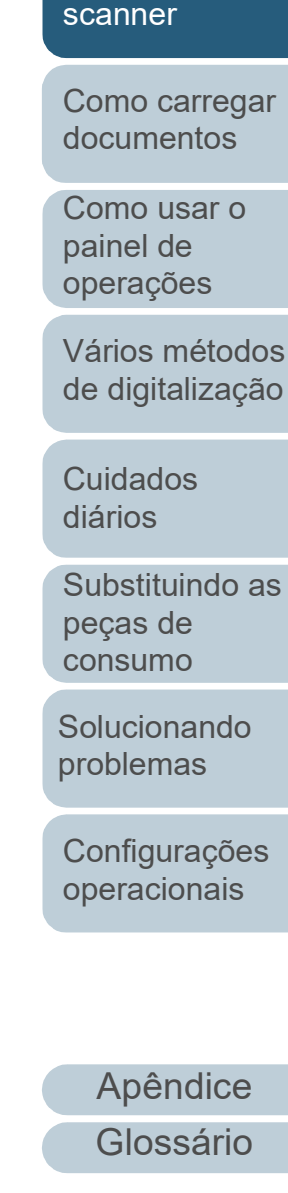

[Introdução](#page-3-0)

[Visão geral do](#page-12-1) 

[Índice](#page-124-0) [Sumário](#page-7-0) [TOPO](#page-0-1)

# [TOPO](#page-0-1)

[Sumário](#page-7-0)

[Índice](#page-124-0)

[Introdução](#page-3-0)

[Visão geral do](#page-12-0)  [scanner](#page-12-0)

[Como carregar](#page-31-2)  [documentos](#page-31-2)

[Como usar o](#page-40-1)  painel de [operações](#page-40-1)

[Vários métodos](#page-43-0)  [de digitalização](#page-43-1)

[Cuidados](#page-50-0)  [diários](#page-50-1)

[Substituindo as](#page-60-0)  peças de [consumo](#page-60-1)

[Solucionando](#page-66-0)  [problemas](#page-66-1)

[Configurações](#page-89-0)  [operacionais](#page-89-1)

> [Apêndice](#page-107-0) [Glossário](#page-115-0)

# <span id="page-31-2"></span><span id="page-31-1"></span><span id="page-31-0"></span>**Capítulo 2 Como carregar documentos**

Esta seção descreve como carregar documentos no scanner.

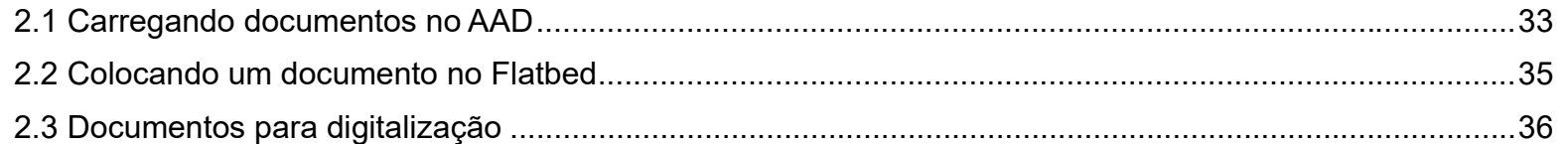

# <span id="page-32-0"></span>**2.1 Carregando documentos no AAD**

Esta seção explica como carregar documentos no AAD.

# <span id="page-32-1"></span>**Preparação**

#### **DICAS**

Para maiores detalhes sobre o tamanho e qualidade do papel necessários para as operações, consulte a seção ["2.3 Documentos](#page-35-0)  [para digitalização" \(página 36\)](#page-35-0).

- **1** Ao carregar várias folhas, verifique os documentos.
	- 1 Verifique se os documentos a carregar são da mesma largura. Não podem ser carregados ao mesmo tempo documentos com larguras diferentes.
	- 2 Verifique o número de folhas.

Até 50 folhas podem ser carregadas (se a gramatura dos papéis for de 80 g/m<sup>2</sup> e a espessura do maço for menor que 5 mm). Para maiores detalhes, consulte a seção ["Capacidade da Bandeja](#page-37-0)  [de entrada" \(página 38\)](#page-37-0).

- <span id="page-32-2"></span>**2** Folheie os documentos.
	- 1 Prepare os documentos de forma que a espessura do maço não seja maior que 5 mm.
	- 2 Segurando as laterais, folheie os documentos algumas vezes.

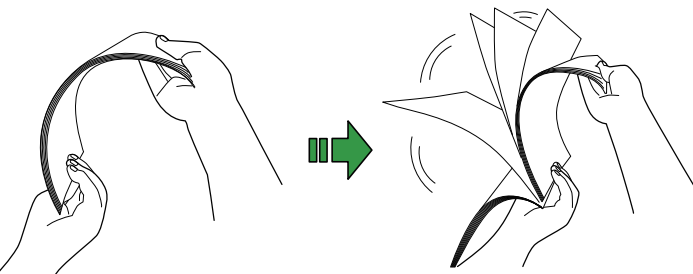

- <span id="page-32-3"></span>3 Gire o maço a 90 graus e folheie os documentos novamente.
- 4 Efetue os passos [1](#page-32-2) a [3](#page-32-3) em todos os documentos.
- 5 Alinhe as margens dos documentos.

#### **DICAS**

Para maiores detalhes sobre como folhear documentos, consulte o "Error Recovery Guide".

[Visão geral do](#page-12-0)  [scanner](#page-12-0)

[Como carregar](#page-31-0)  [documentos](#page-31-2)

[Como usar o](#page-40-1)  painel de [operações](#page-40-1)

[Vários métodos](#page-43-0)  [de digitalização](#page-43-1)

[Cuidados](#page-50-0)  [diários](#page-50-1)

[Substituindo as](#page-60-0)  peças de [consumo](#page-60-1)

[Solucionando](#page-66-0)  [problemas](#page-66-1)

[Configurações](#page-89-0)  [operacionais](#page-89-1)

[Apêndice](#page-107-0) [Glossário](#page-115-0)

[TOPO](#page-0-1)

[Sumário](#page-7-0)

[Índice](#page-124-0)

[Introdução](#page-3-0)

# <span id="page-33-0"></span>**Como carregar documentos**

- **1** Prepare a bandeja de entrada do AAD (alimentador). Para maiores detalhes, consulte a seção ["1.6 Ajustando a Bandeja](#page-22-1)  [de entrada \(alimentador\)" \(página 23\)](#page-22-1).
- **2** Levante o bloqueador, se necessário. Para maiores detalhes, consulte a seção ["1.7 Configurando a](#page-23-1)  [Bandeja de saída" \(página 24\).](#page-23-1)
- **3** Carregue os documentos na Bandeja de entrada do AAD (alimentador).

Carregue os documentos com a parte da frente (lado a digitalizar) voltado para cima.

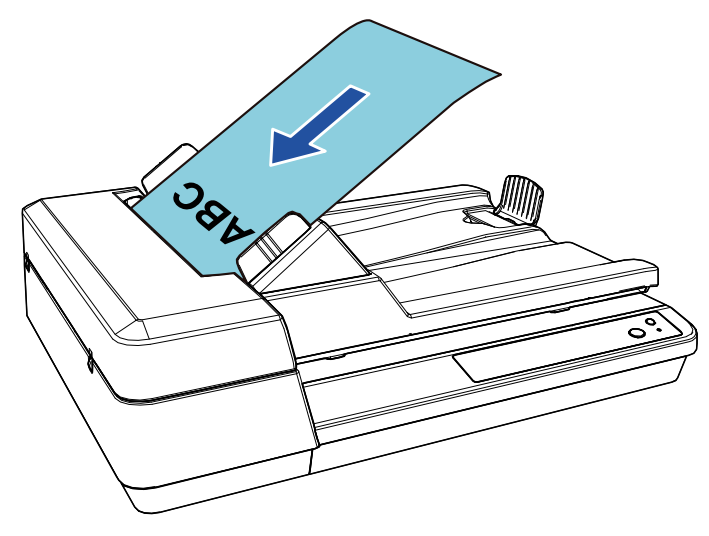

### **ATENÇÃO**

- Remova todos os clipes e grampos de papel.
- Reduza o número de folhas se erros de alimentação ou alimentações múltiplas forem detectados.

**4** Ajuste as guias laterais de acordo com a largura dos documentos.

Não deixe espaços entre as guias laterais e os documentos.

Caso contrário, os documentos podem ser digitalizados com falhas de alinhamento.

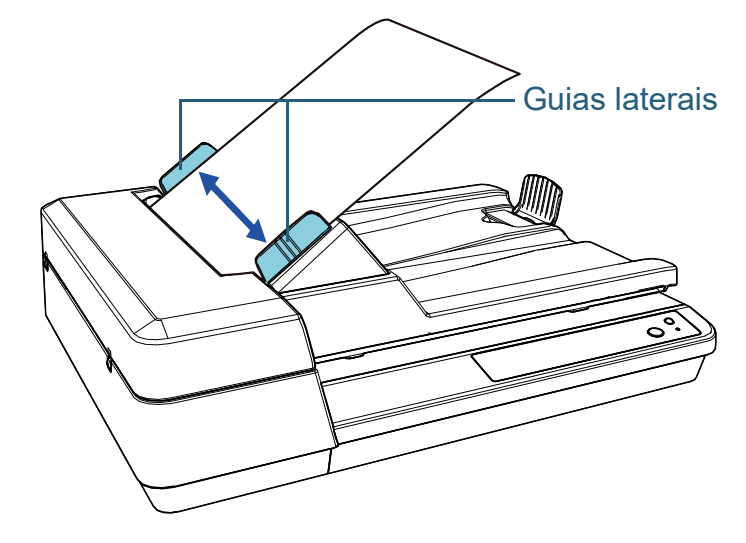

**5** Digitalize os documentos com o aplicativo de digitalização de imagens.

Para maiores detalhes, consulte o manual do aplicativo de digitalização.

[TOPO](#page-0-1)

[Sumário](#page-7-0)

[Índice](#page-124-0)

[Introdução](#page-3-0)

[Visão geral do](#page-12-0)  [scanner](#page-12-0)

[Como carregar](#page-31-0)  [documentos](#page-31-2)

[Como usar o](#page-40-1)  painel de [operações](#page-40-1)

[Vários métodos](#page-43-0)  [de digitalização](#page-43-1)

[Cuidados](#page-50-0)  [diários](#page-50-1)

[Substituindo as](#page-60-0)  peças de [consumo](#page-60-1)

[Solucionando](#page-66-0)  [problemas](#page-66-1)

[Configurações](#page-89-0)  [operacionais](#page-89-1)

# <span id="page-34-0"></span>**2.2 Colocando um documento no Flatbed**

**1** Abra a tampa da mesa.

Para maiores detalhes, consulte a seção ["1.5 Abrindo/Fechando a](#page-21-3)  [tampa da mesa" \(página 22\).](#page-21-3)

**2** Coloque um documento na mesa de digitalização. Coloque o documento voltado para baixo para alinhar o canto superior esquerdo com o ponto de referência.

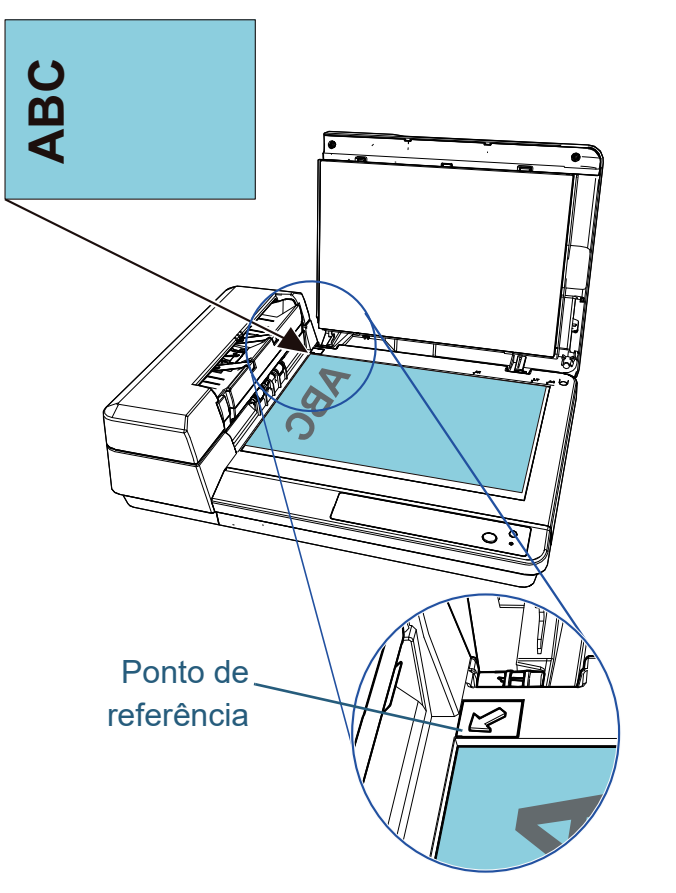

- **3** Feche a tampa da mesa. Para maiores detalhes, consulte a seção ["1.5 Abrindo/Fechando a](#page-21-3)  [tampa da mesa" \(página 22\)](#page-21-3).
- **4** Digitalize o documento com o aplicativo de digitalização de imagens.

Para maiores detalhes, consulte o manual do aplicativo de digitalização.

[TOPO](#page-0-1)

[Sumário](#page-7-0)

[Índice](#page-124-0)

[Introdução](#page-3-0)

[Visão geral do](#page-12-0)  [scanner](#page-12-0)

[Como carregar](#page-31-0)  [documentos](#page-31-2)

[Como usar o](#page-40-1)  painel de [operações](#page-40-1)

[Vários métodos](#page-43-0)  [de digitalização](#page-43-1)

[Cuidados](#page-50-0)  [diários](#page-50-1)

[Substituindo as](#page-60-0)  peças de [consumo](#page-60-1)

[Solucionando](#page-66-0)  [problemas](#page-66-1)

[Configurações](#page-89-0)  [operacionais](#page-89-1)

# <span id="page-35-0"></span>**2.3 Documentos para digitalização**

Os seguintes tamanhos de papéis podem ser digitalizados:

## <span id="page-35-1"></span>**Tamanho do papel**

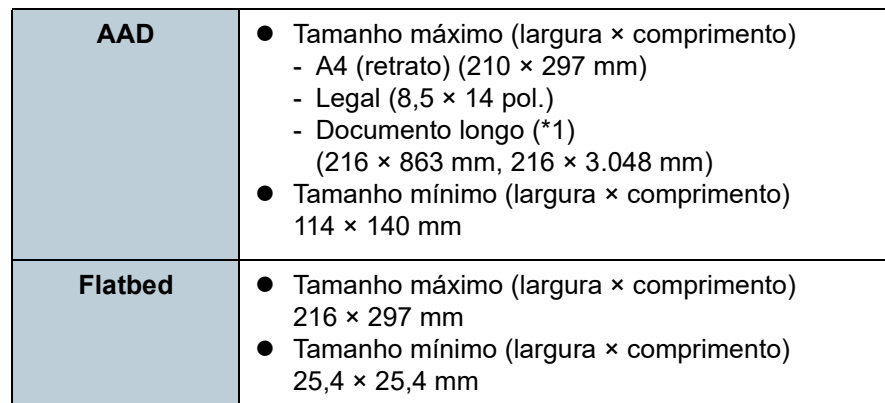

\*1: Dependendo do aplicativo ou das configurações da digitalização do driver do scanner, a memória pode ser insuficiente para efetuar a digitalização.

Quando digitalizar um documento longo, poderá digitalizar um comprimento máximo de 3.048 mm com uma resolução de digitalização de 200 dpi ou inferior.

### <span id="page-35-2"></span>**Condições do documento**

Os documentos seguintes podem ser digitalizados com o AAD. Para digitalizar documentos diferentes dos seguintes, use o flatbed.

### **Tipo de papel**

Os seguintes tipos de papel são recomendados:

- Papéis de pasta química
- Papéis de pasta mecânica
- Papel PPC (reciclado)

Antes de usar outros tipos de papéis, verifique se o papel pode ser processado efetuando um teste de digitalização com o mesmo tipo de papel.

### **Gramatura (espessura)**

As seguintes gramaturas de papéis podem ser usadas:

 $\bullet$  52 a 127 g/m<sup>2</sup>

[TOPO](#page-0-1)

[Sumário](#page-7-0)

[Índice](#page-124-0)

#### [Introdução](#page-3-0)

[Visão geral do](#page-12-0)  [scanner](#page-12-0)

[Como carregar](#page-31-0)  [documentos](#page-31-2)

[Como usar o](#page-40-1)  painel de [operações](#page-40-1)

[Vários métodos](#page-43-0)  [de digitalização](#page-43-1)

[Cuidados](#page-50-0)  [diários](#page-50-1)

[Substituindo as](#page-60-0)  peças de [consumo](#page-60-1)

[Solucionando](#page-66-0)  [problemas](#page-66-1)

[Configurações](#page-89-0)  [operacionais](#page-89-1)
#### **Precauções**

- Documentos que não podem ser digitalizados com sucesso Os seguintes tipos de documentos podem não ser digitalizados corretamente:
	- Papel vegetal
	- Documentos que não são quadrados ou retangulares
	- Papel muito fino
- Documentos que não podem ser digitalizados Os seguintes tipos de documentos não devem ser digitalizados:
	- Papéis com clipes ou grampos
	- Documentos com a tinta molhada
	- Documentos menores que 114 × 140 mm
	- Documentos mais largos que 216 mm
	- Documentos além de papel como tecidos, folhas metálicas ou filmes OHP
	- Cartão plástico
	- Documentos importantes que não podem ser danificados
	- Documentos com espessura não uniforme (tais como envelopes ou documentos com colagens anexadas)
	- Documentos amassados ou enrolados
	- Documentos dobrados ou rasgados
	- Papel revestido
	- Papel carbono
	- Papéis autocopiativos
	- Papel fotossensível
	- Documentos perfurados
	- Fotografias (papel fotográfico)
- Lote misto de documentos

Documentos com pesos de papel/coeficientes de fricção/tamanhos diferentes não podem ser misturados no mesmo lote.

#### **ATENÇÃO**

- Porque o papel sem carbono contém substâncias químicas que podem danificar a base de alimentação ou os rolos (como a montagem do módulo de alimentação), podem ocorrer danos no scanner.
- Se digitalizar papéis de pasta química, a vida útil da base de alimentação e da montagem do módulo de alimentação pode diminuir em relação a digitalização de papéis sem pasta química.
- A base de alimentação e a montagem do módulo de alimentação quando uma foto/papel anexado no documento entrarem em contato com estas peças durante a digitalização.
- A superfície do documento pode ser danificada se digitalizar papéis de superfície brilhante (como fotografias).
- A luz do LED poderá emitir um reflexo luminoso quando digitalizar papéis de superfície brilhante.

#### **DICAS**

- Ao digitalizar documentos semitransparentes, aumente o nível do brilho no driver do scanner para evitar que o verso transpareça no resultado.
- Se documentos escritos a lápis forem digitalizados, limpe os rolos com maior frequência. Caso contrário, os rolos ficarão sujos, deixando marcas nos documentos ou causando erros de alimentação.

Para maiores detalhes sobre a limpeza, consulte a seção ["Capítulo](#page-50-1)  [5 Cuidados diários" \(página 51\).](#page-50-1)

- Se erros de alimentação, obstruções de papel e alimentações múltiplas ocorrerem com frequência, consulte a seção ["7.3](#page-71-0)  [Solucionando problemas" \(página 72\).](#page-71-0)
- Quando digitalizar os documentos com o AAD, a margem superior de todos os documentos deve estar reta. Verifique se o envergamento da margem do documento está dentro dos padrões tolerados:

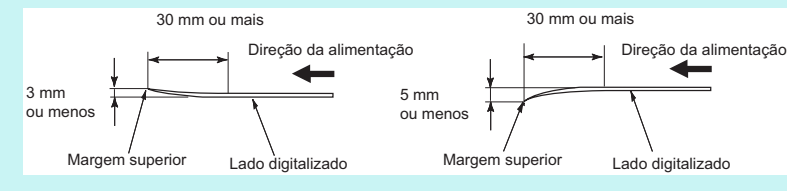

[TOPO](#page-0-0)

[Sumário](#page-7-0)

[Índice](#page-124-0)

[Introdução](#page-3-0)

[Visão geral do](#page-12-0)  [scanner](#page-12-0)

[Como carregar](#page-31-0)  [documentos](#page-31-1)

[Como usar o](#page-40-1)  painel de [operações](#page-40-1)

[Vários métodos](#page-43-0)  [de digitalização](#page-43-1)

[Cuidados](#page-50-0)  [diários](#page-50-1)

[Substituindo as](#page-60-0)  peças de [consumo](#page-60-1)

[Solucionando](#page-66-0)  [problemas](#page-66-1)

[Configurações](#page-89-0)  [operacionais](#page-89-1)

### **Capacidade da Bandeja de entrada**

O número máximo de folhas que podem ser carregadas na Bandeja de entrada (alimentador) é determinado pelo tamanho e pela gramatura do papel. Veja o gráfico abaixo.

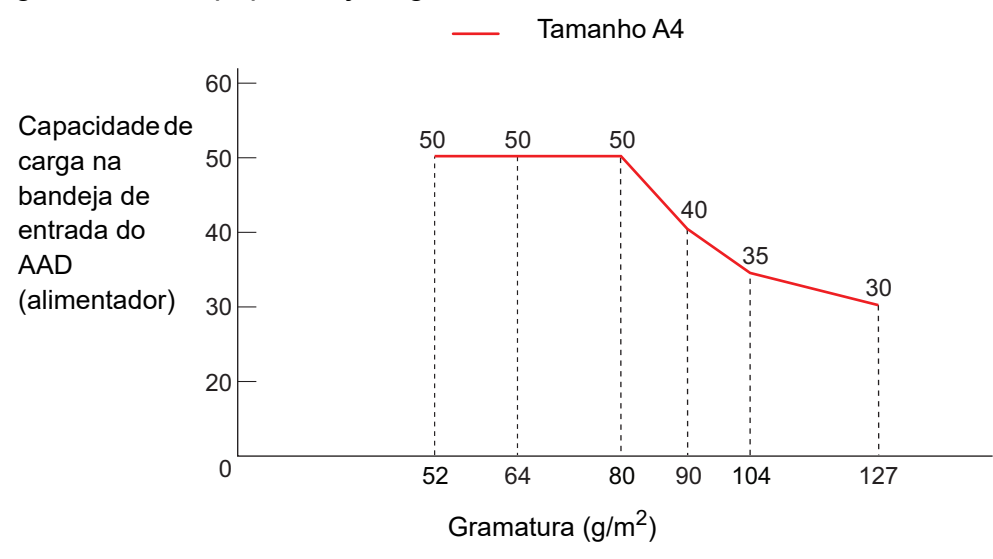

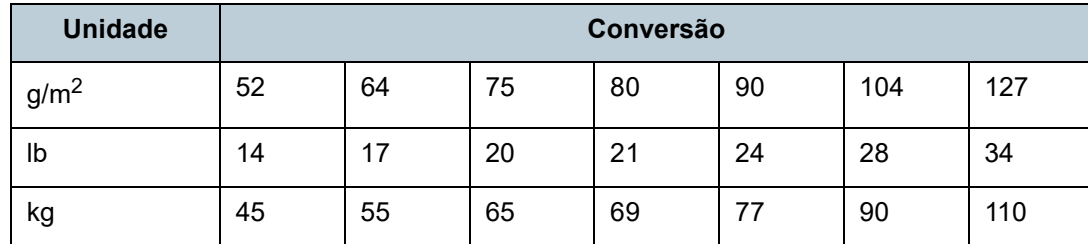

[Como carregar](#page-31-0)  [documentos](#page-31-1) [Como usar o](#page-40-1)  painel de

[scanner](#page-12-0)

[Sumário](#page-7-0) [Índice](#page-124-0)

[TOPO](#page-0-0)

[Introdução](#page-3-0)

[Visão geral do](#page-12-0) 

[operações](#page-40-1)

[Vários métodos](#page-43-0)  [de digitalização](#page-43-1)

[Cuidados](#page-50-0)  [diários](#page-50-1)

[Substituindo as](#page-60-0)  peças de [consumo](#page-60-1)

**Solucionando** [problemas](#page-66-1)

[Configurações](#page-89-0)  [operacionais](#page-89-1)

# **Áreas que não podem ser perfuradas**

Erros podem ocorrer se houver perfurações nas áreas sombreadas em azul claro, como exibido na figura abaixo. Use o flatbed para digitalizar esses documentos.

<span id="page-38-0"></span>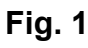

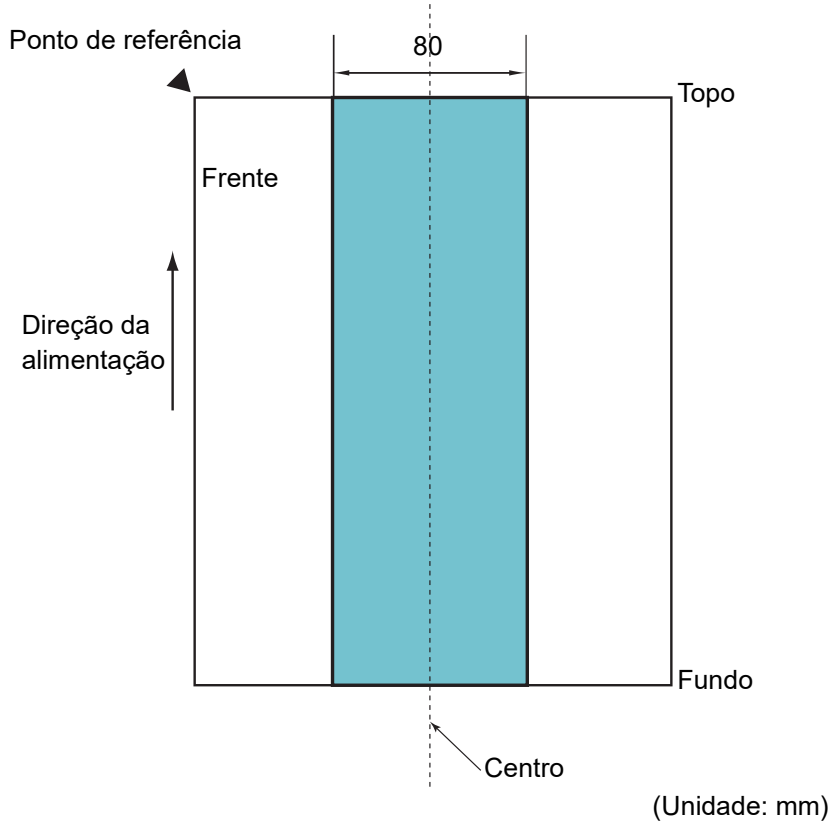

#### **ATENÇÃO**

As condições acima aplicam-se quando você alinha o centro de um documento com o centro da parte do rolo da montagem do módulo de alimentação.

# **Condições para a detecção de alimentação múltipla**

A alimentação múltipla é um erro onde 2 ou mais folhas são alimentadas pelo AAD ao mesmo tempo. A alimentação múltipla pode ser detectada ativando a detecção de alimentação múltipla no driver do scanner.

As seguintes condições são necessárias para uma detecção precisa.

- Gramatura: 52 a 127 g/m<sup>2</sup>
- Não faça perfurações dentro da faixa de 80 mm da linha central do documento. Consulte a seção ["Fig. 1" \(página 39\).](#page-38-0)
- Não anexe outros documentos dentro da faixa de 80 mm da linha central do documento. Consulte a seção ["Fig. 1" \(página 39\).](#page-38-0)
- Altitude: 0 a 2,000 m

Quando um documento com uma gramatura de 100 g/m<sup>2</sup>, ou mais, for digitalizado em uma altitude elevada (superior a 2.000 m), pode ser detectado como um alimentação múltipla.

#### **ATENÇÃO**

- As condições acima aplicam-se quando você alinha o centro de um documento com o centro da parte do rolo da montagem do módulo de alimentação.
- A digitalização de um documento grosso causa sempre a detecção de alimentação múltipla incorreta. Por isso, desative a detecção de alimentação múltipla no driver do scanner quando da digitalização de documentos.

#### **DICAS**

A precisão de detecção de alimentação múltipla pode diminuir em alguns documentos.

A alimentação múltipla não pode ser detectada dentro da faixa de 30 mm a partir da margem superior do documento.

# [TOPO](#page-0-0)

[Sumário](#page-7-0)

[Índice](#page-124-0)

### [Introdução](#page-3-0)

[Visão geral do](#page-12-0)  [scanner](#page-12-0)

[Como carregar](#page-31-0)  [documentos](#page-31-1)

[Como usar o](#page-40-1)  painel de [operações](#page-40-1)

[Vários métodos](#page-43-0)  [de digitalização](#page-43-1)

[Cuidados](#page-50-0)  [diários](#page-50-1)

[Substituindo as](#page-60-0)  peças de [consumo](#page-60-1)

[Solucionando](#page-66-0)  [problemas](#page-66-1)

[Configurações](#page-89-0)  [operacionais](#page-89-1)

# **Condições para a Detecção automática de tamanho da página**

A [Detecção automática de tamanho da página] não funciona com os seguintes tipos de documentos:

Documentos não retangulares

A [Detecção automática de tamanho da página] pode não funcionar com os seguintes tipos de documentos:

- Documentos em branco com bordas brilhantes
- Documentos com margens escuras (cinzentas)

#### [TOPO](#page-0-0)

[Sumário](#page-7-0)

[Índice](#page-124-0)

[Introdução](#page-3-0)

[Visão geral do](#page-12-0)  [scanner](#page-12-0)

[Como carregar](#page-31-0)  [documentos](#page-31-1)

[Como usar o](#page-40-1)  painel de [operações](#page-40-1)

[Vários métodos](#page-43-0)  [de digitalização](#page-43-1)

[Cuidados](#page-50-0)  [diários](#page-50-1)

[Substituindo as](#page-60-0)  peças de [consumo](#page-60-1)

[Solucionando](#page-66-0)  [problemas](#page-66-1)

[Configurações](#page-89-0)  [operacionais](#page-89-1)

# [Sumário](#page-7-0) [TOPO](#page-0-0)

#### [Índice](#page-124-0)

#### [Introdução](#page-3-0)

[Visão geral do](#page-12-0)  [scanner](#page-12-0)

[Como carregar](#page-31-0)  [documentos](#page-31-2)

[Como usar o](#page-40-2)  painel de [operações](#page-40-2)

[Vários métodos](#page-43-0)  [de digitalização](#page-43-1)

[Cuidados](#page-50-0)  [diários](#page-50-1)

[Substituindo as](#page-60-0)  peças de [consumo](#page-60-1)

[Solucionando](#page-66-0)  [problemas](#page-66-1)

[Configurações](#page-89-0)  [operacionais](#page-89-1)

> [Apêndice](#page-107-0) [Glossário](#page-115-0)

# <span id="page-40-2"></span><span id="page-40-1"></span><span id="page-40-0"></span>**Capítulo 3 Como usar o painel de operações**

Este capítulo descreve como usar o Painel de operações.

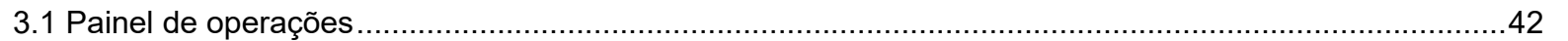

# <span id="page-41-0"></span>**3.1 Painel de operações**

O painel de operações consiste dos botões e o LED indicador.

### **Nomes e funções**

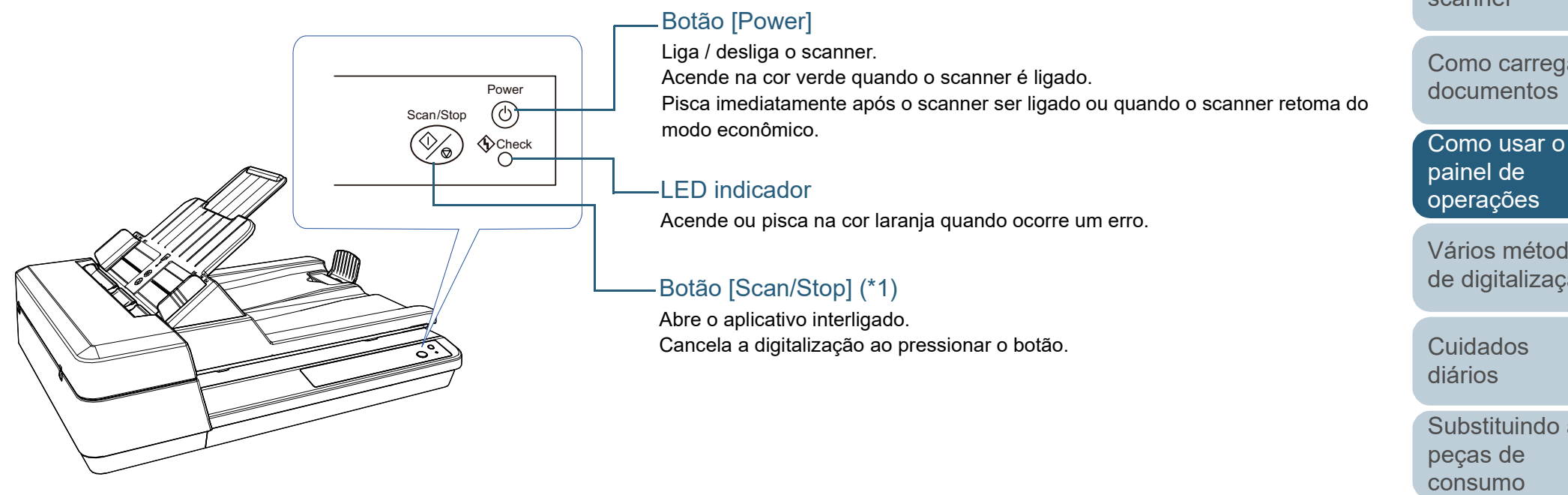

\*1: Para maiores detalhes sobre o método de configuração de uma digitalização utilizando o botão [Scan/Stop], consulte a Ajuda do driver do scanner ou ["Usando o botão do scanner para digitalizar" \(página 49\).](#page-48-0)

> [Configurações](#page-89-0)  [operacionais](#page-89-1)

[Apêndice](#page-107-0) [Glossário](#page-115-0)

# [TOPO](#page-0-0)

[Sumário](#page-7-0)

[Índice](#page-124-0)

[Introdução](#page-3-0)

[Visão geral do](#page-12-0)  [scanner](#page-12-0)

[Como carregar](#page-31-0) 

[Vários métodos](#page-43-0)  [de digitalização](#page-43-1)

[Substituindo as](#page-60-0) 

[Solucionando](#page-66-0)  [problemas](#page-66-1)

42

### **Indicações para o LED Indicador ou para o botão [Power]**

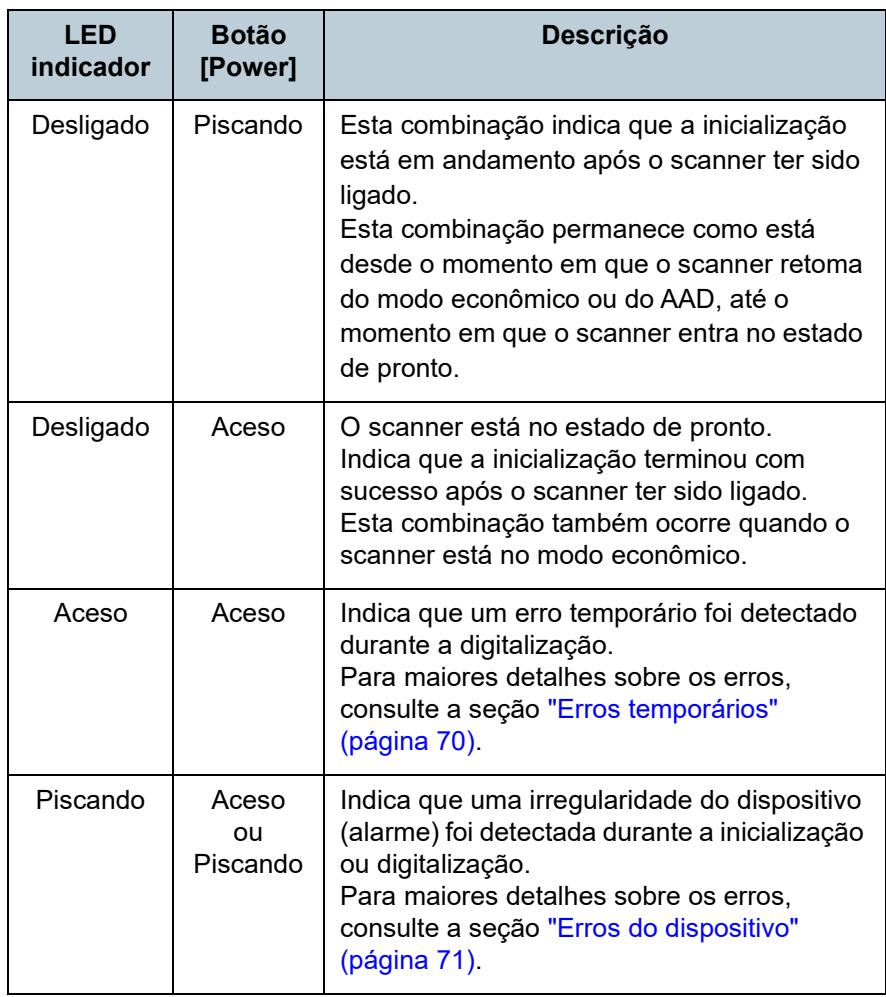

[TOPO](#page-0-0)

**[Sumário](#page-7-0)** 

[Índice](#page-124-0)

[Introdução](#page-3-0)

[Visão geral do](#page-12-0)  [scanner](#page-12-0)

[Como carregar](#page-31-0)  [documentos](#page-31-2)

[Como usar o](#page-40-2)  painel de [operações](#page-40-2)

[Vários métodos](#page-43-0)  [de digitalização](#page-43-1)

[Cuidados](#page-50-0)  [diários](#page-50-1)

[Substituindo as](#page-60-0)  peças de [consumo](#page-60-1)

[Solucionando](#page-66-0)  [problemas](#page-66-1)

[Configurações](#page-89-0)  [operacionais](#page-89-1)

#### [Sumário](#page-7-0) [TOPO](#page-0-0)

# <span id="page-43-2"></span><span id="page-43-1"></span><span id="page-43-0"></span>**Capítulo 4 Vários métodos de digitalização**

Este capítulo descreve como ajustar as configurações do scanner e digitalizar diferentes tipos de documentos com o aplicativo de digitalização de imagens.

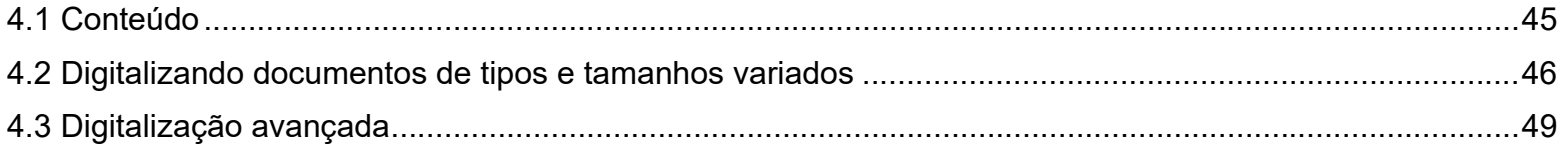

[Introdução](#page-3-0)

[Índice](#page-124-0)

[Visão geral do](#page-12-0)  [scanner](#page-12-0)

[Como carregar](#page-31-0)  [documentos](#page-31-2)

[Como usar o](#page-40-1)  painel de [operações](#page-40-1)

[Vários métodos](#page-43-2)  [de digitalização](#page-43-2)

[Cuidados](#page-50-0)  [diários](#page-50-1)

[Substituindo as](#page-60-0)  peças de [consumo](#page-60-1)

[Solucionando](#page-66-0)  [problemas](#page-66-1)

[Configurações](#page-89-0)  [operacionais](#page-89-1)

# <span id="page-44-0"></span>**4.1 Conteúdo**

As informações abaixo são sobre os principais métodos de digitalização:

#### **Digitalizando documentos de tipos e tamanhos variados**

- ["Digitalizando documentos longos" \(página 46\)](#page-45-1)
- ["Digitalizando um livro" \(página 47\)](#page-46-0)
- ["Digitalizando um documento no Flatbed" \(página 48\)](#page-47-0)

### **Digitalização avançada**

["Usando o botão do scanner para digitalizar" \(página 49\)](#page-48-2)

Para mais informações sobre outros métodos de digitalização, consulte a Ajuda do driver do scanner.

[TOPO](#page-0-0)

[Sumário](#page-7-0)

[Índice](#page-124-0)

[Introdução](#page-3-0)

[Visão geral do](#page-12-0)  [scanner](#page-12-0)

[Como carregar](#page-31-0)  [documentos](#page-31-2)

[Como usar o](#page-40-1)  painel de [operações](#page-40-1)

[Vários métodos](#page-43-0)  [de digitalização](#page-43-2)

[Cuidados](#page-50-0)  [diários](#page-50-1)

[Substituindo as](#page-60-0)  peças de [consumo](#page-60-1)

[Solucionando](#page-66-0)  [problemas](#page-66-1)

[Configurações](#page-89-0)  [operacionais](#page-89-1)

# <span id="page-45-0"></span>**4.2 Digitalizando documentos de tipos e tamanhos variados**

# <span id="page-45-1"></span>**Digitalizando documentos longos**

Documentos de até 3.048 mm de comprimento podem ser digitalizados pela digitalização de páginas longas.

Dependendo da configuração da resolução ou do aplicativo de digitalização de imagem, os tamanhos de documentos que podem ser digitalizados poderá diferir.

Para maiores detalhes, consulte o manual do aplicativo de digitalização.

**1** Carregue um documento na Bandeja de entrada do AAD (alimentador).

Para maiores detalhes, consulte a seção ["Capítulo 2 Como carregar](#page-31-2)  [documentos" \(página 32\).](#page-31-2)

#### **ATENÇÃO**

- Documentos longos devem ser carregados uma folha por vez na Bandeja de entrada (alimentador).
- Ao digitalizar páginas longas, tenha os seguintes cuidados:
	- Ao carregar Segure as folhas para impedi-las que caiam da Bandeja de entrada (alimentador).

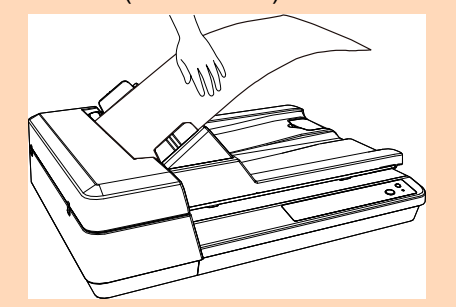

#### - Ao remover

Assegure espaço suficiente ao redor da Bandeja de saída para impedir que as folhas ejetadas caiam da Bandeja de saída.

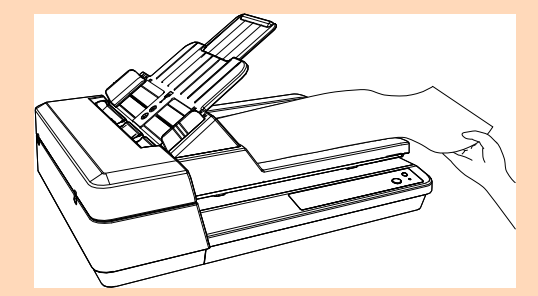

#### **DICAS**

Para digitalizar documentos maiores que tamanho A4/Letter, puxe completamente a bandeja de extensão.

Para maiores detalhes, consulte a seção ["1.6 Ajustando a Bandeja](#page-22-0)  [de entrada \(alimentador\)" \(página 23\).](#page-22-0)

**2** No driver do scanner, ajuste as configurações da digitalização para documentos longos.

Para maiores detalhes, consulte a Ajuda do driver do scanner.

Em alguns aplicativos de digitalização, a janela de configurações do driver do scanner pode não ser exibida.

**3** Digitalize os documentos com o aplicativo de digitalização de imagens.

Para maiores detalhes, consulte o manual do aplicativo de digitalização.

#### [TOPO](#page-0-0)

[Sumário](#page-7-0)

[Índice](#page-124-0)

#### [Introdução](#page-3-0)

[Visão geral do](#page-12-0)  [scanner](#page-12-0)

[Como carregar](#page-31-0)  [documentos](#page-31-2)

[Como usar o](#page-40-1)  painel de [operações](#page-40-1)

[Vários métodos](#page-43-0)  [de digitalização](#page-43-2)

[Cuidados](#page-50-0)  [diários](#page-50-1)

[Substituindo as](#page-60-0)  peças de [consumo](#page-60-1)

[Solucionando](#page-66-0)  [problemas](#page-66-1)

[Configurações](#page-89-0)  [operacionais](#page-89-1)

## <span id="page-46-0"></span>**Digitalizando um livro**

- **1** Abra a tampa da mesa. Para maiores detalhes, consulte a seção ["1.5 Abrindo/Fechando a](#page-21-0) [tampa da mesa" \(página 22\).](#page-21-0)
- **2** Coloque um documento na mesa de digitalização. Coloque o documento voltado para baixo para alinhar o canto superior esquerdo com o ponto de referência.

#### Ponto de referência

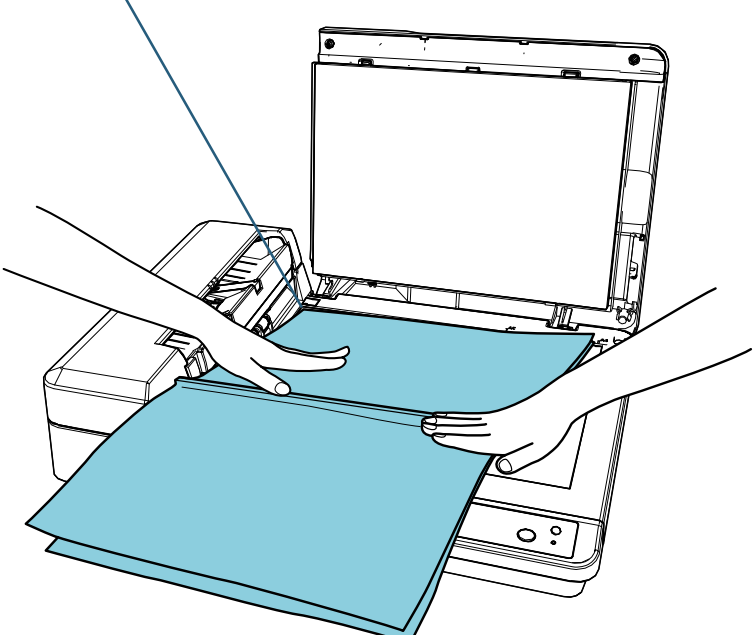

**3** No driver do scanner, ajuste as configurações da digitalização para usar o flatbed. Para maiores detalhes, consulte a Ajuda do driver do scanner. **4** Digitalize os documentos com o aplicativo de digitalização de imagens.

Para maiores detalhes, consulte o manual do aplicativo de digitalização.

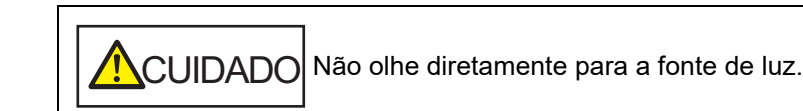

#### **ATENÇÃO**

Não mova o documento durante uma digitalização.

### **5** Feche a tampa da mesa.

Para maiores detalhes, consulte a seção ["1.5 Abrindo/Fechando a](#page-21-0) [tampa da mesa" \(página 22\)](#page-21-0).

[TOPO](#page-0-0)

[Sumário](#page-7-0)

[Índice](#page-124-0)

#### [Introdução](#page-3-0)

[Visão geral do](#page-12-0)  [scanner](#page-12-0)

[Como carregar](#page-31-0)  [documentos](#page-31-2)

[Como usar o](#page-40-1)  painel de [operações](#page-40-1)

[Vários métodos](#page-43-0)  [de digitalização](#page-43-2)

[Cuidados](#page-50-0)  [diários](#page-50-1)

[Substituindo as](#page-60-0)  peças de [consumo](#page-60-1)

[Solucionando](#page-66-0)  [problemas](#page-66-1)

[Configurações](#page-89-0)  [operacionais](#page-89-1)

# <span id="page-47-0"></span>**Digitalizando um documento no Flatbed**

- **1** Abra a tampa da mesa. Para maiores detalhes, consulte a seção ["1.5 Abrindo/Fechando a](#page-21-0) [tampa da mesa" \(página 22\).](#page-21-0)
- **2** Coloque um documento na mesa de digitalização. Coloque o documento voltado para baixo para alinhar o canto superior esquerdo com o ponto de referência.

#### Ponto de referência

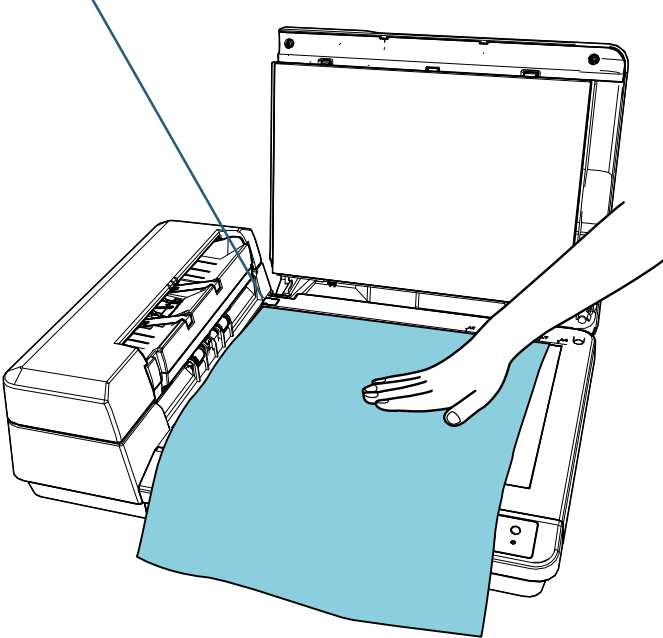

**3** No driver do scanner, ajuste as configurações da digitalização para usar o flatbed. Para maiores detalhes, consulte a Ajuda do driver do scanner. **4** Digitalize os documentos com o aplicativo de digitalização de imagens.

Para maiores detalhes, consulte o manual do aplicativo de digitalização.

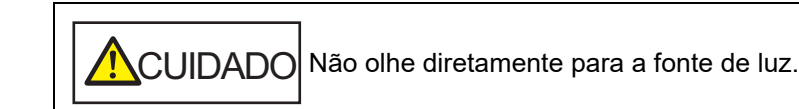

#### **ATENÇÃO**

Não mova o documento durante uma digitalização.

**5** Feche a tampa da mesa. Para maiores detalhes, consulte a seção ["1.5 Abrindo/Fechando a](#page-21-0) [tampa da mesa" \(página 22\)](#page-21-0).

[TOPO](#page-0-0)

[Sumário](#page-7-0)

[Índice](#page-124-0)

#### [Introdução](#page-3-0)

[Visão geral do](#page-12-0)  [scanner](#page-12-0)

[Como carregar](#page-31-0)  [documentos](#page-31-2)

[Como usar o](#page-40-1)  painel de [operações](#page-40-1)

[Vários métodos](#page-43-0)  [de digitalização](#page-43-2)

[Cuidados](#page-50-0)  [diários](#page-50-1)

[Substituindo as](#page-60-0)  peças de [consumo](#page-60-1)

[Solucionando](#page-66-0)  [problemas](#page-66-1)

[Configurações](#page-89-0)  [operacionais](#page-89-1)

# <span id="page-48-1"></span>**4.3 Digitalização avançada**

# <span id="page-48-2"></span><span id="page-48-0"></span>**Usando o botão do scanner para digitalizar**

O botão [Scan/Stop] no painel de operações pode ser configurado de modo que a digitalização comece quando o botão é pressionado.

Para configurar esta opção, é necessário associar o aplicativo que será aberto pelo botão [Scan/Stop].

#### **DICAS**

Se o PaperStream ClickScan residir na barra de tarefas, pressionar o botão [Scan/Stop] inicia o PaperStream ClickScan.

#### **Configurações do computador**

**1** Verifique se o scanner está conectado ao computador antes de ligá-lo.

Para maiores detalhes sobre como conectar o scanner ao computador, consulte a Quick Installation Sheet. Para maiores detalhes sobre como ligar o scanner, consulte a seção ["1.3 Ligando / desligando o scanner" \(página 20\)](#page-19-0).

- **2** Exiba a janela [Painel de Controle].
	- Windows Server 2012

Clique com o botão direito sobre a tela Iniciar e selecione [Todos os aplicativos] na barra de aplicativos  $\rightarrow$  [Painel de Controle] sob [Sistema do Windows].

● Windows Server 2012 R2

Clique sobre [ $\downarrow$ ] na parte inferior esquerda da tela Iniciar  $\rightarrow$ [Painel de Controle] sob [Sistema do Windows].

Para exibir [ $\downarrow$ ], mova o cursor do mouse.

 Windows 10/Windows Server 2016/Windows Server 2019/ Windows Server 2022

Clique no menu [Iniciar]  $\rightarrow$  [Sistema do Windows]  $\rightarrow$  [Painel de Controle].

 $\bullet$  Windows 11

Clique no menu [Iniciar]  $\rightarrow$  [Todos os aplicativos]  $\rightarrow$ [Ferramentas do Windows] e clique duas vezes no [Painel de controle].

- **3** Clique [Exibir impressoras e dispositivos]. A janela [Dispositivos e Impressoras] será exibida.
- **4** Clique o ícone com o botão direito e selecione [Propriedades de digitalização] pelo menu exibido. A janela de propriedades do scanner será exibida.
- **5** Clique a guia [Eventos] da janela exibida e selecione um evento.

Na lista suspensa [Selecione um evento], escolha o evento em que deseja abrir o aplicativo.

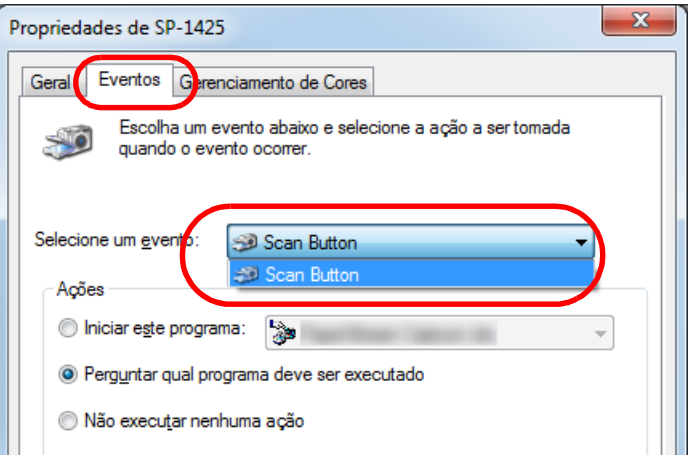

[Como carregar](#page-31-0)  [documentos](#page-31-2)

[Como usar o](#page-40-1)  painel de [operações](#page-40-1)

[Vários métodos](#page-43-0)  [de digitalização](#page-43-2)

[Cuidados](#page-50-0)  [diários](#page-50-1)

[Substituindo as](#page-60-0)  peças de [consumo](#page-60-1)

[Solucionando](#page-66-0)  [problemas](#page-66-1)

[Configurações](#page-89-0)  [operacionais](#page-89-1)

[Apêndice](#page-107-0) [Glossário](#page-115-0)

Nesta função, os seguintes eventos podem ser especificados:

• [Scan Button] Pressione o botão [Scan/Stop].

# [Sumário](#page-7-0)

[Introdução](#page-3-0) [Índice](#page-124-0)

[Visão geral do](#page-12-0) 

[scanner](#page-12-0)

**6** Selecione um aplicativo e a ação que deseja abrir pelo evento do scanner.

Clique em [Iniciar este programa] abaixo de [Ações] e selecione o aplicativo exibido na lista suspensa.

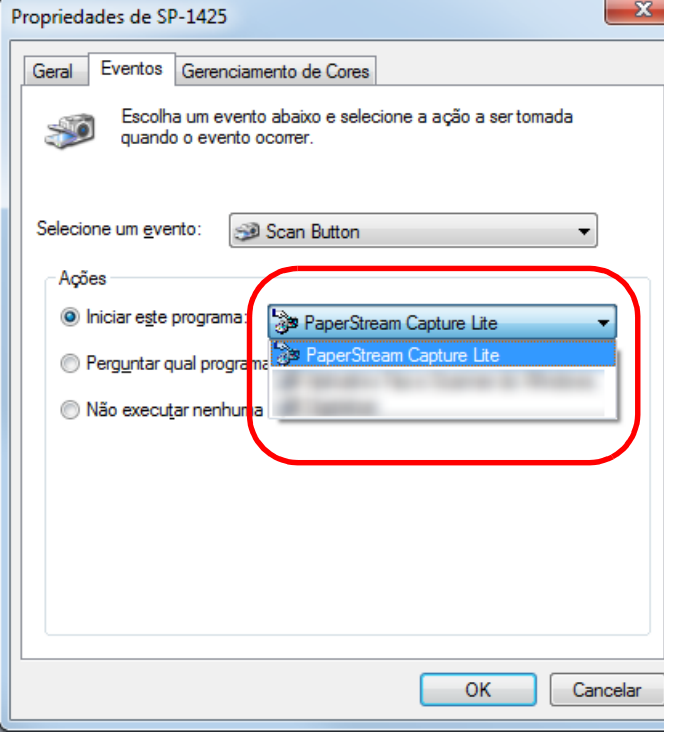

#### **Configurações do scanner**

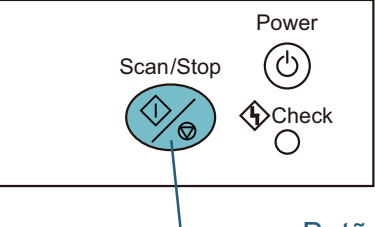

Botão [Scan/Stop]

Não são requeridas configurações especiais.

Pressione o botão [Scan/Stop] para abrir o aplicativo selecionado.

#### **DICAS**

Para maiores detalhes sobre o Painel de operações, consulte a seção ["Capítulo 3 Como usar o painel de operações" \(página 41\).](#page-40-1)

### [TOPO](#page-0-0)

[Sumário](#page-7-0)

[Índice](#page-124-0)

#### [Introdução](#page-3-0)

[Visão geral do](#page-12-0)  [scanner](#page-12-0)

[Como carregar](#page-31-0)  [documentos](#page-31-2)

[Como usar o](#page-40-1)  painel de [operações](#page-40-1)

[Vários métodos](#page-43-0)  [de digitalização](#page-43-2)

[Cuidados](#page-50-0)  [diários](#page-50-1)

[Substituindo as](#page-60-0)  peças de [consumo](#page-60-1)

[Solucionando](#page-66-0)  [problemas](#page-66-1)

[Configurações](#page-89-0)  [operacionais](#page-89-1)

[Apêndice](#page-107-0) [Glossário](#page-115-0)

### **7** Clique o botão [OK].

A configuração do computador está concluída. Inicie as configurações do scanner.

Dependendo do aplicativo, as respectivas definições também podem ser configuradas. Para maiores detalhes, consulte o manual ou a Ajuda para o aplicativo que deseja iniciar.

#### [Sumário](#page-7-0) [TOPO](#page-0-0)

<span id="page-50-2"></span><span id="page-50-0"></span>**Capítulo 5 Cuidados diários**

Este capítulo descreve como limpar o scanner.

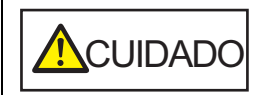

<span id="page-50-1"></span>Não use aerossóis ou sprays à base de álcool. O jato de ar pode provocar a entrada de sujeira de papéis nas partes internas do aparelho, provocando falhas ou irregularidades do scanner. Faíscas originadas pela eletricidade estática também podem

causar incêndio.

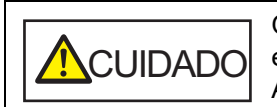

O interior do AAD atinge altas temperaturas quando o scanner está sendo usado. Antes de limpar o interior, desligue o scanner, desconecte o cabo elétrico e aguarde pelo menos 15 minutos até que o interior do AAD esfrie.

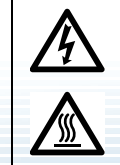

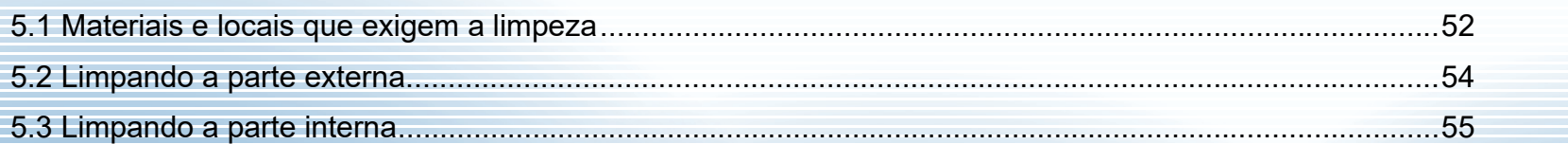

[Visão geral do](#page-12-0)  [scanner](#page-12-0)

[Introdução](#page-3-0)

[Índice](#page-124-0)

[Como carregar](#page-31-0)  [documentos](#page-31-2)

[Como usar o](#page-40-1)  painel de [operações](#page-40-1)

[Vários métodos](#page-43-0)  [de digitalização](#page-43-1)

[Cuidados](#page-50-2)  [diários](#page-50-2)

[Substituindo as](#page-60-0)  peças de [consumo](#page-60-1)

[Solucionando](#page-66-0)  [problemas](#page-66-1)

[Configurações](#page-89-0)  [operacionais](#page-89-1)

# <span id="page-51-0"></span>**5.1 Materiais e locais que exigem a limpeza**

# **Materiais de limpeza**

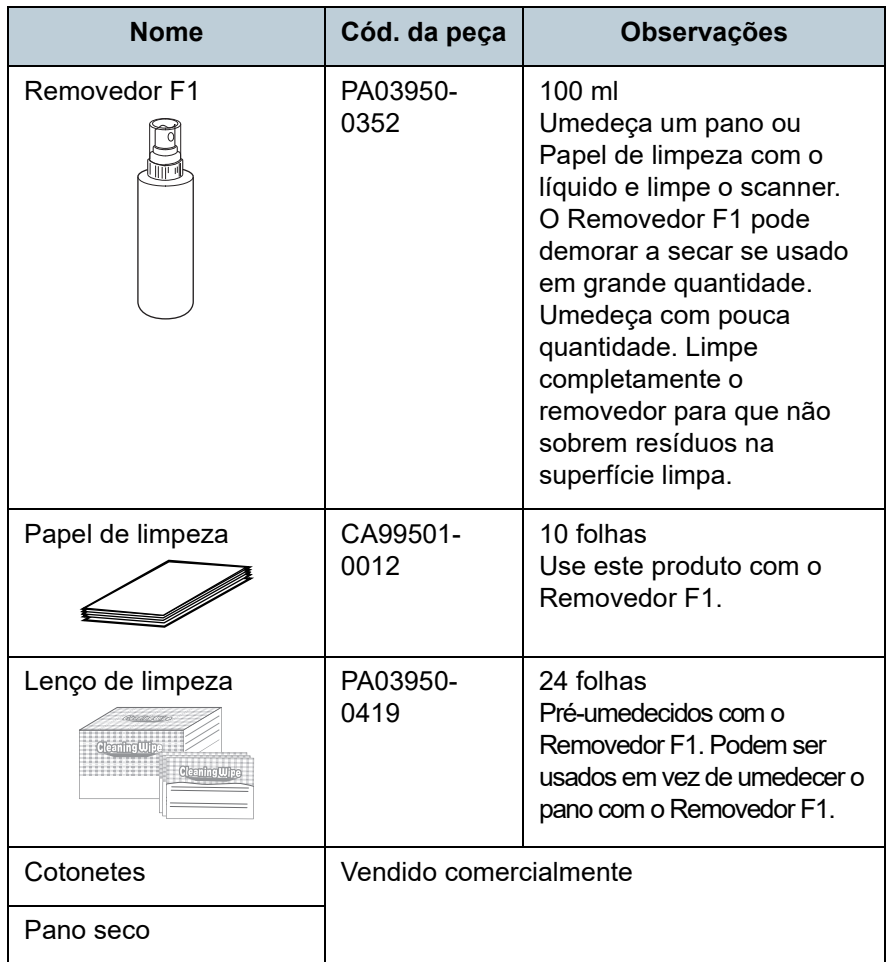

### **ATENÇÃO**

Para usar os materiais de limpeza de forma segura e correta, leia atentamente as precauções de cada produto.

Para mais informações sobre os materiais de limpeza, contate o distribuidor/revendedor onde adquiriu este produto.

[TOPO](#page-0-0)

[Sumário](#page-7-0)

[Índice](#page-124-0)

[Introdução](#page-3-0)

[Visão geral do](#page-12-0)  [scanner](#page-12-0)

[Como carregar](#page-31-0)  [documentos](#page-31-2)

[Como usar o](#page-40-1)  painel de [operações](#page-40-1)

[Vários métodos](#page-43-0)  [de digitalização](#page-43-1)

[Cuidados](#page-50-0)  [diários](#page-50-2)

[Substituindo as](#page-60-0)  peças de [consumo](#page-60-1)

[Solucionando](#page-66-0)  [problemas](#page-66-1)

[Configurações](#page-89-0)  [operacionais](#page-89-1)

#### **Locais e ciclo de limpeza**

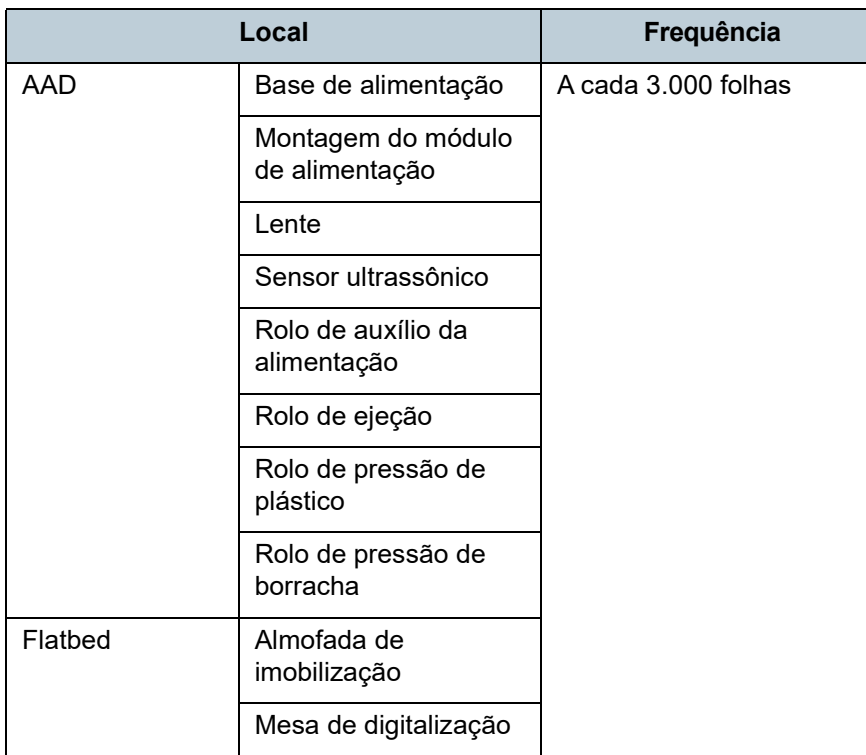

#### **ATENÇÃO**

O ciclo de limpeza pode variar dependendo das condições dos documentos. Além disso, a limpeza deverá ser efetuada com maior frequência quando os seguintes tipos de documentos forem digitalizados:

- Papéis revestidos, com as faces lisas
- Papéis com textos / grandes áreas impressas
- Papéis que contém grande quantidade de carbonato de cálcio
- Papéis escritos a lápis
- Papéis cuja aderência do toner é insuficiente

[TOPO](#page-0-0)

[Sumário](#page-7-0)

[Índice](#page-124-0)

[Introdução](#page-3-0)

[Visão geral do](#page-12-0)  [scanner](#page-12-0)

[Como carregar](#page-31-0)  [documentos](#page-31-2)

[Como usar o](#page-40-1)  painel de [operações](#page-40-1)

[Vários métodos](#page-43-0)  [de digitalização](#page-43-1)

[Cuidados](#page-50-0)  [diários](#page-50-2)

[Substituindo as](#page-60-0)  peças de [consumo](#page-60-1)

[Solucionando](#page-66-0)  [problemas](#page-66-1)

[Configurações](#page-89-0)  [operacionais](#page-89-1)

# <span id="page-53-0"></span>**5.2 Limpando a parte externa**

A parte externa do scanner, incluindo a Bandeja de entrada (alimentador) e a Bandeja de saída, deve ser limpa com o pano seco, pano umedecido com o Removedor F1 ou detergente neutro, ou com o Lenço de limpeza.

#### **ATENÇÃO**

- Para evitar a deformação e a descoloração, nunca use thinner ou solventes orgânicos.
- Durante a limpeza, evite que líquidos molhem o interior do aparelho.
- O Removedor F1 ou detergente neutro pode demorar a secar se usado em grande quantidade. Umedeça com pouca quantidade. Limpe completamente o removedor para que não sobrem resíduos na superfície limpa.

#### Pano

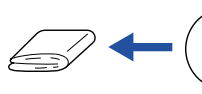

Removedor F1 ou detergente suave

**Thinner** 

Lenço de limpeza

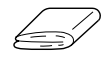

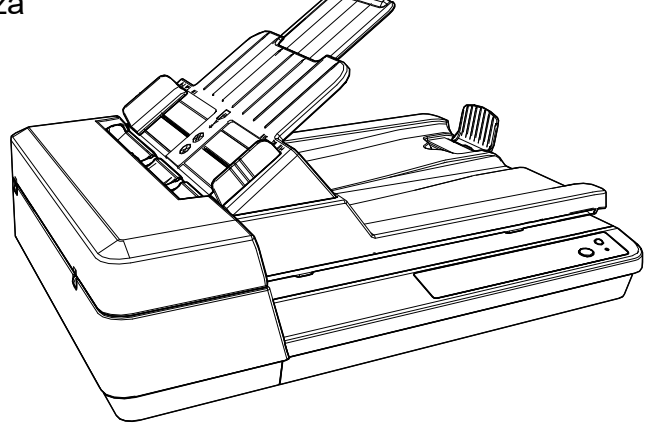

#### [TOPO](#page-0-0)

[Sumário](#page-7-0)

[Índice](#page-124-0)

[Introdução](#page-3-0)

[Visão geral do](#page-12-0)  [scanner](#page-12-0)

[Como carregar](#page-31-0)  [documentos](#page-31-2)

[Como usar o](#page-40-1)  painel de [operações](#page-40-1)

[Vários métodos](#page-43-0)  [de digitalização](#page-43-1)

[Cuidados](#page-50-0)  [diários](#page-50-2)

[Substituindo as](#page-60-0)  peças de [consumo](#page-60-1)

[Solucionando](#page-66-0)  [problemas](#page-66-1)

[Configurações](#page-89-0)  [operacionais](#page-89-1)

# <span id="page-54-0"></span>**5.3 Limpando a parte interna**

# **Limpando o AAD (com o Papel de limpeza)**

O AAD pode ser limpo com o Papel de limpeza umedecido com o Removedor F1.

Como o scanner efetua a alimentação contínua dos documentos, poeiras provenientes de papéis se acumulam no interior do AAD causando erros de digitalização.

Limpezas devem ser efetuadas aproximadamente a cada 3.000 folhas digitalizadas. Esta referência varia dependendo do tipo de documento digitalizado. Será necessário efetuar a limpeza com maior frequência caso digitalizar documentos quais a aderência do toner seja insuficiente.

#### **ATENÇÃO**

- Não use água ou detergente neutro para limpar o AAD.
- O Removedor F1 pode demorar a secar se usado em grande quantidade. Umedeça com pouca quantidade.
- **1** Ligue o scanner.

Para maiores detalhes, consulte a seção "1.3 Ligando / desligando o [scanner" \(página 20\).](#page-19-0)

- **2** Borrife o Removedor F1 no Papel de limpeza.
- **3** Prepare a bandeja de entrada do AAD (alimentador). Para maiores detalhes, consulte a seção ["1.6 Ajustando a Bandeja](#page-22-0)  [de entrada \(alimentador\)" \(página 23\)](#page-22-0).
- **4** Levante o bloqueador. Para maiores detalhes, consulte a seção ["1.7 Configurando a](#page-23-0)  [Bandeja de saída" \(página 24\).](#page-23-0)

**5** Carregue o Papel de limpeza na Bandeja de entrada (alimentador).

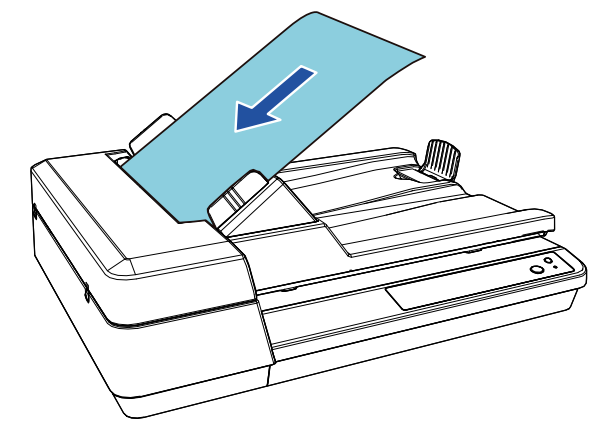

**6** Ajuste as Guias laterais de acordo com a largura do Papel de limpeza.

Não deixe espaços entre as Guias laterais e o Papel de limpeza. Caso contrário, o Papel de limpeza pode ser alimentado com falhas de alinhamento.

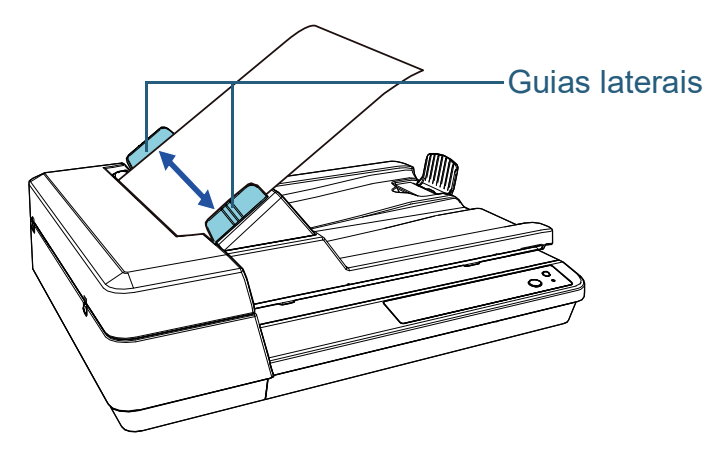

[Introdução](#page-3-0) [Índice](#page-124-0)

[Sumário](#page-7-0) [TOPO](#page-0-0)

[Visão geral do](#page-12-0)  [scanner](#page-12-0)

[Como carregar](#page-31-0)  [documentos](#page-31-2)

[Como usar o](#page-40-1)  painel de [operações](#page-40-1)

[Vários métodos](#page-43-0)  [de digitalização](#page-43-1)

[Cuidados](#page-50-0)  [diários](#page-50-2)

[Substituindo as](#page-60-0)  peças de [consumo](#page-60-1)

[Solucionando](#page-66-0)  [problemas](#page-66-1)

[Configurações](#page-89-0)  [operacionais](#page-89-1)

**7** Abra um aplicativo disponível para digitalização e digitalize o Papel de limpeza.

O Papel de limpeza é alimentado e ejetado na Bandeja de saída.

# **Limpando o AAD (com o pano)**

Limpe o AAD com o pano umedecido com o Removedor F1, ou com o Lenço de limpeza.

Como o scanner efetua a alimentação contínua dos documentos, poeiras provenientes de papéis se acumulam no interior do AAD causando erros de digitalização. Limpezas devem ser efetuadas aproximadamente a cada 3.000 folhas digitalizadas. Esta referência varia dependendo do tipo de documento digitalizado. Será necessário efetuar a limpeza com maior frequência caso digitalizar documentos

ACUIDADO

O interior do AAD atinge altas temperaturas quando o scanner está sendo usado. Antes de limpar o interior, desligue o scanner, desconecte o cabo elétrico e aguarde pelo menos 15 minutos até que o interior do AAD esfrie.

#### **ATENÇÃO**

Não use água ou detergente neutro para limpar o AAD.

quais a aderência do toner seja insuficiente.

- O Removedor F1 pode demorar a secar se usado em grande quantidade. Umedeça com pouca quantidade. Limpe completamente o removedor para que não sobrem resíduos na superfície limpa.
- **1** Desligue o scanner e aguarde pelo menos 15 minutos. Para maiores detalhes, consulte a seção ["1.3 Ligando / desligando o](#page-19-0)  [scanner" \(página 20\).](#page-19-0)
- **2** Desligue o cabo elétrico.
- **3** Abra o AAD.

Para maiores detalhes, consulte a seção ["1.4 Abrindo / Fechando o](#page-20-0)  [AAD" \(página 21\).](#page-20-0)

ACUIDADO

Quando o AAD estiver aberto, este poderá acidentalmente fechar-se. Tenha cuidado para não prender os dedos.

[Índice](#page-124-0)

[Sumário](#page-7-0) [TOPO](#page-0-0)

[Introdução](#page-3-0)

[Visão geral do](#page-12-0)  [scanner](#page-12-0)

[Como carregar](#page-31-0)  [documentos](#page-31-2)

[Como usar o](#page-40-1)  painel de [operações](#page-40-1)

[Vários métodos](#page-43-0)  [de digitalização](#page-43-1)

[Cuidados](#page-50-0)  [diários](#page-50-2)

[Substituindo as](#page-60-0)  peças de [consumo](#page-60-1)

[Solucionando](#page-66-0)  [problemas](#page-66-1)

[Configurações](#page-89-0)  [operacionais](#page-89-1)

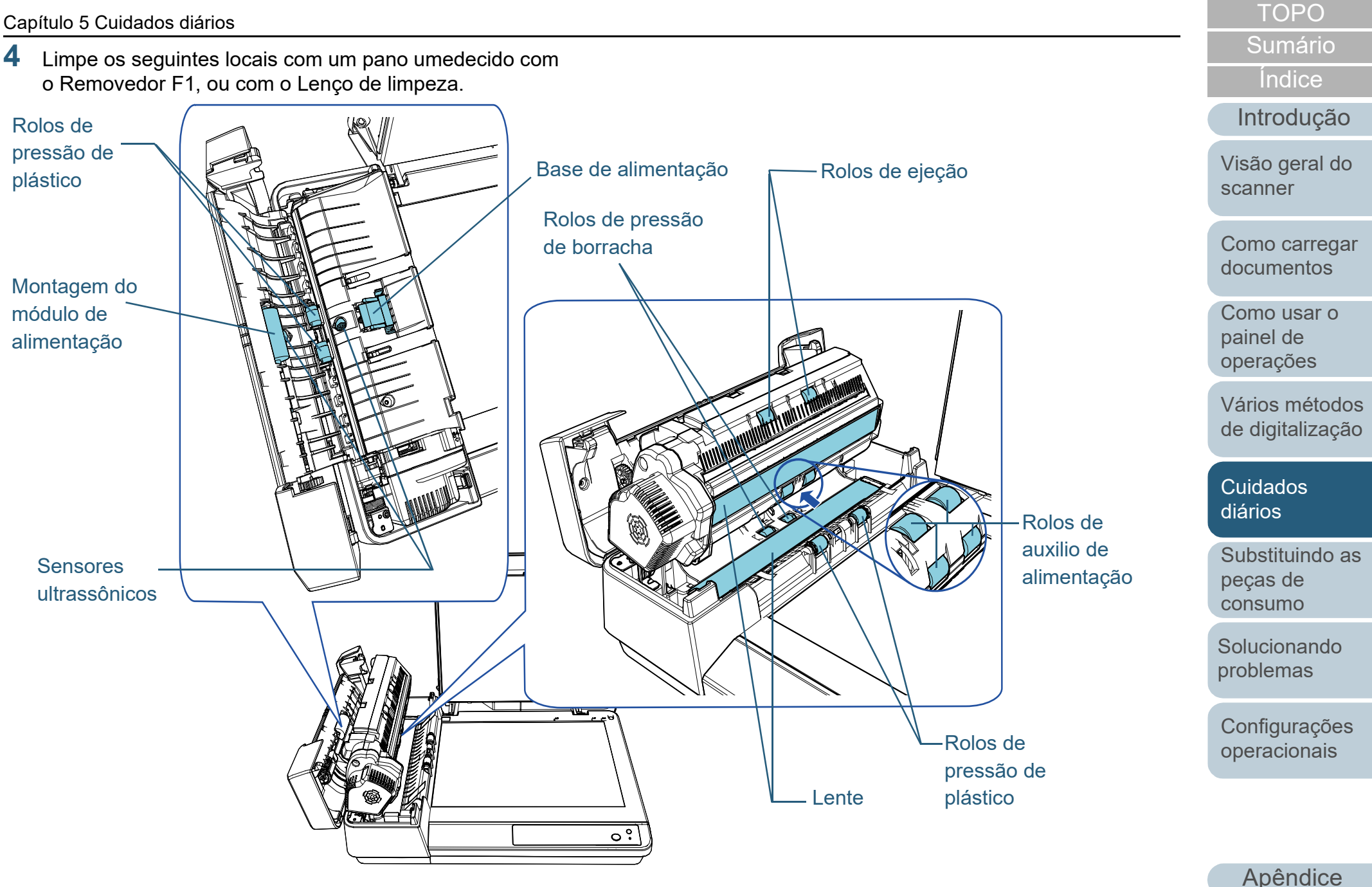

[Glossário](#page-115-0)

#### **Base de alimentação (× 1)**

Limpe cuidadosamente a sujeira e o pó da superfície da base de borracha.

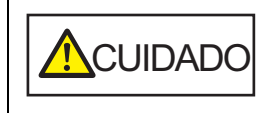

Para evitar lesões, tenha cuidado para seus dedos não ficarem presos na mola de compressão (peça metálica).

#### **Sensor ultrassônico (× 2)**

Limpe cuidadosamente a sujeira e o pó dos sensores ultrassônicos. Use cotonetes para limpar o sensor.

#### **Lente (× 2)**

Limpe cuidadosamente a sujeira e o pó das lentes.

**Montagem do módulo de alimentação (× 1)/Rolo de pressão de plástico (× 4)/rolo de auxílio da alimentação (× 4)/Rolo de ejeção (× 2)/Rolo de pressão de borracha (× 2)**

Limpe as fendas girando o módulo com cuidado para que a superfície do rolo não seja danificada. Em particular, se aparacer matéria estranha preta nos rolos, certifique-se de que eles são limpos corretamente.

#### **ATENÇÃO**

- Listras verticais podem aparecer na imagem digitalizada se a área das lentes estiver suja.
- Quando limpar, tome cuidado para não danificar as peças seguintes com suas mãos, com um pano ou um Lenço de limpeza.
	- Mola de compressão (peça metálica)
	- Folha mylar
	- Sensor de documento
	- Escova antiestática

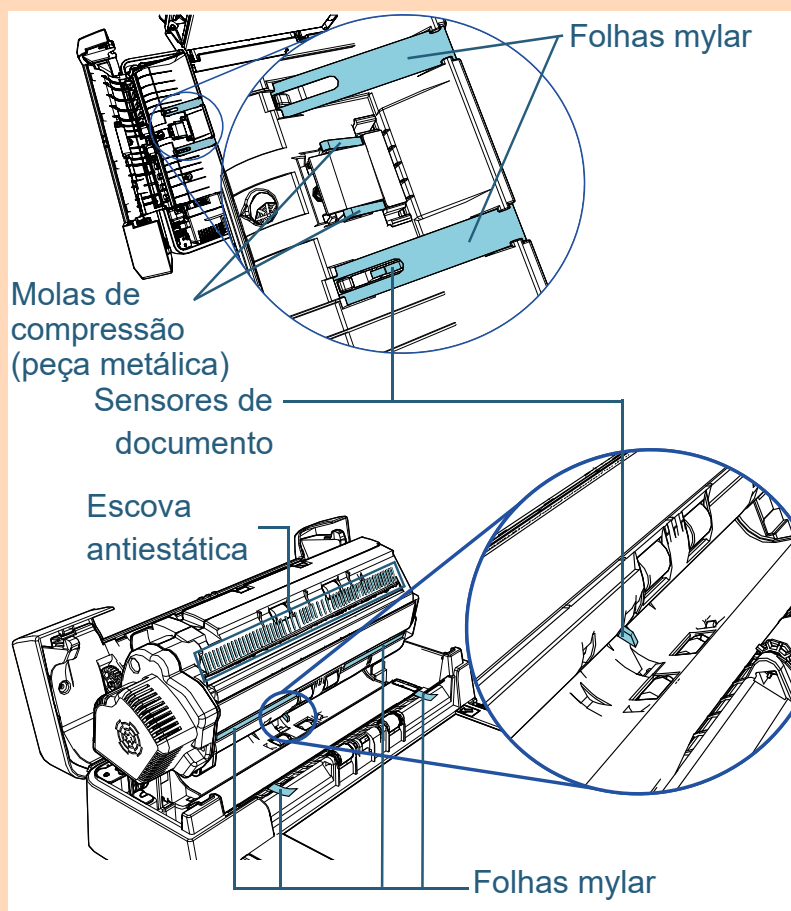

[TOPO](#page-0-0)

[Sumário](#page-7-0)

[Índice](#page-124-0)

[Introdução](#page-3-0)

[Visão geral do](#page-12-0)  [scanner](#page-12-0)

[Como carregar](#page-31-0)  [documentos](#page-31-2)

[Como usar o](#page-40-1)  painel de [operações](#page-40-1)

[Vários métodos](#page-43-0)  [de digitalização](#page-43-1)

[Cuidados](#page-50-0)  [diários](#page-50-2)

[Substituindo as](#page-60-0)  peças de [consumo](#page-60-1)

[Solucionando](#page-66-0)  [problemas](#page-66-1)

[Configurações](#page-89-0)  [operacionais](#page-89-1)

### **5** Feche o AAD.

Para maiores detalhes, consulte a seção ["1.4 Abrindo / Fechando o](#page-20-0)  [AAD" \(página 21\).](#page-20-0)

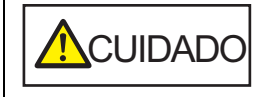

Tenha cuidado para não prender os dedos ao fechar o AAD.

#### **ATENÇÃO**

Verifique se o AAD está fechado corretamente. Caso contrário, os documentos não serão alimentados no AAD.

**6** Ligue o cabo elétrico e ligue o scanner. Para maiores detalhes, consulte a seção "1.3 Ligando / desligando o [scanner" \(página 20\).](#page-19-0)

# **Limpando o flatbed**

O flatbed pode ser limpo com o pano umedecido com o Removedor F1, ou com o Lenço de limpeza.

- **1** Abra a tampa da mesa. Para maiores detalhes, consulte a seção ["1.5 Abrindo/Fechando a](#page-21-0)  [tampa da mesa" \(página 22\)](#page-21-0).
- **2** Limpe a almofada de imobilização e a mesa de digitalização com um pano umedecido com o Removedor F1, ou com um Lenço de limpeza.

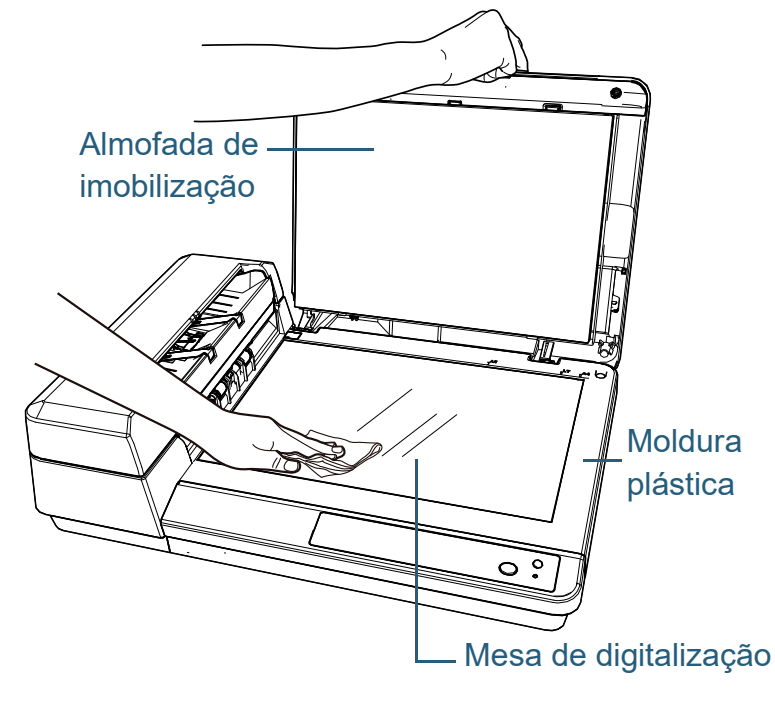

#### **ATENÇÃO**

Tenha cuidado para não deixar o removedor entre a mesa de digitalização e a moldura plástica.

[TOPO](#page-0-0)

[Sumário](#page-7-0)

[Índice](#page-124-0)

### [Introdução](#page-3-0)

[Visão geral do](#page-12-0)  [scanner](#page-12-0)

[Como carregar](#page-31-0)  [documentos](#page-31-2)

[Como usar o](#page-40-1)  painel de [operações](#page-40-1)

[Vários métodos](#page-43-0)  [de digitalização](#page-43-1)

[Cuidados](#page-50-0)  [diários](#page-50-2)

[Substituindo as](#page-60-0)  peças de [consumo](#page-60-1)

[Solucionando](#page-66-0)  [problemas](#page-66-1)

[Configurações](#page-89-0)  [operacionais](#page-89-1)

# **3** Aguarde que as peças limpas sequem.

**4** Feche a tampa da mesa.

Para maiores detalhes, consulte a seção ["1.5 Abrindo/Fechando a](#page-21-0)  [tampa da mesa" \(página 22\)](#page-21-0) .

#### [TOPO](#page-0-0)

[Sumário](#page-7-0)

[Índice](#page-124-0)

[Introdução](#page-3-0)

[Visão geral do](#page-12-0)  [scanner](#page-12-0)

[Como carregar](#page-31-0)  [documentos](#page-31-2)

[Como usar o](#page-40-1)  painel de [operações](#page-40-1)

[Vários métodos](#page-43-0)  [de digitalização](#page-43-1)

[Cuidados](#page-50-0)  [diários](#page-50-2)

[Substituindo as](#page-60-0)  peças de [consumo](#page-60-1)

**Solucionando** [problemas](#page-66-1)

[Configurações](#page-89-0)  [operacionais](#page-89-1)

[TOPO](#page-0-0)

[Sumário](#page-7-0)

[Índice](#page-124-0)

#### [Introdução](#page-3-0)

[Visão geral do](#page-12-0)  [scanner](#page-12-0)

[Como carregar](#page-31-0)  [documentos](#page-31-2)

[Como usar o](#page-40-1)  painel de [operações](#page-40-1)

[Vários métodos](#page-43-0)  [de digitalização](#page-43-1)

[Cuidados](#page-50-0)  [diários](#page-50-1)

[Substituindo as](#page-60-2)  peças de [consumo](#page-60-2)

[Solucionando](#page-66-0)  [problemas](#page-66-1)

[Configurações](#page-89-0)  [operacionais](#page-89-1)

# <span id="page-60-2"></span><span id="page-60-1"></span><span id="page-60-0"></span>**Capítulo 6 Substituindo as peças de consumo**

Este capítulo descreve como substituir as peças de consumo do scanner.

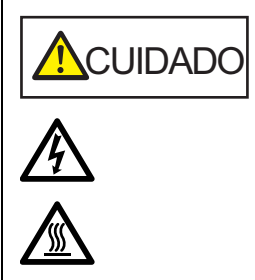

O interior do AAD atinge altas temperaturas quando o scanner está sendo usado. Antes de substituir as peças de consumo, desligue o scanner, desconecte o cabo elétrico e aguarde pelo menos 15 minutos até que o interior do AAD esfrie.

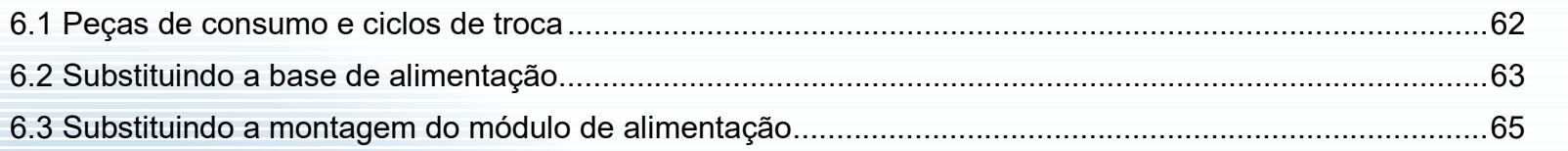

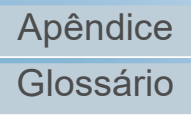

# <span id="page-61-0"></span>**6.1 Peças de consumo e ciclos de troca**

A tabela seguinte mostra as Peças de consumo usadas pelo scanner.

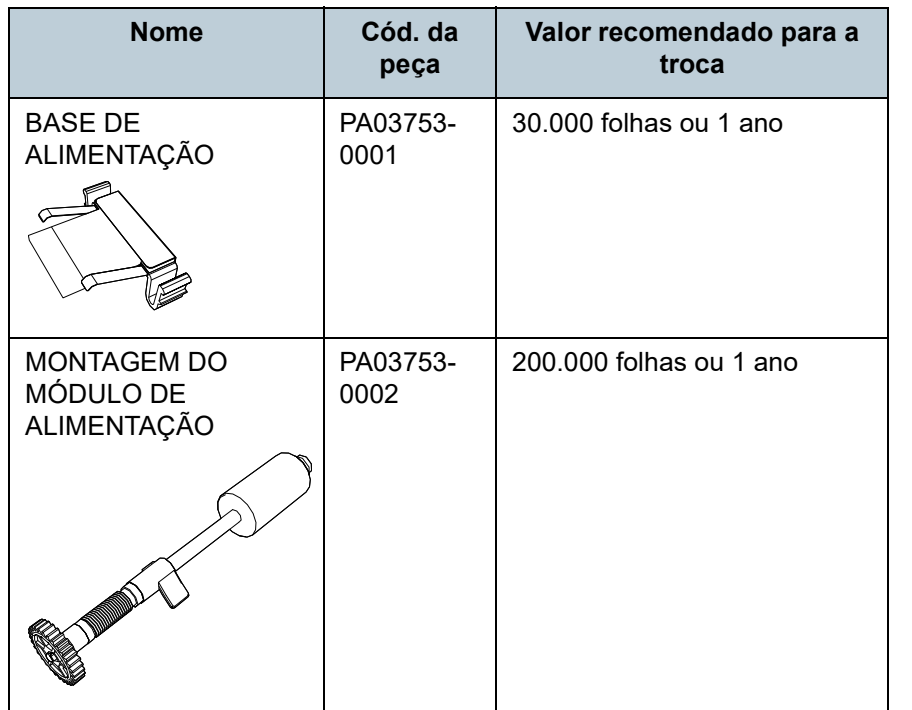

As Peças de consumo devem ser substituídas periodicamente. Recomenda-se manter um estoque de Peças de consumo para que possam ser substituídas antes do término de sua vida útil. O scanner memoriza o número de folhas digitalizadas após a substituição das peças de consumo (base de alimentação/montagem do módulo de alimentação), permitindo verificar o status de cada peça. Para maiores detalhes, consulte a seção ["8.4 Configurações](#page-102-0)  [relacionadas ao contador de folhas" \(página 103\)](#page-102-0). Os ciclos de troca sugeridos são referências na utilização de

folhas A4 (80 g/m<sup>2</sup>) de pasta química ou mecânica. Este ciclo varia de acordo com o tipo de papel digitalizado e com que frequência o scanner é utilizado e limpo.

#### **DICAS**

Use apenas Peças de consumo especificadas.

Para a aquisição das Peças de consumo, contate o distribuidor/revendedor.

[TOPO](#page-0-0)

[Sumário](#page-7-0)

[Índice](#page-124-0)

[Introdução](#page-3-0)

[Visão geral do](#page-12-0)  [scanner](#page-12-0)

[Como carregar](#page-31-0)  [documentos](#page-31-2)

[Como usar o](#page-40-1)  painel de [operações](#page-40-1)

[Vários métodos](#page-43-0)  [de digitalização](#page-43-1)

[Cuidados](#page-50-0)  [diários](#page-50-1)

[Substituindo as](#page-60-0)  peças de [consumo](#page-60-2)

[Solucionando](#page-66-0)  [problemas](#page-66-1)

[Configurações](#page-89-0)  [operacionais](#page-89-1)

# <span id="page-62-0"></span>**6.2 Substituindo a base de alimentação**

Substitua a base de alimentação seguindo os procedimentos abaixo:

- **1** Desligue o scanner e aguarde pelo menos 15 minutos. Para maiores detalhes, consulte a seção ["1.3 Ligando / desligando o](#page-19-0)  [scanner" \(página 20\).](#page-19-0)
- **2** Desligue o cabo elétrico.
- **3** Remova todos os documentos da Bandeja de entrada (alimentador).

#### **4** Abra a tampa do AAD.

Para maiores detalhes, consulte a seção ["1.4 Abrindo / Fechando o](#page-20-0)  [AAD" \(página 21\).](#page-20-0)

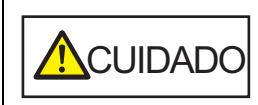

Quando a tampa do AAD estiver aberta, esta poderá acidentalmente fechar-se. Tenha cuidado para não prender os dedos.

### **5** Remova a base de alimentação.

Aperte ambas as extremidades da base de alimentação e a retire na direção da seta.

#### Base de alimentação

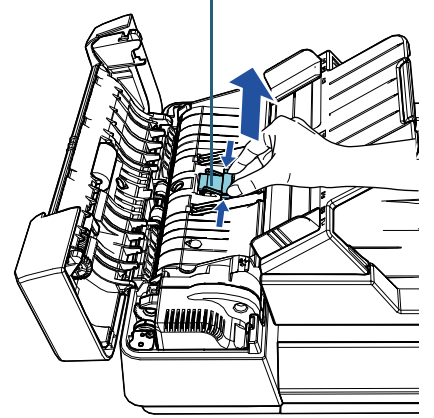

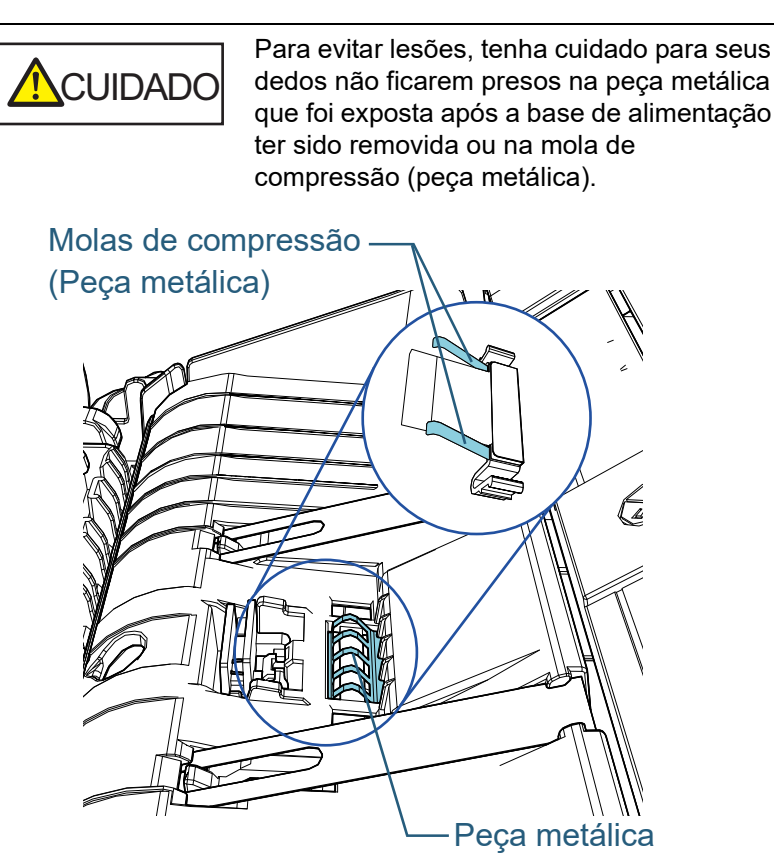

[Visão geral do](#page-12-0) 

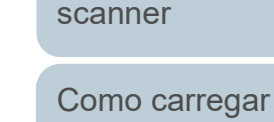

[documentos](#page-31-2)

[Como usar o](#page-40-1)  painel de [operações](#page-40-1)

[Vários métodos](#page-43-0)  [de digitalização](#page-43-1)

[Cuidados](#page-50-0)  [diários](#page-50-1)

[Substituindo as](#page-60-0)  peças de [consumo](#page-60-2)

[Solucionando](#page-66-0)  [problemas](#page-66-1)

[Configurações](#page-89-0)  [operacionais](#page-89-1)

[Apêndice](#page-107-0) [Glossário](#page-115-0)

### [TOPO](#page-0-0)

[Índice](#page-124-0) [Sumário](#page-7-0)

[Introdução](#page-3-0)

**6** Instale uma nova base de alimentação. Coloque a base de alimentação na posição original e pressione os ganchos de retenção direito e esquerdo para as aberturas.

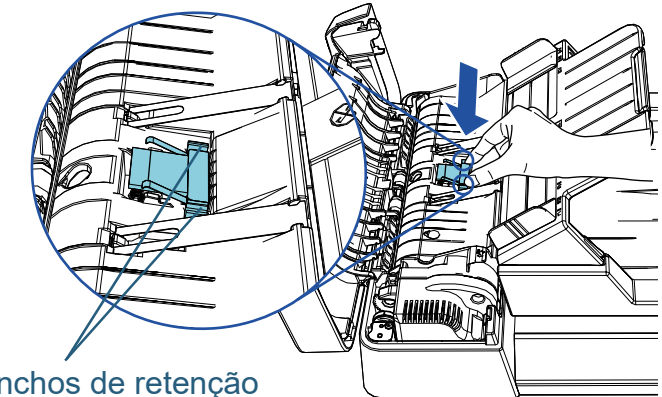

#### Ganchos de retenção

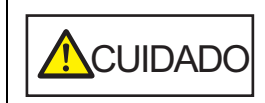

Para evitar lesões, tenha cuidado para seus dedos não ficarem presos na peça metálica que foi exposta após a base de alimentação ter sido removida ou na mola de compressão (peça metálica).

#### **ATENÇÃO**

Verifique se a base de alimentação está instalada corretamente. Caso contrário, poderá causar erros de alimentação como obstruções de papel.

### **7** Feche a tampa do AAD.

Para maiores detalhes, consulte a seção ["1.4 Abrindo / Fechando o](#page-20-0)  [AAD" \(página 21\).](#page-20-0)

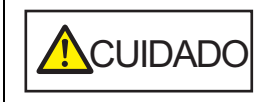

Tenha cuidado para não prender os dedos ao fechar a tampa do AAD.

**8** Ligue o cabo elétrico e ligue o scanner. Para maiores detalhes, consulte a seção ["1.3 Ligando / desligando o](#page-19-0)  [scanner" \(página 20\).](#page-19-0)

**9** Reinicie o contador de folhas no Software Operation Panel.

Para maiores detalhes, consulte a seção ["Reiniciando os contadores](#page-103-0)  [de folhas" \(página 104\)](#page-103-0).

[TOPO](#page-0-0)

[Sumário](#page-7-0)

[Índice](#page-124-0)

#### [Introdução](#page-3-0)

[Visão geral do](#page-12-0)  [scanner](#page-12-0)

[Como carregar](#page-31-0)  [documentos](#page-31-2)

[Como usar o](#page-40-1)  painel de [operações](#page-40-1)

[Vários métodos](#page-43-0)  [de digitalização](#page-43-1)

[Cuidados](#page-50-0)  [diários](#page-50-1)

[Substituindo as](#page-60-0)  peças de [consumo](#page-60-2)

[Solucionando](#page-66-0)  [problemas](#page-66-1)

[Configurações](#page-89-0)  [operacionais](#page-89-1)

# <span id="page-64-0"></span>**6.3 Substituindo a montagem do módulo de alimentação**

Substitua a montagem do módulo de alimentação seguindo os procedimentos abaixo.

- **1** Desligue o scanner e aguarde pelo menos 15 minutos. Para maiores detalhes, consulte a seção "1.3 Ligando / desligando o [scanner" \(página 20\).](#page-19-0)
- **2** Desligue o cabo elétrico.
- **3** Remova todos os documentos da Bandeja de entrada (alimentador).
- **4** Abra a tampa do AAD. Para maiores detalhes, consulte a seção ["1.4 Abrindo / Fechando o](#page-20-0)  [AAD" \(página 21\).](#page-20-0)

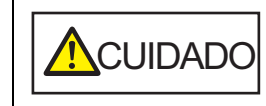

Quando a tampa do AAD estiver aberta, esta poderá acidentalmente fechar-se. Tenha cuidado para não prender os dedos. **5** Remova a montagem do módulo de alimentação. 1 Gire a base do eixo até encaixar na direção da seta.

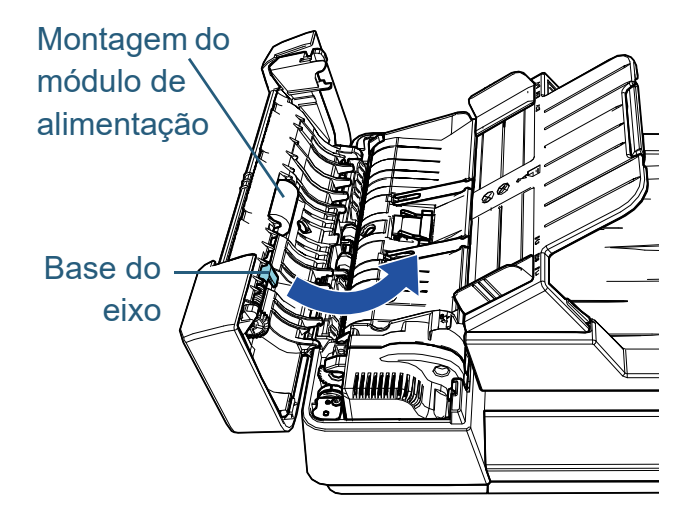

2 Mova-a para a direita enquanto segura a base do eixo e remova-a puxando-a em sua direção.

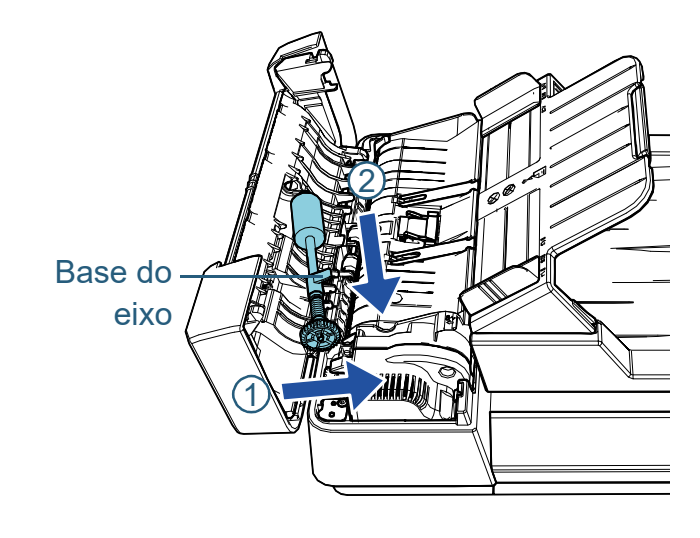

[TOPO](#page-0-0)

[Sumário](#page-7-0)

[Índice](#page-124-0)

[Introdução](#page-3-0)

[Visão geral do](#page-12-0)  [scanner](#page-12-0)

[Como carregar](#page-31-0)  [documentos](#page-31-2)

[Como usar o](#page-40-1)  painel de [operações](#page-40-1)

[Vários métodos](#page-43-0)  [de digitalização](#page-43-1)

[Cuidados](#page-50-0)  [diários](#page-50-1)

[Substituindo as](#page-60-0)  peças de [consumo](#page-60-2)

[Solucionando](#page-66-0)  [problemas](#page-66-1)

[Configurações](#page-89-0)  [operacionais](#page-89-1)

**6** Instale uma nova montagem do módulo de alimentação. 1 Insira a extremidade do eixo na abertura enquanto segura a base do eixo e insira a outra extremidade na esquerda.

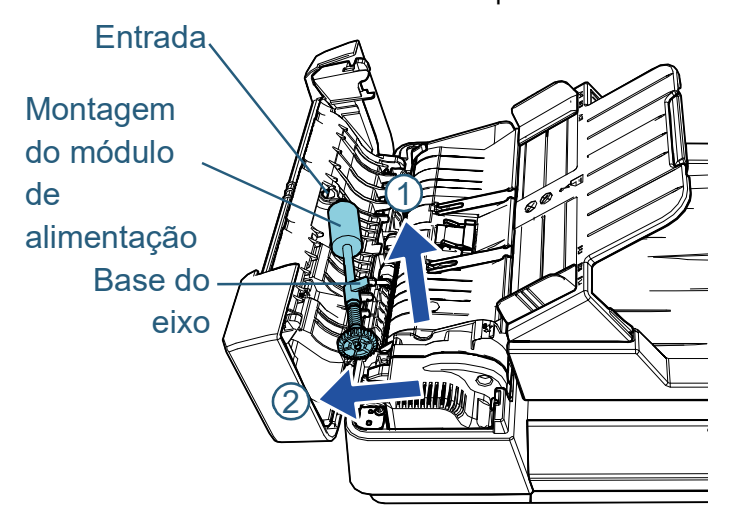

2 Gire a base do eixo até encaixar na direção da seta.

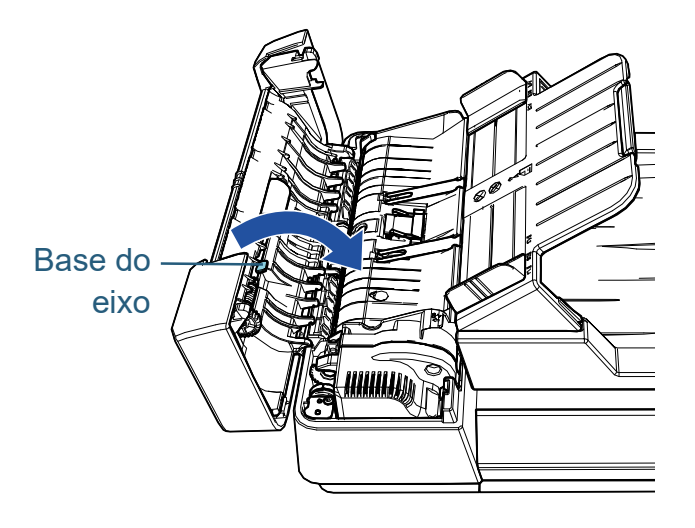

#### **ATENÇÃO**

Verifique se a montagem do módulo de alimentação está instalada corretamente. Caso contrário, poderá causar erros de alimentação como obstruções de papel.

**7** Feche a tampa do AAD.

Para maiores detalhes, consulte a seção ["1.4 Abrindo / Fechando o](#page-20-0)  [AAD" \(página 21\).](#page-20-0)

**A**CUIDADO Tenha cuidado para não prender os dedos<br>ao fechar a tampa do AAD.

- **8** Ligue o cabo elétrico e ligue o scanner. Para maiores detalhes, consulte a seção ["1.3 Ligando / desligando o](#page-19-0)  [scanner" \(página 20\).](#page-19-0)
- **9** Reinicie o contador de folhas no Software Operation Panel.

Para maiores detalhes, consulte a seção ["Reiniciando os contadores](#page-103-0)  [de folhas" \(página 104\)](#page-103-0).

[Visão geral do](#page-12-0)  [scanner](#page-12-0)

[Introdução](#page-3-0)

[Índice](#page-124-0) [Sumário](#page-7-0) [TOPO](#page-0-0)

[Como carregar](#page-31-0)  [documentos](#page-31-2)

[Como usar o](#page-40-1)  painel de [operações](#page-40-1)

[Vários métodos](#page-43-0)  [de digitalização](#page-43-1)

[Cuidados](#page-50-0)  [diários](#page-50-1)

[Substituindo as](#page-60-0)  peças de [consumo](#page-60-2)

[Solucionando](#page-66-0)  [problemas](#page-66-1)

[Configurações](#page-89-0)  [operacionais](#page-89-1)

### [TOPO](#page-0-0)

[Sumário](#page-7-0)

[Índice](#page-124-0)

#### [Introdução](#page-3-0)

[Visão geral do](#page-12-0)  [scanner](#page-12-0)

[Como carregar](#page-31-0)  [documentos](#page-31-2)

[Como usar o](#page-40-1)  painel de [operações](#page-40-1)

[Vários métodos](#page-43-0)  [de digitalização](#page-43-1)

[Cuidados](#page-50-0)  [diários](#page-50-1)

[Substituindo as](#page-60-0)  peças de [consumo](#page-60-1)

[Solucionando](#page-66-2)  [problemas](#page-66-2)

[Configurações](#page-89-0)  [operacionais](#page-89-1)

# <span id="page-66-2"></span><span id="page-66-1"></span><span id="page-66-0"></span>**Capítulo 7 Solucionando problemas**

Este capítulo descreve como resolver obstruções de documentos e outros problemas, itens a serem verificados antes de contatar a assistência técnica autorizada e o significado dos adesivos do scanner.

#### **ATENÇÃO**

Para maiores detalhes sobre os erros e problemas não mencionados neste capítulo, consulte a Ajuda do driver ou Error Recovery Guide.

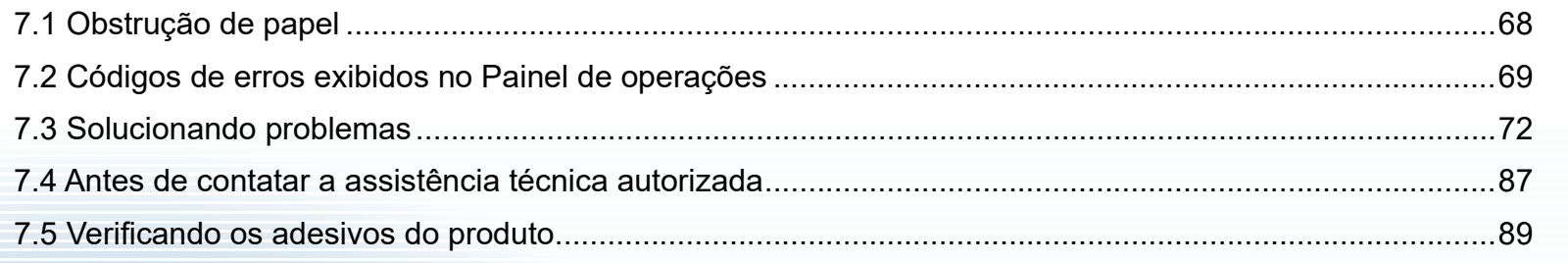

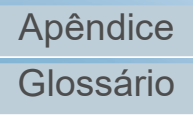

# <span id="page-67-0"></span>**7.1 Obstrução de papel**

Quando os documentos ficarem obstruídos no interior do scanner, remova-os da seguinte maneira:

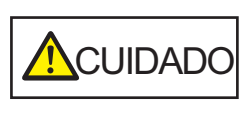

- Não puxe o documento obstruído com força, e certifique-se de abrir o AAD antes de remover o documento.
- Tenha cuidado de não se ferir com as partes metálicas ao remover os documentos que causaram a obstrução.
- Tome cuidado para que o cabelo, as gravatas ou os colares não fiquem presos no scanner.
- A parte interna do AAD pode ficar quente durante a operação.
- <span id="page-67-1"></span>**1** Remova todos os documentos da Bandeja de entrada (alimentador).

## **2** Abra o AAD.

Para maiores detalhes, consulte a seção ["1.4 Abrindo / Fechando o](#page-20-0)  [AAD" \(página 21\).](#page-20-0)

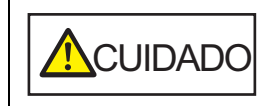

Quando o AAD estiver aberto, este poderá acidentalmente fechar-se. Tenha cuidado para não prender os dedos.

**3** Remova o documento obstruído.

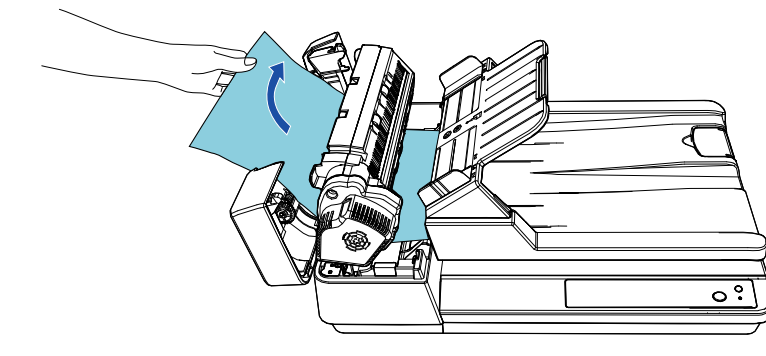

#### **ATENÇÃO**

- Certifique-se de verificar os documentos e a rota de transporte. Remova os objetos de metal como grampos ou clipes de papel para prevenir a obstrução de papéis.
- Tenha cuidado para não danificar a superfície das lentes e as guias ao remover os documentos com clipes ou grampos.

#### <span id="page-67-2"></span>**4** Feche o AAD.

Para maiores detalhes, consulte a seção ["1.4 Abrindo / Fechando o](#page-20-0)  [AAD" \(página 21\).](#page-20-0)

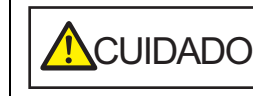

Tenha cuidado para não prender os dedos ao fechar o AAD.

#### **ATENÇÃO**

- Verifique se o AAD está fechado corretamente. Caso contrário, os documentos não serão alimentados no AAD.
- Quando a digitalização for concluída ou cancelada ocasionalmente, os documentos poderão permanecer no AAD sem que uma mensagem de erro seja exibida. Neste caso, remova os documentos seguindo os passos [1](#page-67-1) a [4](#page-67-2) acima.

## [TOPO](#page-0-0)

[Sumário](#page-7-0)

[Índice](#page-124-0)

#### [Introdução](#page-3-0)

[Visão geral do](#page-12-0)  [scanner](#page-12-0)

[Como carregar](#page-31-0)  [documentos](#page-31-2)

[Como usar o](#page-40-1)  painel de [operações](#page-40-1)

[Vários métodos](#page-43-0)  [de digitalização](#page-43-1)

[Cuidados](#page-50-0)  [diários](#page-50-1)

[Substituindo as](#page-60-0)  peças de [consumo](#page-60-1)

[Solucionando](#page-66-0)  [problemas](#page-66-2)

[Configurações](#page-89-0)  [operacionais](#page-89-1)

# <span id="page-68-0"></span>**7.2 Códigos de erros exibidos no Painel de operações**

Quando ocorrer um erro durante a operação, o LED indicador e o botão [Power] no painel do operador funcionam como a seguir:

● Para erros temporários O LED indicador acende. O botão [Power] permanece aceso.

● Para erros do dispositivo O LED indicador pisca. O botão [Power] permanece aceso ou pisca.

Os erros temporários podem ser resolvidos pelo próprio usuário, enquanto que os erros do dispositivo requerem a assistência de um técnico especializado.

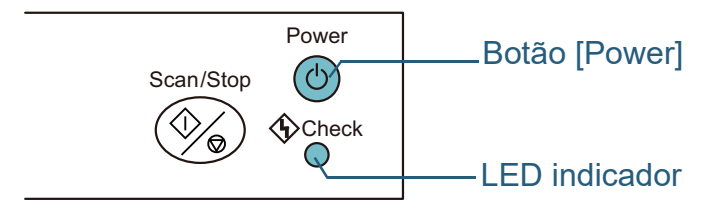

Se o Error Recovery Guide estiver instalado no computador, a janela do Error Recovery Guide será exibida na inicialização do Windows. Quando um erro ocorrer, as informações relacionadas como o nome e código do erro (número) serão visualizadas na janela do Error Recovery Guide. Anote as informações exibidas na janela e clique no botão [Mais informações] para verificar os métodos de solução de problemas.

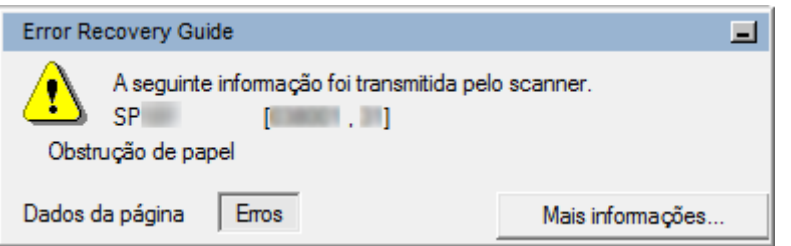

## [TOPO](#page-0-0)

[Sumário](#page-7-0)

[Índice](#page-124-0)

#### [Introdução](#page-3-0)

[Visão geral do](#page-12-0)  [scanner](#page-12-0)

[Como carregar](#page-31-0)  [documentos](#page-31-2)

[Como usar o](#page-40-1)  painel de [operações](#page-40-1)

[Vários métodos](#page-43-0)  [de digitalização](#page-43-1)

[Cuidados](#page-50-0)  [diários](#page-50-1)

[Substituindo as](#page-60-0)  peças de [consumo](#page-60-1)

[Solucionando](#page-66-0)  [problemas](#page-66-2)

[Configurações](#page-89-0)  [operacionais](#page-89-1)

### <span id="page-69-0"></span>**Erros temporários**

Segue abaixo, a lista de erros temporários que podem ser resolvidos pelo próprio usuário.

Quando um erro temporário ocorre, o LED indicador no painel de operações acende. O botão [Power] permanece aceso.

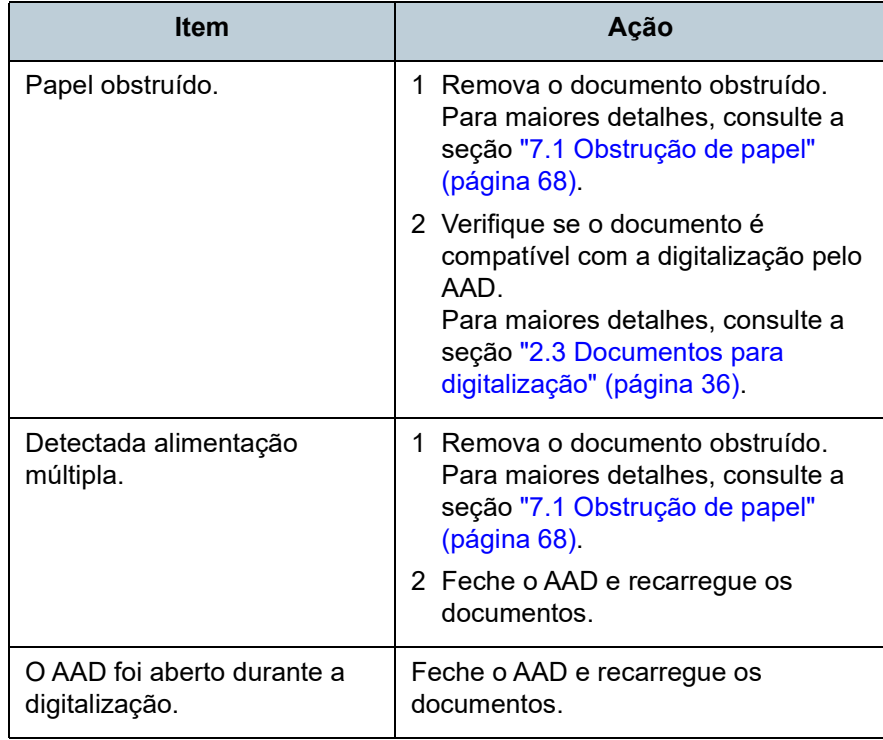

[TOPO](#page-0-0)

[Sumário](#page-7-0)

[Índice](#page-124-0)

[Introdução](#page-3-0)

[Visão geral do](#page-12-0)  [scanner](#page-12-0)

[Como carregar](#page-31-0)  [documentos](#page-31-2)

[Como usar o](#page-40-1)  painel de [operações](#page-40-1)

[Vários métodos](#page-43-0)  [de digitalização](#page-43-1)

[Cuidados](#page-50-0)  [diários](#page-50-1)

[Substituindo as](#page-60-0)  peças de [consumo](#page-60-1)

**Solucionando** [problemas](#page-66-2)

[Configurações](#page-89-0)  [operacionais](#page-89-1)

# <span id="page-70-0"></span>**Erros do dispositivo**

A tabela abaixo descreve os erros do dispositivo que requerem a assistência de um técnico especializado.

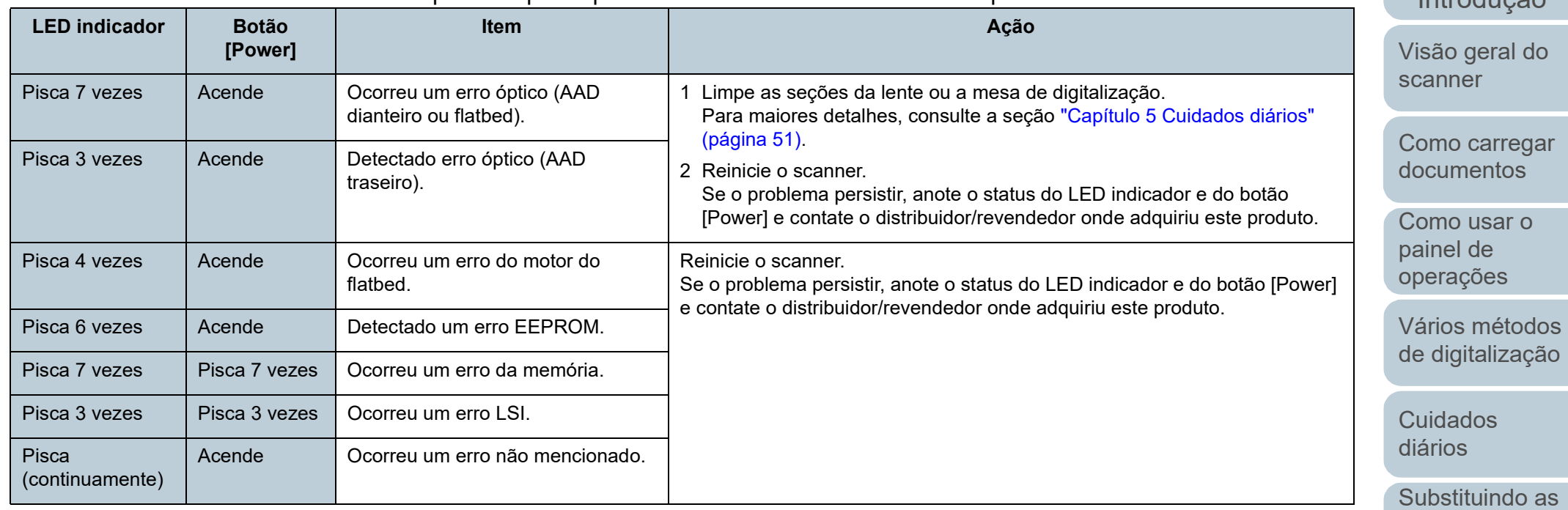

[TOPO](#page-0-0)

**[Sumário](#page-7-0)** 

[Índice](#page-124-0)

[Apêndice](#page-107-0) [Glossário](#page-115-0)

Solucionando [problemas](#page-66-2)

peças de [consumo](#page-60-1)

[Configurações](#page-89-0)  [operacionais](#page-89-1)

# <span id="page-71-1"></span><span id="page-71-0"></span>**7.3 Solucionando problemas**

Esta seção descreve as ações a tomar relativamente aos problemas que podem ocorrer durante a utilização do scanner. Verifique os itens abaixo antes de procurar uma assistência técnica. Se o problema persistir, verifique cada item na seção ["7.4 Antes de contatar a assistência técnica](#page-86-0)  [autorizada" \(página 87\)](#page-86-0) e contate o distribuidor/revendedor onde adquiriu este produto.

Exemplos de problemas que podem ocorrer estão listados abaixo:

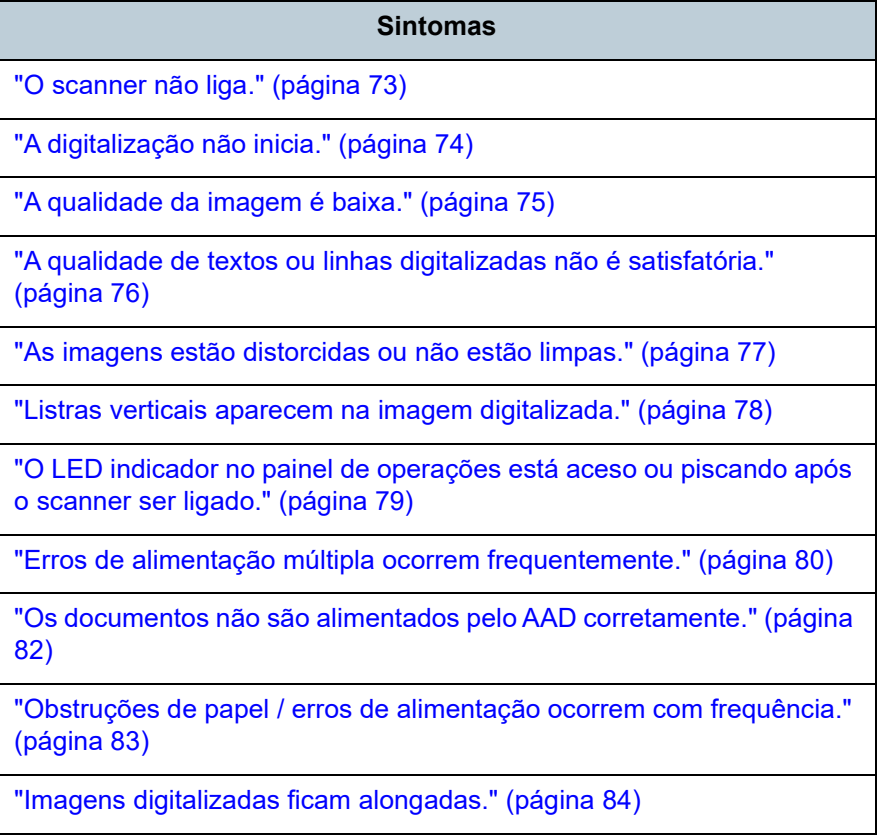

# [Apêndice](#page-107-0) [Glossário](#page-115-0) [Introdução](#page-3-0) [Índice](#page-124-0) [Como carregar](#page-31-0)  [documentos](#page-31-2) [Como usar o](#page-40-1)  painel de [operações](#page-40-1) [Vários métodos](#page-43-0)  [de digitalização](#page-43-1) [Cuidados](#page-50-0)  [diários](#page-50-1) **Solucionando** [problemas](#page-66-2) [Configurações](#page-89-0)  [operacionais](#page-89-1) [Substituindo as](#page-60-0)  peças de [consumo](#page-60-1) [Visão geral do](#page-12-0)  [scanner](#page-12-0) ["Uma sombra é exibida na margem superior ou inferior da imagem](#page-84-0)  [digitalizada." \(página 85\)](#page-84-0) ["Linhas pretas aparecem no documento." \(página 86\)](#page-85-0) **Sintomas**

[Sumário](#page-7-0) [TOPO](#page-0-0)
# **O scanner não liga.**

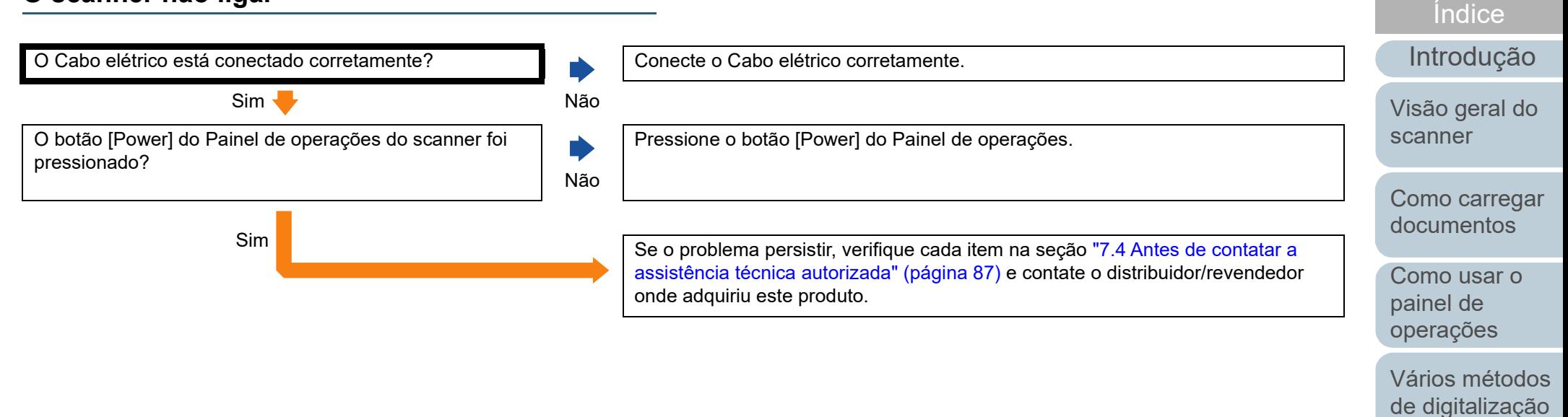

[Cuidados](#page-50-0)  [diários](#page-50-1)

[Substituindo as](#page-60-0)  peças de [consumo](#page-60-1)

[Sumário](#page-7-0) [TOPO](#page-0-0)

**Solucionando** [problemas](#page-66-1)

[Configurações](#page-89-0)  [operacionais](#page-89-1)

# **A digitalização não inicia.**

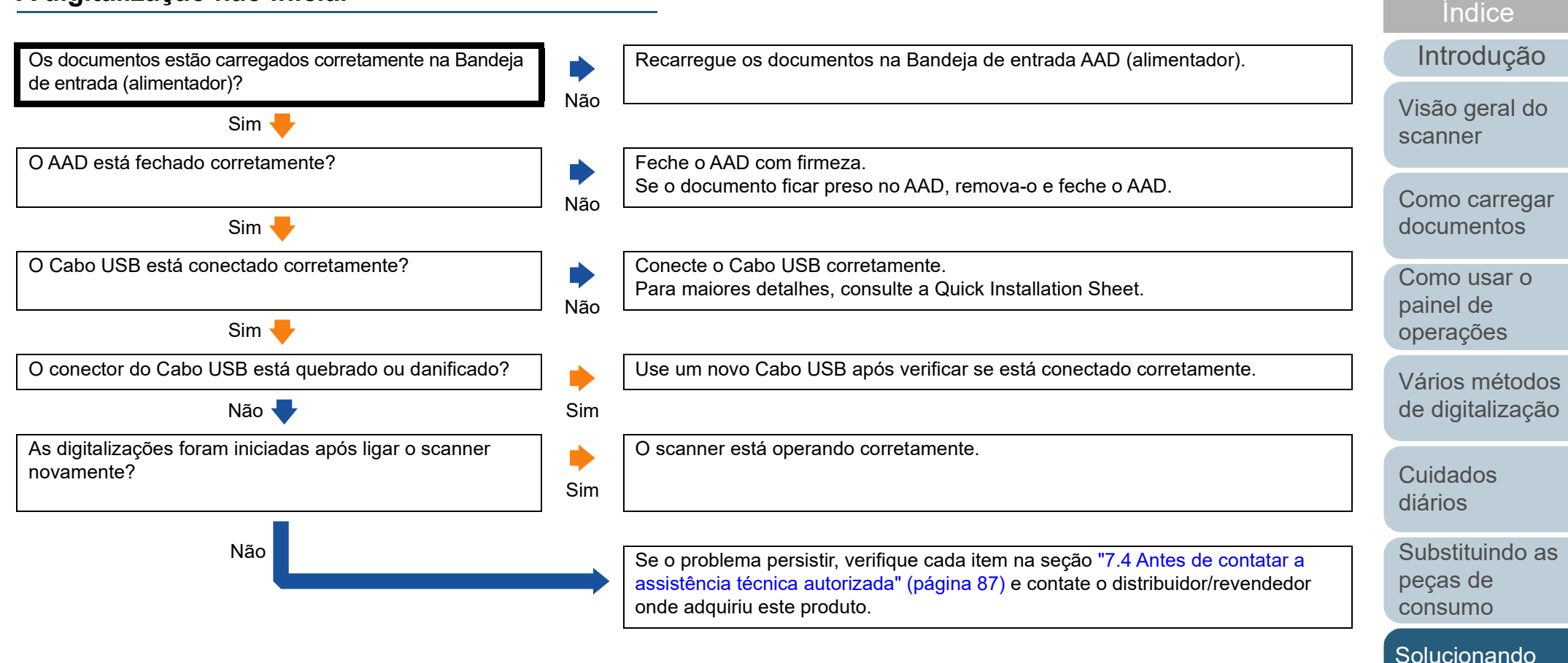

[Apêndice](#page-107-0) [Glossário](#page-115-0)

[problemas](#page-66-1)

[Configurações](#page-89-0)  [operacionais](#page-89-1)

# **A qualidade da imagem é baixa.**

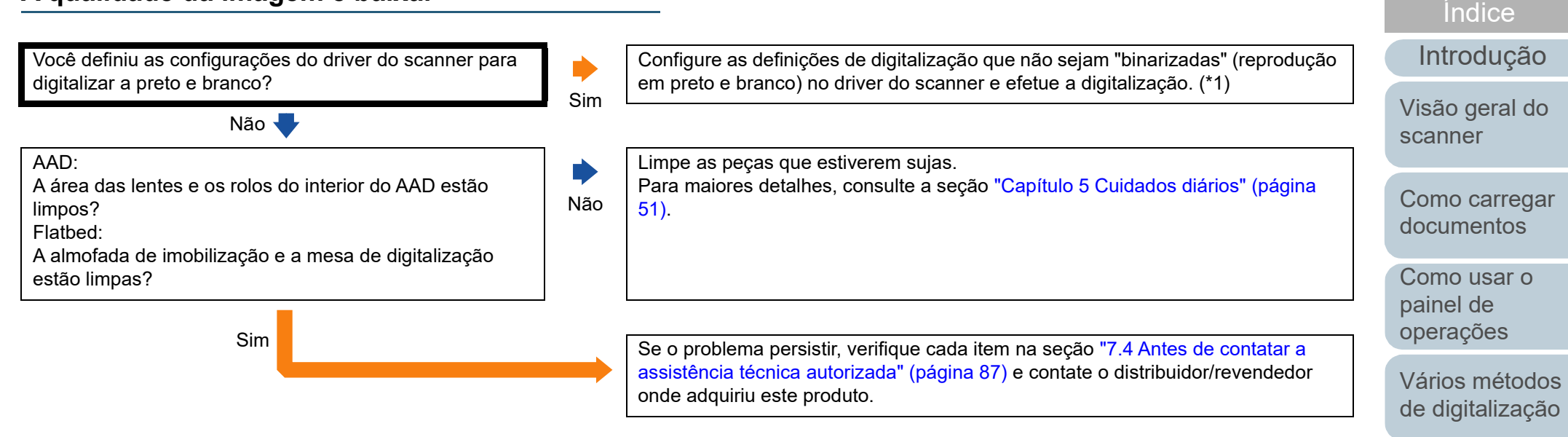

\*1: A imagem digitalizada poderá ter uma diferença significativa comparando com a original se a foto ou imagem for "binarizada" (reproduzida em Preto e branco).

> [Apêndice](#page-107-0) [Glossário](#page-115-0)

[Cuidados](#page-50-0)  [diários](#page-50-1)

peças de [consumo](#page-60-1)

[Solucionando](#page-66-0)  [problemas](#page-66-1)

[Substituindo as](#page-60-0) 

[Configurações](#page-89-0)  [operacionais](#page-89-1)

# **A qualidade de textos ou linhas digitalizadas não é satisfatória.**

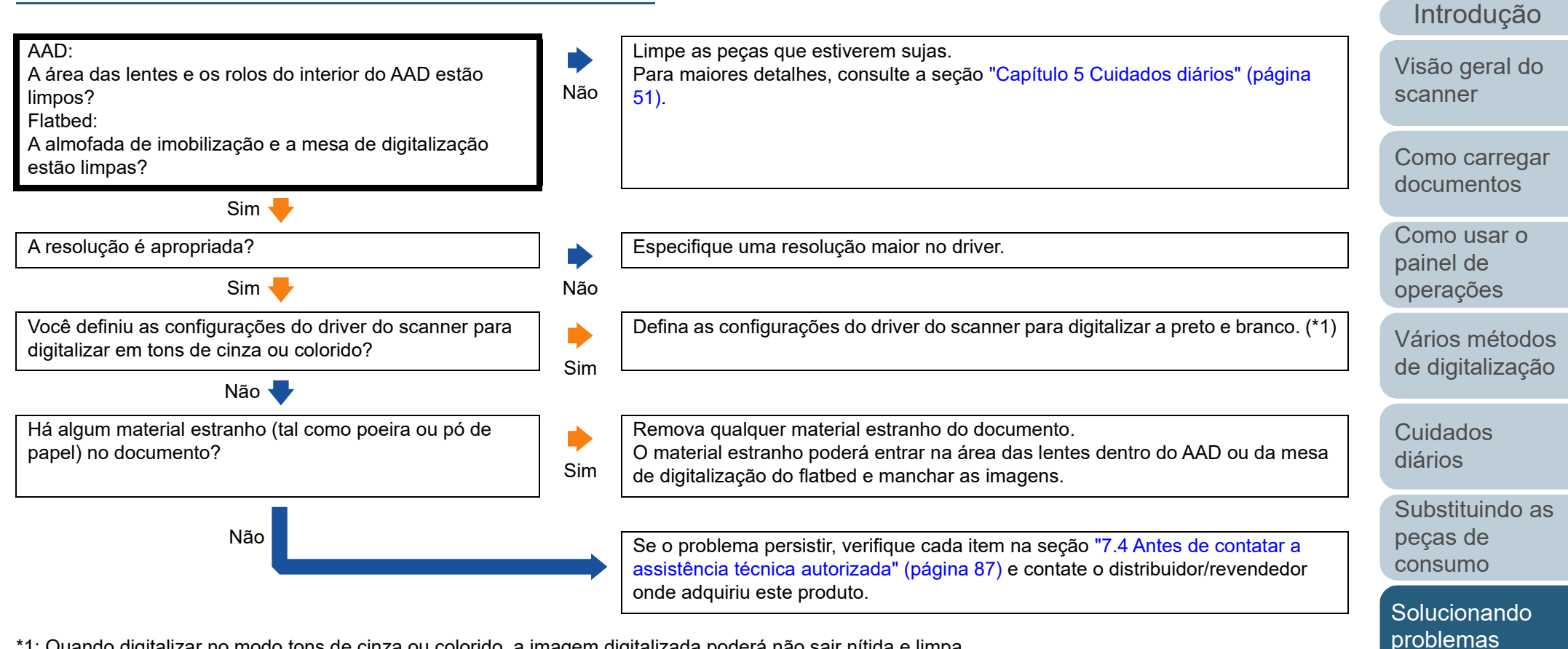

\*1: Quando digitalizar no modo tons de cinza ou colorido, a imagem digitalizada poderá não sair nítida e limpa.

[Apêndice](#page-107-0)

[Configurações](#page-89-0)  [operacionais](#page-89-1)

[Índice](#page-124-0)

[Sumário](#page-7-0) [TOPO](#page-0-0)

[Glossário](#page-115-0)

# **As imagens estão distorcidas ou não estão limpas.**

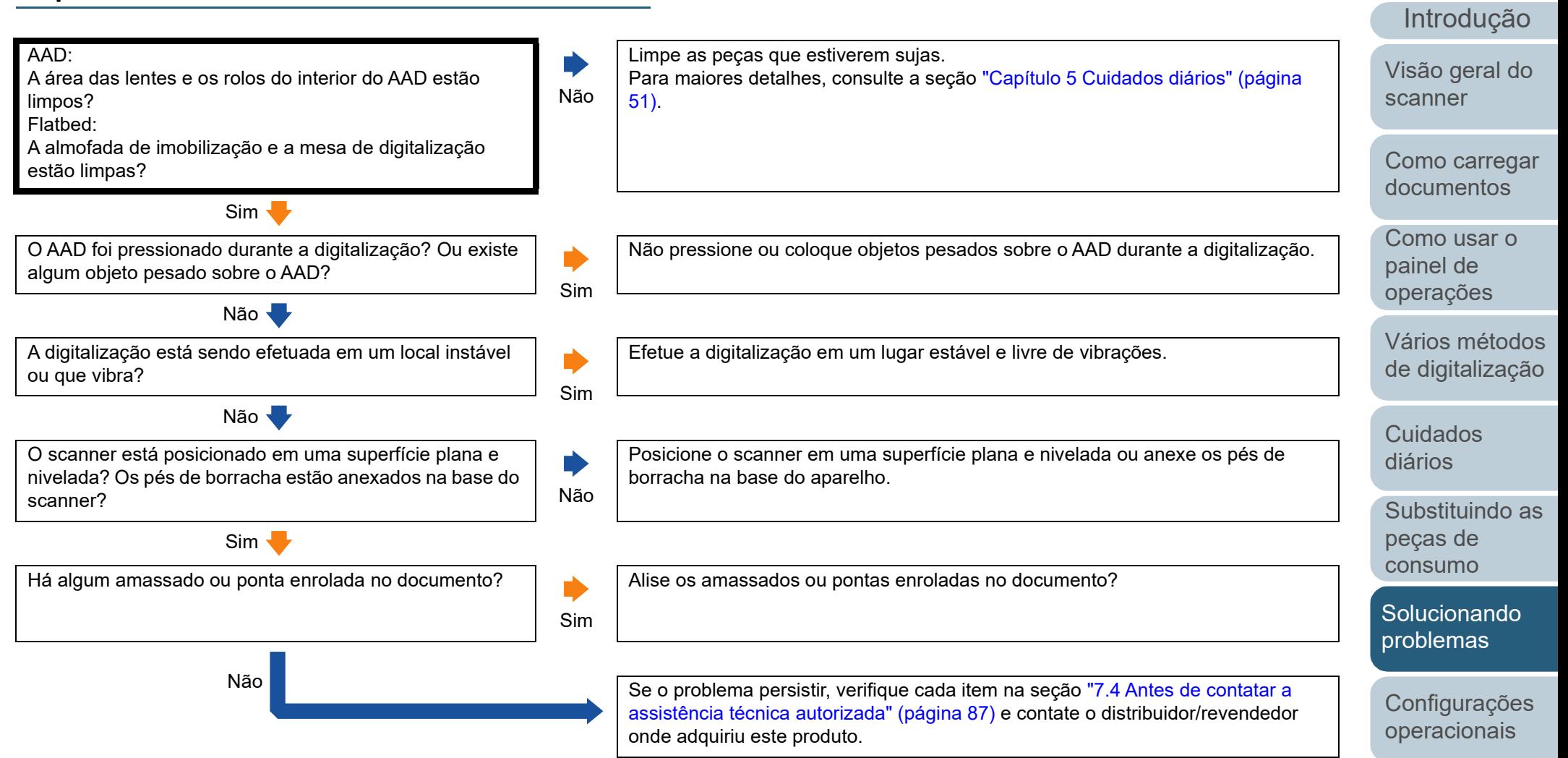

[Índice](#page-124-0)

# **Listras verticais aparecem na imagem digitalizada.**

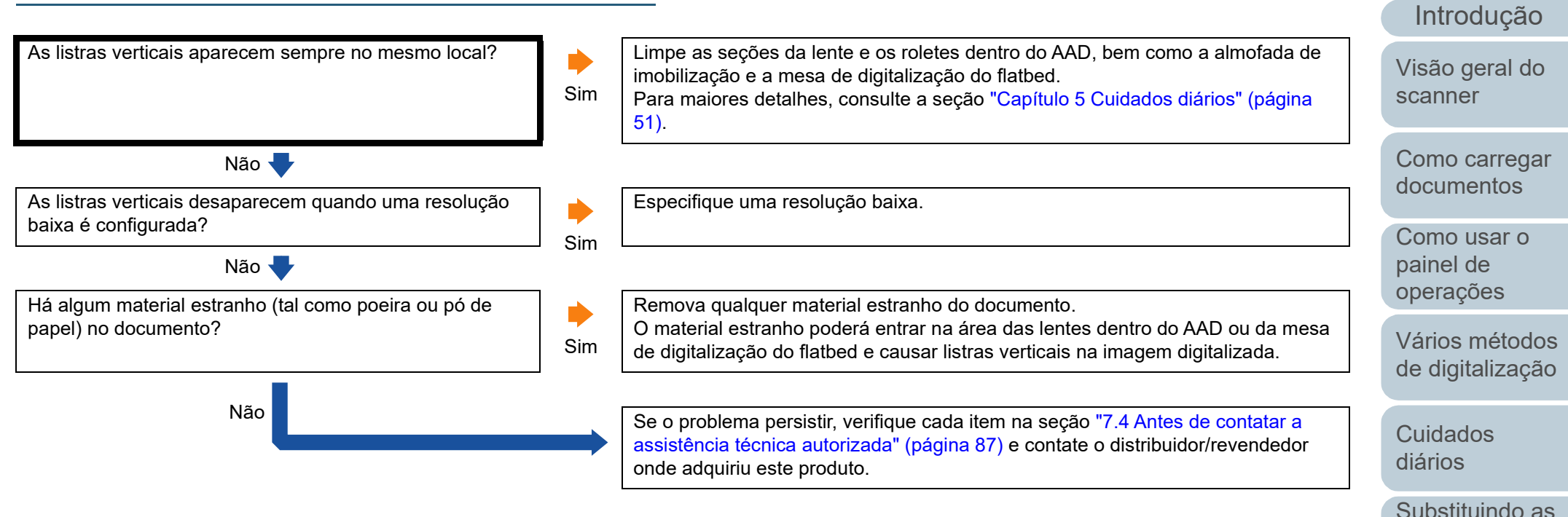

[Apêndice](#page-107-0) [Glossário](#page-115-0)

[Solucionando](#page-66-0)  [problemas](#page-66-1)

peças de [consumo](#page-60-1)

[Configurações](#page-89-0)  [operacionais](#page-89-1)

[Índice](#page-124-0)

# **O LED indicador no painel de operações está aceso ou piscando após o scanner ser ligado.**

O LED indicador no painel de operações continua aceso ou piscando após o scanner ser ligado.

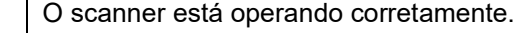

Não

Sim Verifique o status do LED indicador e o botão [Power], referindo ["7.2 Códigos de](#page-68-0)  [erros exibidos no Painel de operações" \(página 69\)](#page-68-0) e efetue a ação em conformidade. Se o problema persistir, verifique cada item na seção ["7.4 Antes de contatar a](#page-86-0)  [assistência técnica autorizada" \(página 87\)](#page-86-0) e contate o distribuidor/revendedor onde adquiriu este produto.

[TOPO](#page-0-0)

[Sumário](#page-7-0)

[Índice](#page-124-0)

[Introdução](#page-3-0)

[Visão geral do](#page-12-0)  [scanner](#page-12-0)

[Como carregar](#page-31-0)  [documentos](#page-31-1)

[Como usar o](#page-40-1)  painel de [operações](#page-40-1)

[Vários métodos](#page-43-0)  [de digitalização](#page-43-1)

[Cuidados](#page-50-0)  [diários](#page-50-1)

[Substituindo as](#page-60-0)  peças de [consumo](#page-60-1)

**Solucionando** [problemas](#page-66-1)

[Configurações](#page-89-0)  [operacionais](#page-89-1)

## **Erros de alimentação múltipla ocorrem frequentemente.**

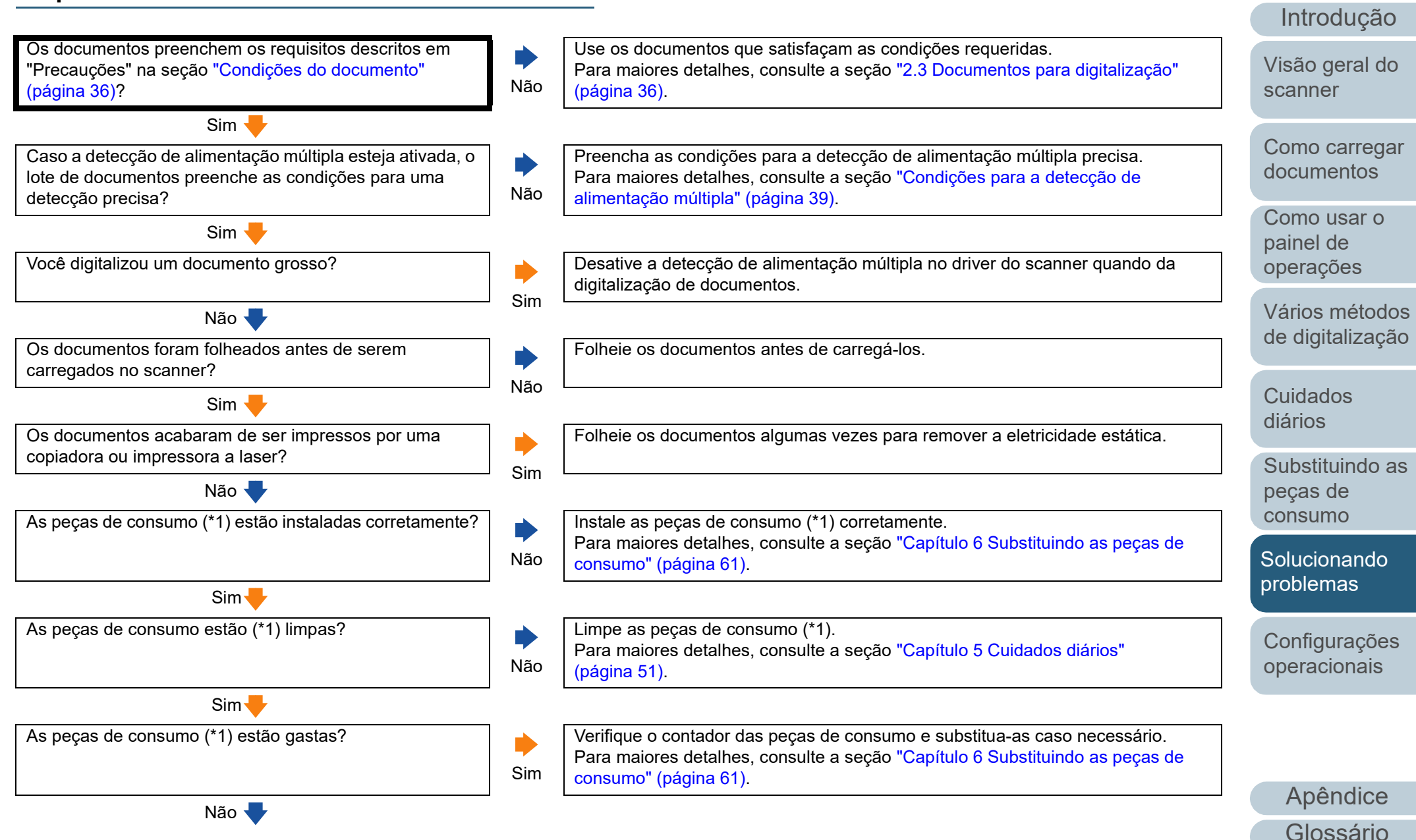

[Índice](#page-124-0)

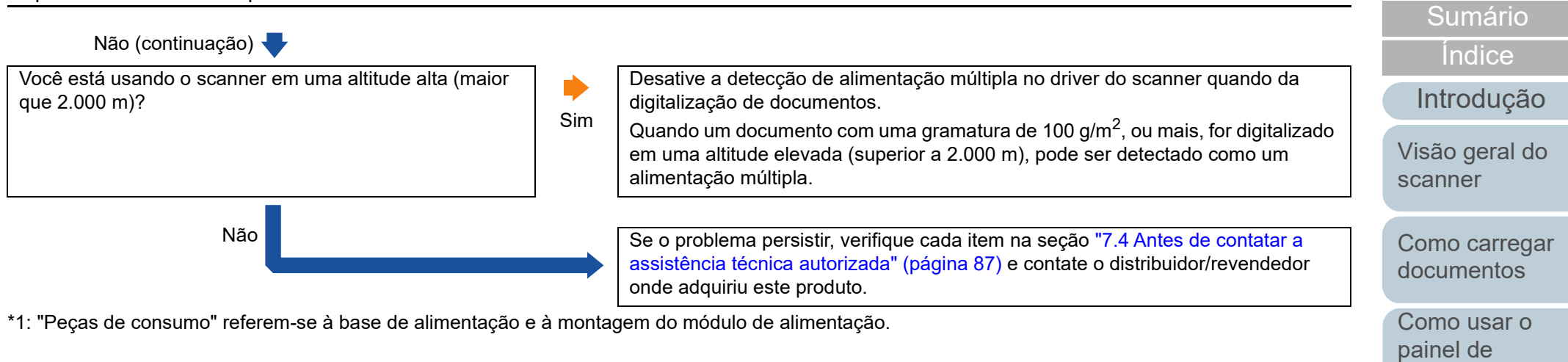

**Cuidados** [diários](#page-50-1)

[Vários métodos](#page-43-0)  [de digitalização](#page-43-1)

[operações](#page-40-1)

[TOPO](#page-0-0)

[Substituindo as](#page-60-0)  peças de [consumo](#page-60-1)

[Solucionando](#page-66-0)  [problemas](#page-66-1)

[Configurações](#page-89-0)  [operacionais](#page-89-1)

## **Os documentos não são alimentados pelo AAD corretamente.**

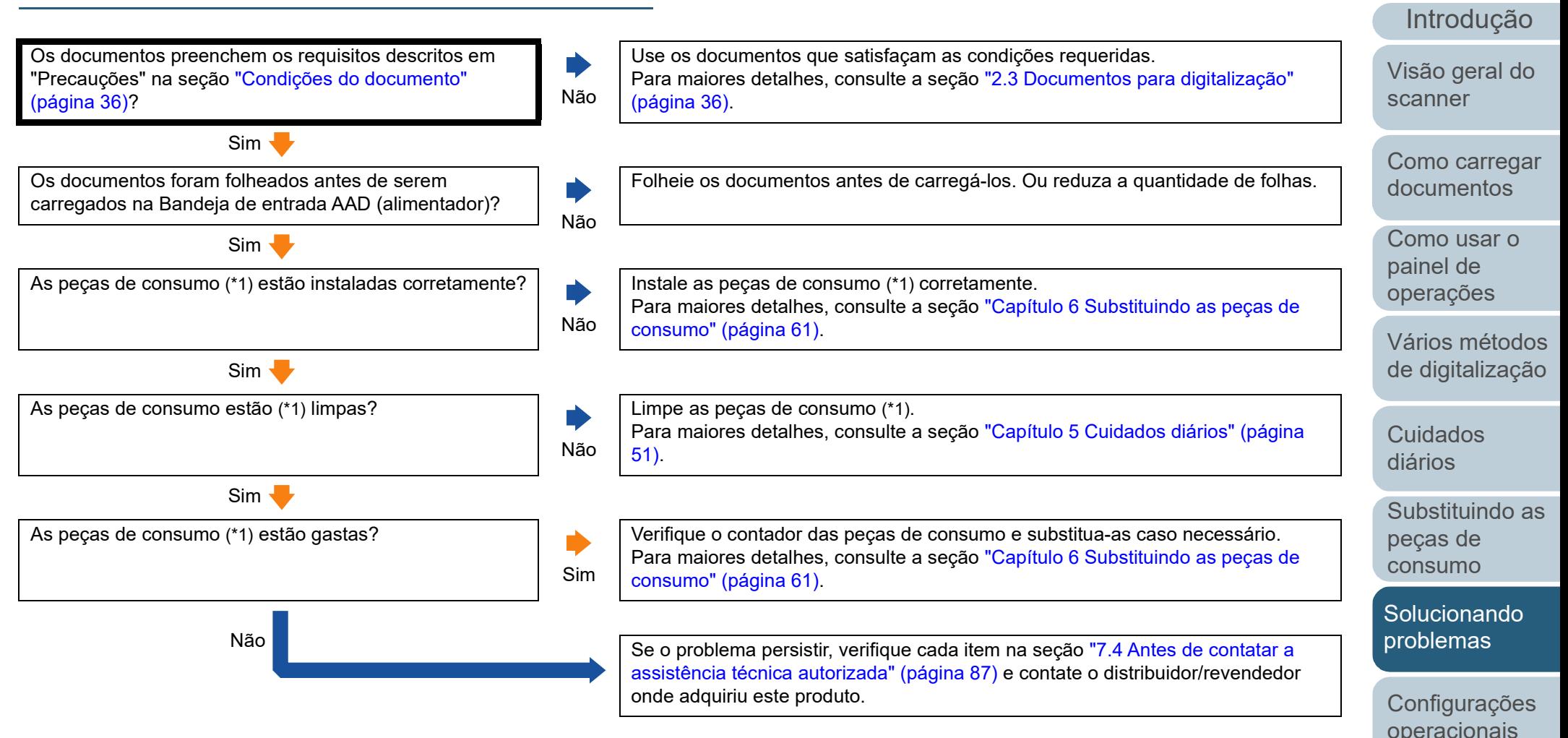

\*1: "Peças de consumo" referem-se à base de alimentação e à montagem do módulo de alimentação.

[Apêndice](#page-107-0) [Glossário](#page-115-0)

[Índice](#page-124-0)

# **Obstruções de papel / erros de alimentação ocorrem com frequência.**

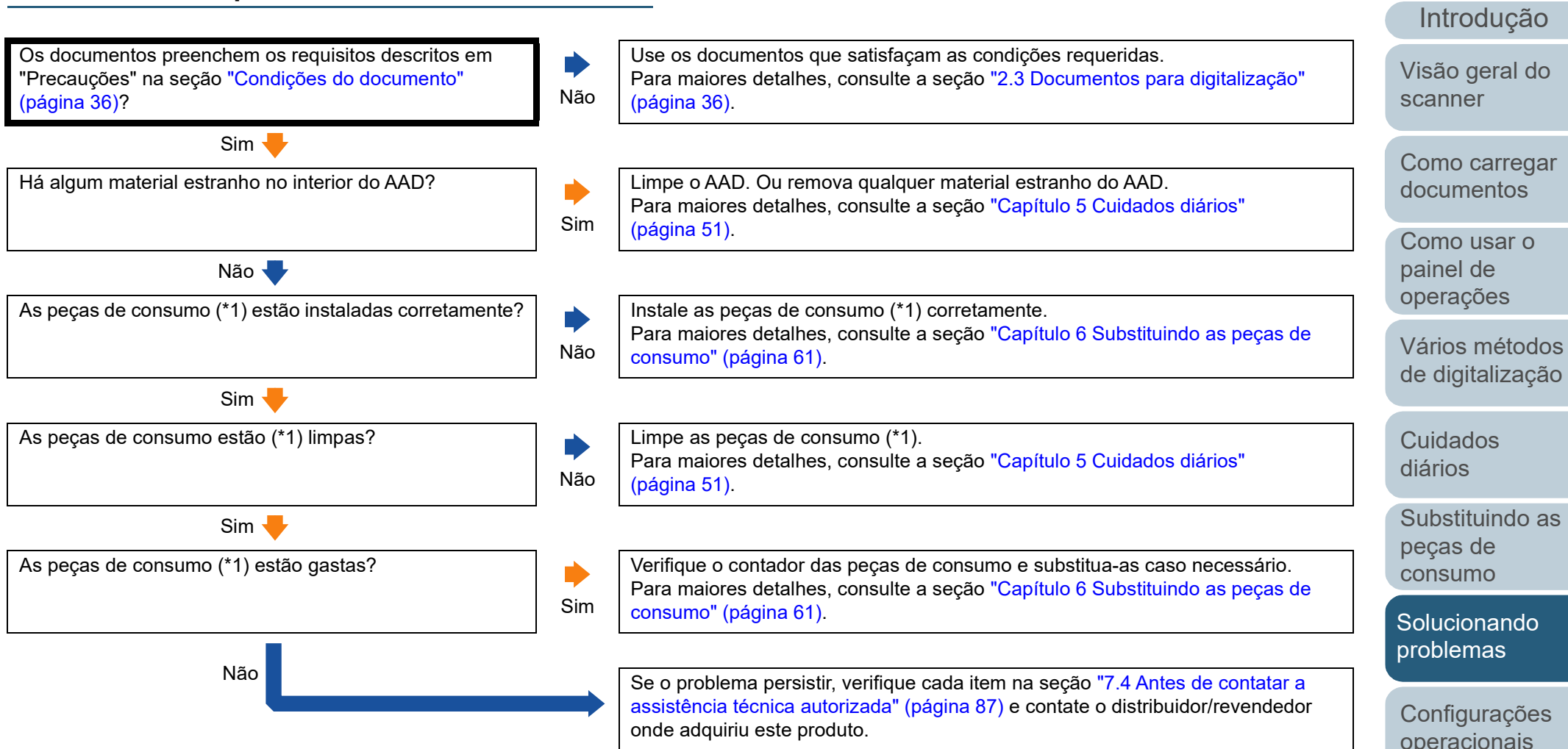

\*1: "Peças de consumo" referem-se à base de alimentação e à montagem do módulo de alimentação.

[Apêndice](#page-107-0) [Glossário](#page-115-0)

[Índice](#page-124-0)

## **Imagens digitalizadas ficam alongadas.**

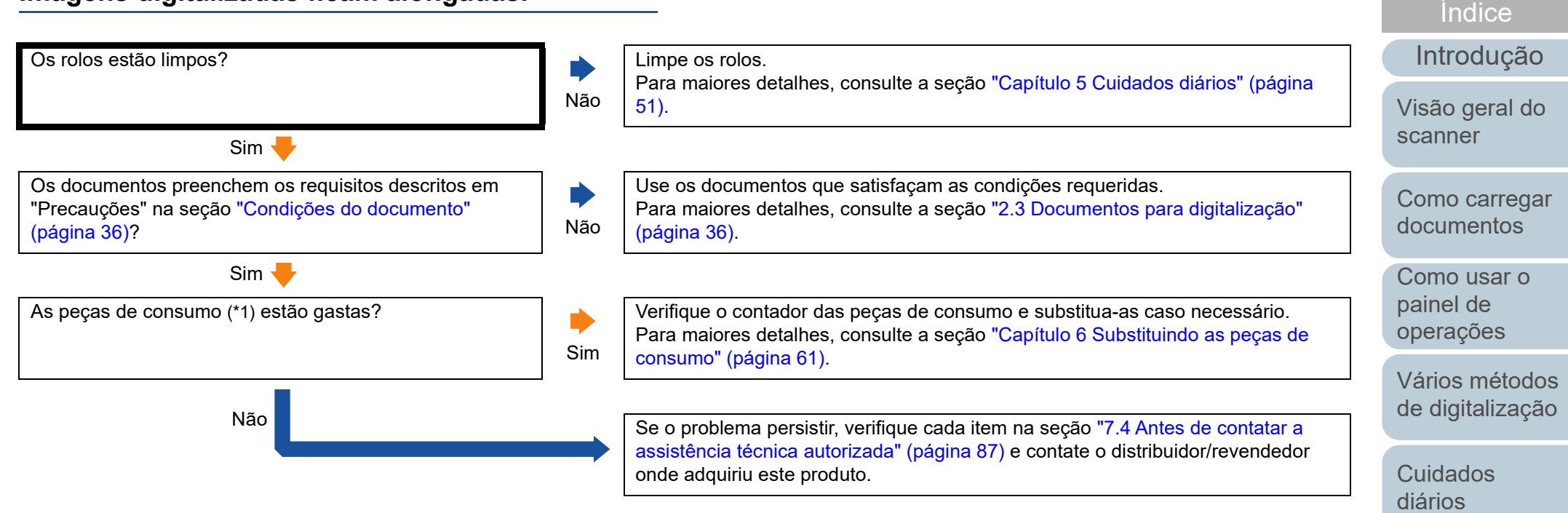

\*1: "Peças de consumo" referem-se à base de alimentação e à montagem do módulo de alimentação.

[Solucionando](#page-66-0)  [problemas](#page-66-1)

peças de [consumo](#page-60-1)

[Substituindo as](#page-60-0) 

[Configurações](#page-89-0)  [operacionais](#page-89-1)

# **Uma sombra é exibida na margem superior ou inferior da imagem digitalizada.**

[Introdução](#page-3-0) [Como carregar](#page-31-0)  [documentos](#page-31-1) [Como usar o](#page-40-1)  painel de [Visão geral do](#page-12-0)  [scanner](#page-12-0) A função Preenchedor de bordas foi utilizada para preencher a sombra que aparece na margem? Não No driver do scanner, use a função Preenchedor de bordas para preencher a sombra que aparece na margem. Sim **Sumburgia de Sena European de Secondo de Secondo Contatar a European de Secondo de Secondo Contatar a European Superintenza de contatar a European Superintenza de secondo de Secondo Contatar a European Superintenza de** [assistência técnica autorizada" \(página 87\)](#page-86-0) e contate o distribuidor/revendedor onde adquiriu este produto.

> [Vários métodos](#page-43-0)  [de digitalização](#page-43-1)

[Índice](#page-124-0) [Sumário](#page-7-0) [TOPO](#page-0-0)

[Cuidados](#page-50-0)  [diários](#page-50-1)

[operações](#page-40-1)

[Substituindo as](#page-60-0)  peças de [consumo](#page-60-1)

**Solucionando** [problemas](#page-66-1)

[Configurações](#page-89-0)  [operacionais](#page-89-1)

sendo digitalizados?

limpos?

**Linhas pretas aparecem no documento.**

Documentos escritos a lápis ou de papel de carbono estão

Não V A área das lentes e os rolos do interior do AAD estão Sim

 $\blacklozenge$ 

Não

[\(página 51\).](#page-50-1)

[\(página 51\).](#page-50-1)

Se documentos escritos a lápis forem digitalizados, limpe os rolos com maior frequência. Caso contrário, os rolos ficarão sujos, deixando marcas nos

Para maiores detalhes, consulte a seção ["Capítulo 5 Cuidados diários"](#page-50-1) 

Para maiores detalhes, consulte a seção ["Capítulo 5 Cuidados diários"](#page-50-1) 

[assistência técnica autorizada" \(página 87\)](#page-86-0) e contate o distribuidor/revendedor

documentos ou causando erros de alimentação.

Limpe as peças que estiverem sujas.

Sim Sim Sumber of the o problema persistir, verifique cada item na seção "7.4 Antes de contatar a

onde adquiriu este produto.

#### [TOPO](#page-0-0)

#### [Sumário](#page-7-0)

[Índice](#page-124-0)

#### [Introdução](#page-3-0)

[Visão geral do](#page-12-0)  [scanner](#page-12-0)

[Como carregar](#page-31-0)  [documentos](#page-31-1)

[Como usar o](#page-40-1)  painel de [operações](#page-40-1)

[Vários métodos](#page-43-0)  [de digitalização](#page-43-1)

[Cuidados](#page-50-0)  [diários](#page-50-1)

[Substituindo as](#page-60-0)  peças de [consumo](#page-60-1)

**Solucionando** [problemas](#page-66-1)

[Configurações](#page-89-0)  [operacionais](#page-89-1)

**Geral**

# <span id="page-86-0"></span>**7.4 Antes de contatar a assistência técnica autorizada**

Verifique os seguintes itens antes de contatar o distribuidor/ revendedor.

## **Status de erro**

#### ■ **Conexões do computador**

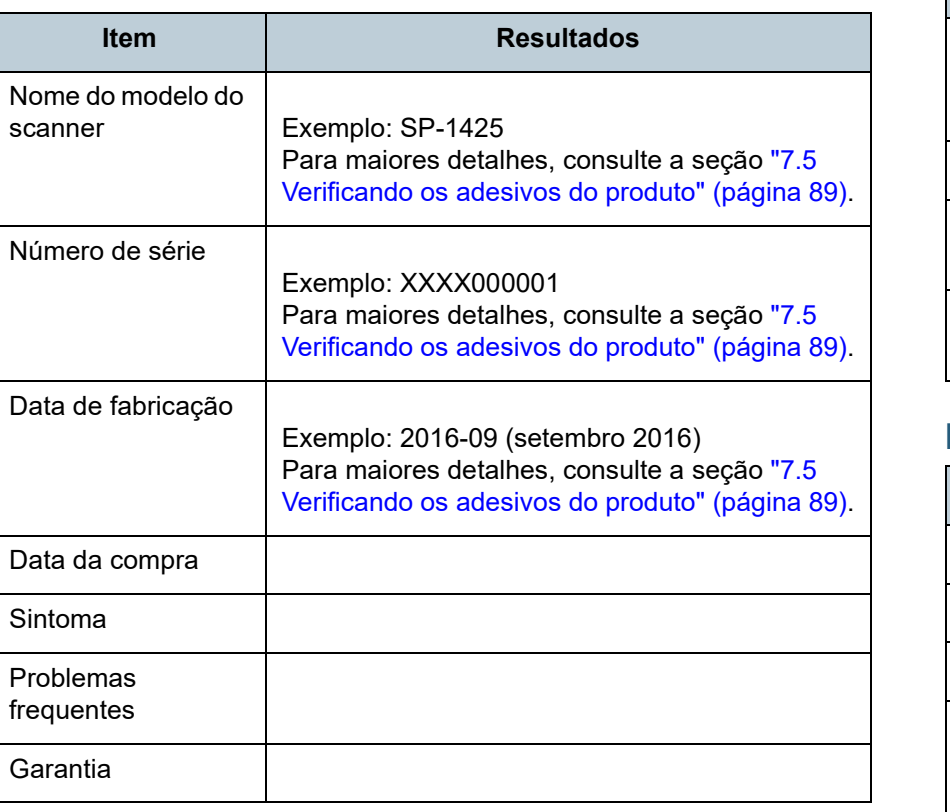

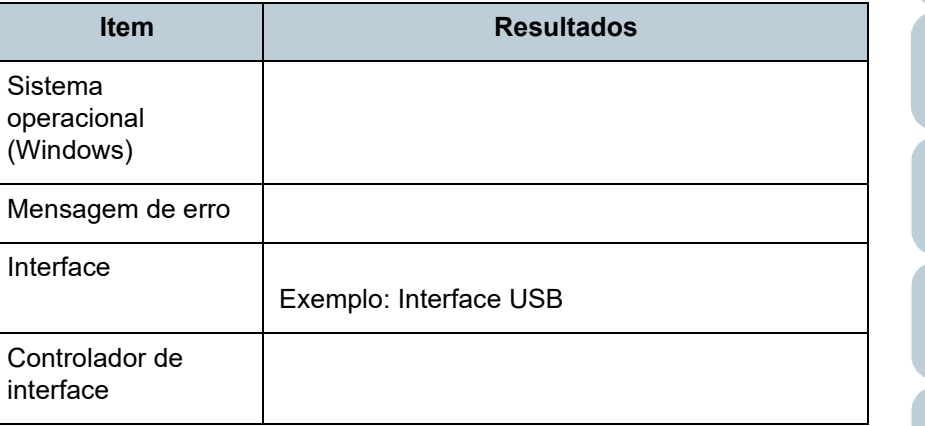

#### ■ **Alimentações de papel**

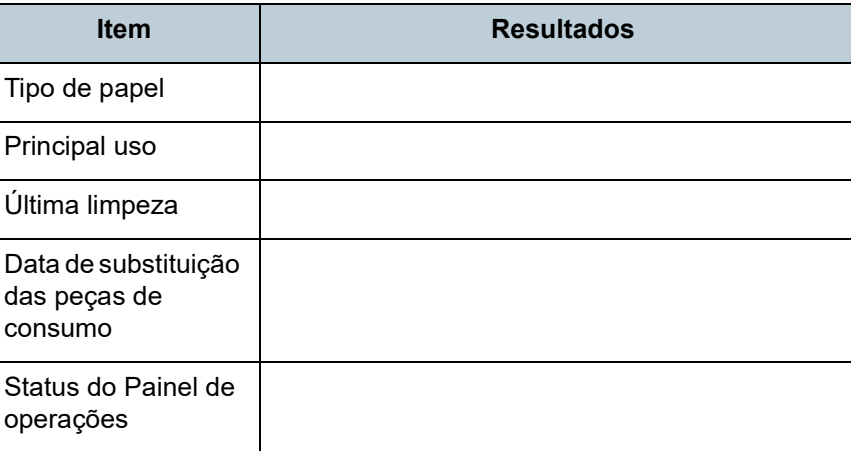

[TOPO](#page-0-0)

[Sumário](#page-7-0)

[Índice](#page-124-0)

#### [Introdução](#page-3-0)

[Visão geral do](#page-12-0)  [scanner](#page-12-0)

[Como carregar](#page-31-0)  [documentos](#page-31-1)

[Como usar o](#page-40-1)  painel de [operações](#page-40-1)

[Vários métodos](#page-43-0)  [de digitalização](#page-43-1)

[Cuidados](#page-50-0)  [diários](#page-50-1)

[Substituindo as](#page-60-0)  peças de [consumo](#page-60-1)

**Solucionando** [problemas](#page-66-1)

[Configurações](#page-89-0)  [operacionais](#page-89-1)

#### ■ **Qualidade da imagem**

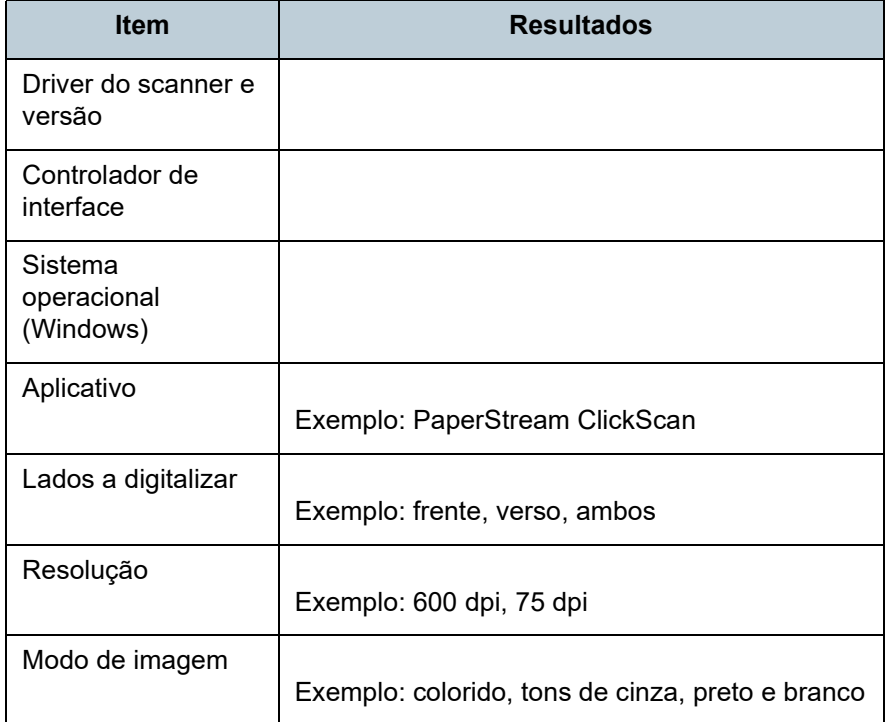

#### ■ **Outros**

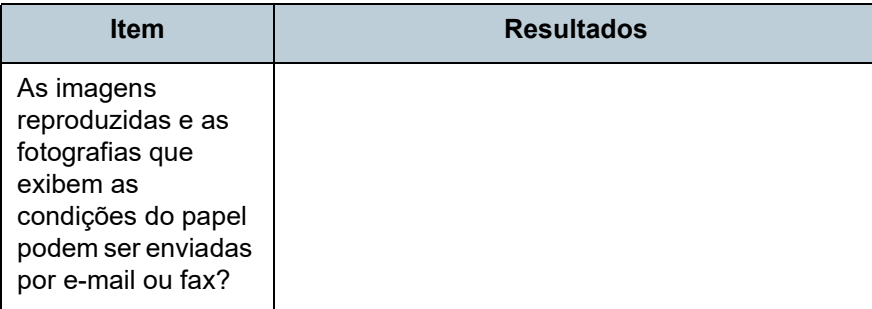

[TOPO](#page-0-0)

**[Sumário](#page-7-0)** 

[Índice](#page-124-0)

[Introdução](#page-3-0)

[Visão geral do](#page-12-0)  [scanner](#page-12-0)

[Como carregar](#page-31-0)  [documentos](#page-31-1)

[Como usar o](#page-40-1)  painel de [operações](#page-40-1)

[Vários métodos](#page-43-0)  [de digitalização](#page-43-1)

[Cuidados](#page-50-0)  [diários](#page-50-1)

[Substituindo as](#page-60-0)  peças de [consumo](#page-60-1)

**Solucionando** [problemas](#page-66-1)

[Configurações](#page-89-0)  [operacionais](#page-89-1)

# <span id="page-88-0"></span>**7.5 Verificando os adesivos do produto**

Esta seção descreve sobre os adesivos do produto do scanner.

#### **Local**

A etiqueta está localizada na parte inferior do scanner.

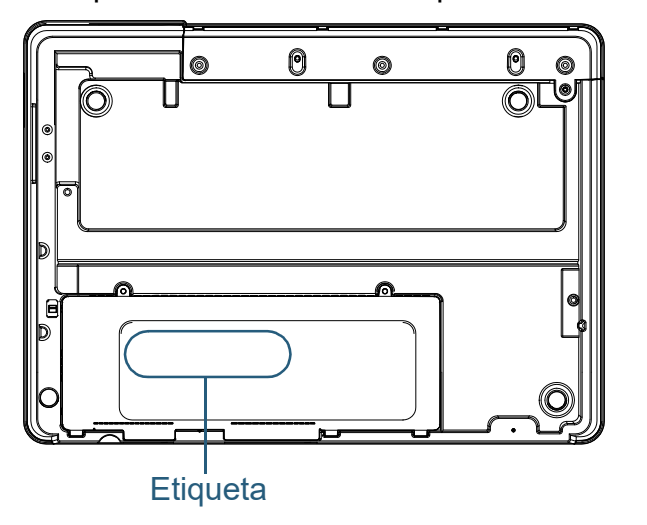

Adesivo (exemplo): Exibe as informações do scanner.

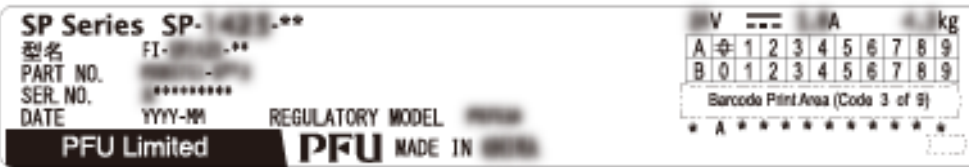

[TOPO](#page-0-0)

[Sumário](#page-7-0)

[Índice](#page-124-0)

[Introdução](#page-3-0)

[Visão geral do](#page-12-0)  [scanner](#page-12-0)

[Como carregar](#page-31-0)  [documentos](#page-31-1)

[Como usar o](#page-40-1)  painel de [operações](#page-40-1)

[Vários métodos](#page-43-0)  [de digitalização](#page-43-1)

[Cuidados](#page-50-0)  [diários](#page-50-1)

[Substituindo as](#page-60-0)  peças de [consumo](#page-60-1)

**Solucionando** [problemas](#page-66-1)

[Configurações](#page-89-0)  [operacionais](#page-89-1)

# <span id="page-89-2"></span><span id="page-89-1"></span><span id="page-89-0"></span>Capítulo 8 Configurações **[Introdução](#page-3-0) operacionais**

Este capítulo descreve como configurar o scanner usando o Software Operation Panel.

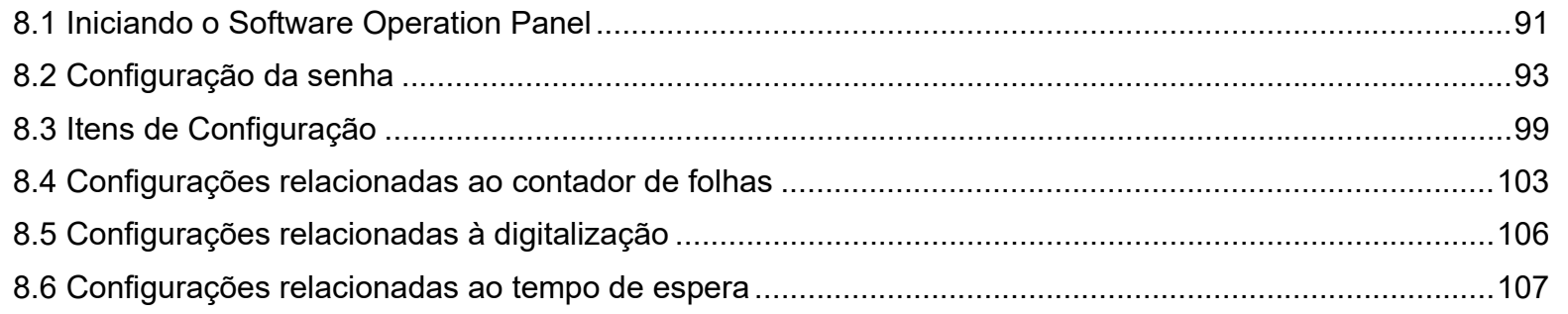

[Sumário](#page-7-0)

[TOPO](#page-0-0)

[Índice](#page-124-0)

[Visão geral do](#page-12-0)  [scanner](#page-12-0)

[Como carregar](#page-31-0)  [documentos](#page-31-1)

[Como usar o](#page-40-1)  painel de [operações](#page-40-1)

[Vários métodos](#page-43-0)  [de digitalização](#page-43-1)

[Cuidados](#page-50-0)  [diários](#page-50-1)

[Substituindo as](#page-60-0)  peças de [consumo](#page-60-1)

[Solucionando](#page-66-0)  [problemas](#page-66-2)

[Configurações](#page-89-2)  [operacionais](#page-89-2)

# <span id="page-90-0"></span>**8.1 Iniciando o Software Operation Panel**

O Software Operation Panel é instalado junto com o driver PaperStream IP.

Este aplicativo permite-lhe configurar várias funções tal como a operação do scanner e o gerenciamento das peças de consumo.

#### **ATENÇÃO**

- Não inicie o Software Operation Panel durante a digitalização.
- Se alterar as configurações do Software Operation Panel enquanto a janela de instalação do driver estiver sendo exibida, as configurações alteradas poderão não ser aplicadas à imagem digitalizada.
- Não use o Painel de operações durante a execução do Software Operation Panel.
- Se conectar vários scanners, o segundo scanner e subsequentes aparelhos não serão reconhecidos. Por isso, conecte apenas um scanner por vez.
- **1** Verifique se o scanner está conectado ao computador antes de ligá-lo.

Para maiores detalhes sobre como conectar o scanner ao computador, consulte a Quick Installation Sheet.

Para maiores detalhes sobre como ligar o scanner, consulte a seção

["1.3 Ligando / desligando o scanner" \(página 20\)](#page-19-0).

- **2** Exibir a janela [Software Operation Panel].
	- Windows Server 2012

Clique com o botão direito sobre a tela Iniciar e selecione [Todos os aplicativos] na barra de aplicativos  $\rightarrow$  [Software Operation Panel] sob [SP Series].

- Windows Server 2012 R2 Clique sobre [ $\downarrow$ ] na parte inferior esquerda da tela Iniciar e selecione [Software Operation Panel] sob [SP Series]. Para exibir [1], mova o cursor do mouse.
- Windows 10/Windows Server 2016/Windows Server 2019/ Windows Server 2022 Clique no menu [Iniciar]  $\rightarrow$  [SP Series]  $\rightarrow$  [Software Operation Panel].
- $\bullet$  Windows 11

Clique no menu [Iniciar]  $\rightarrow$  [Todos os aplicativos]  $\rightarrow$  [SP Series]  $\rightarrow$ [Software Operation Panel].

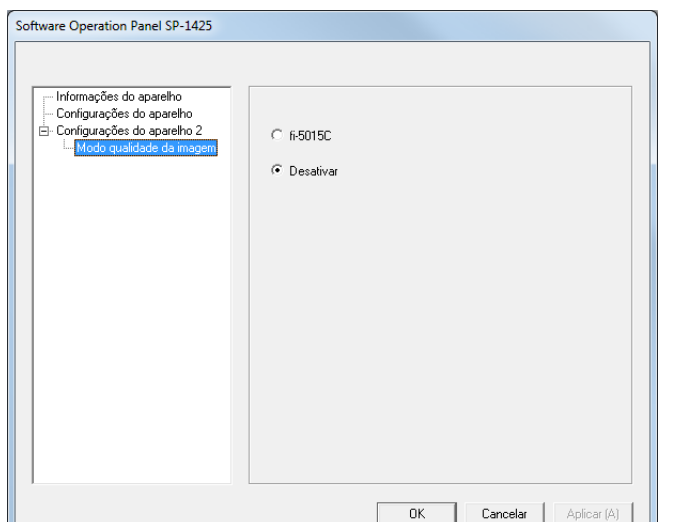

[Introdução](#page-3-0) [Visão geral do](#page-12-0) 

[Índice](#page-124-0)

[Sumário](#page-7-0) [TOPO](#page-0-0)

[scanner](#page-12-0)

[Como carregar](#page-31-0)  [documentos](#page-31-1)

[Como usar o](#page-40-1)  painel de [operações](#page-40-1)

[Vários métodos](#page-43-0)  [de digitalização](#page-43-1)

[Cuidados](#page-50-0)  [diários](#page-50-1)

[Substituindo as](#page-60-0)  peças de [consumo](#page-60-1)

[Solucionando](#page-66-0)  [problemas](#page-66-2)

[Configurações](#page-89-0)  [operacionais](#page-89-2)

O ícone do Software Operation Panel será exibido no menu que

aparece quando  $\boxed{\triangle}$  na área de notificação for clicado.

Clicando e arrastando o ícone do Software Operation Panel para a área de notificação fará com que o ícone sempre seja exibido. A área de notificação está localizada no canto extremo direito da barra de tarefas.

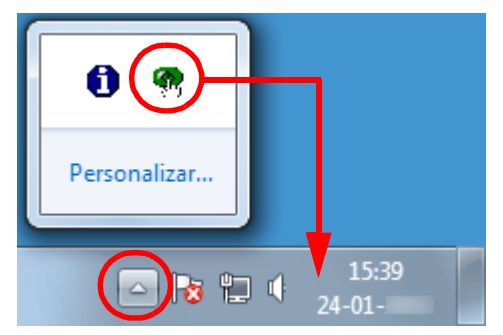

Os procedimentos serão explicados com base na pressuposição de que o ícone do Software Operation Panel é sempre exibido na área de notificação.

[TOPO](#page-0-0)

[Sumário](#page-7-0)

[Índice](#page-124-0)

[Introdução](#page-3-0)

[Visão geral do](#page-12-0)  [scanner](#page-12-0)

[Como carregar](#page-31-0)  [documentos](#page-31-1)

[Como usar o](#page-40-1)  painel de [operações](#page-40-1)

[Vários métodos](#page-43-0)  [de digitalização](#page-43-1)

[Cuidados](#page-50-0)  [diários](#page-50-1)

[Substituindo as](#page-60-0)  peças de [consumo](#page-60-1)

[Solucionando](#page-66-0)  [problemas](#page-66-2)

[Configurações](#page-89-0)  [operacionais](#page-89-2)

# <span id="page-92-0"></span>**8.2 Configuração da senha**

Definindo uma senha, o Software Operation Panel pode ser executado em [Modo de exibição], que permite aos usuários somente a visualização das configurações do scanner.

As configurações do scanner poderão ser efetuadas se nenhuma senha estiver aplicada.

Para prevenir alterações desnecessárias de configurações, uma senha pode ser utilizada para restringir operações dos usuários.

# <span id="page-92-1"></span>**Configurando a senha**

Configure a senha seguindo o procedimento abaixo:

**1** Clique o ícone do Software Operation Panel na área de notificação com o botão direito e selecione [Configurações da senha].

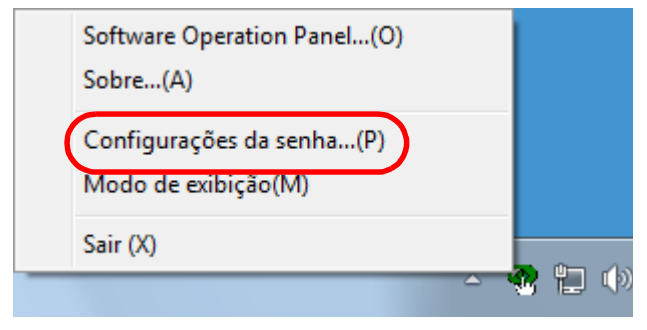

A janela [Configurações da senha] será exibida.

**2** Insira a nova senha, confirme e clique o botão [OK]. Até 32 caracteres podem ser usados para a senha.

Somente caracteres alfanuméricos (a - z, A - Z, 0 - 9) são permitidos.

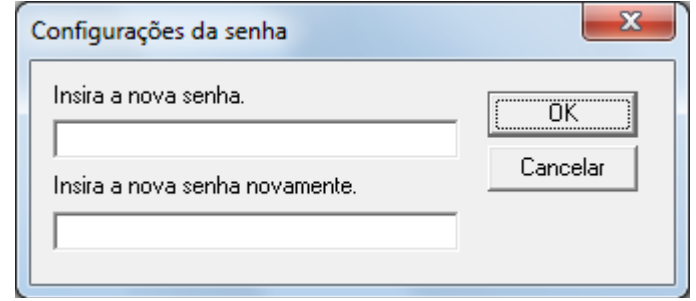

Uma mensagem de confirmação será exibida.

**3** Clique o botão [OK]. A senha será configurada.

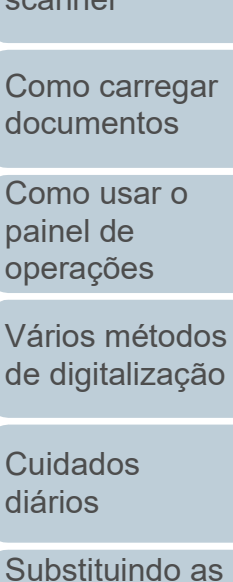

peças de [consumo](#page-60-1)

[Solucionando](#page-66-0)  [problemas](#page-66-2)

[Configurações](#page-89-0)  [operacionais](#page-89-2)

[Apêndice](#page-107-0) [Glossário](#page-115-0)

# [Sumário](#page-7-0)

[Índice](#page-124-0)

[TOPO](#page-0-0)

[Introdução](#page-3-0)

[Visão geral do](#page-12-0)  [scanner](#page-12-0)

[documentos](#page-31-1)

[Como usar o](#page-40-1)  painel de [operações](#page-40-1)

[Vários métodos](#page-43-0)  [de digitalização](#page-43-1)

93

# **Configurando o [Modo de exibição]**

Configure o Software Operation Panel para [Modo de exibição] através do seguinte procedimento:

- **1** Configure a senha. Para maiores detalhes, consulte a seção ["Configurando a senha"](#page-92-1)  [\(página 93\).](#page-92-1)
- **2** Clique o ícone do Software Operation Panel na área de notificação com o botão direito e selecione [Modo de exibição].

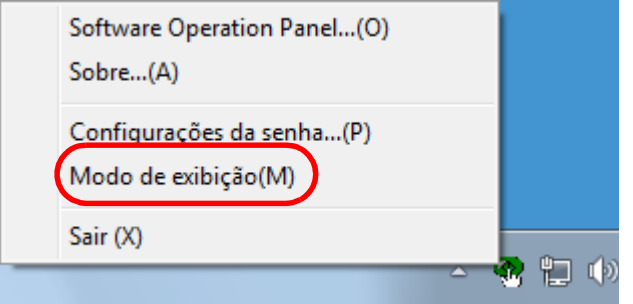

#### O Software Operation Panel abre o [Modo de exibição].

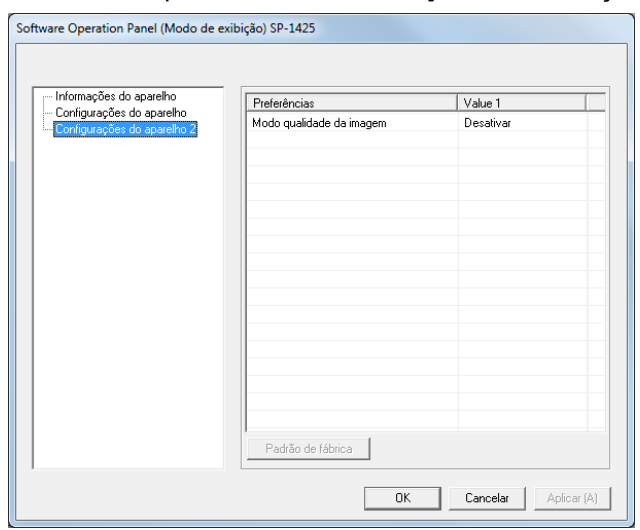

#### **DICAS**

No [Modo de exibição], clicando o ícone do Software Operation Panel com o botão direito, uma marca de seleção aparecerá ao lado de [Modo de exibição] do menu.

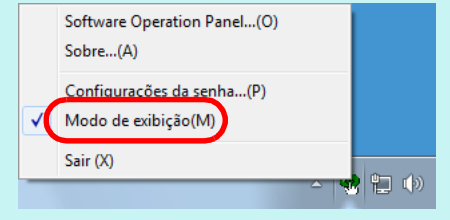

#### [TOPO](#page-0-0)

[Sumário](#page-7-0)

[Índice](#page-124-0)

#### [Introdução](#page-3-0)

[Visão geral do](#page-12-0)  [scanner](#page-12-0)

[Como carregar](#page-31-0)  [documentos](#page-31-1)

[Como usar o](#page-40-1)  painel de [operações](#page-40-1)

[Vários métodos](#page-43-0)  [de digitalização](#page-43-1)

[Cuidados](#page-50-0)  [diários](#page-50-1)

[Substituindo as](#page-60-0)  peças de [consumo](#page-60-1)

[Solucionando](#page-66-0)  [problemas](#page-66-2)

[Configurações](#page-89-0)  [operacionais](#page-89-2)

# **Anulando o [Modo de exibição]**

Anule o [Modo de exibição] através do seguinte procedimento:

**1** Clique o ícone do Software Operation Panel na área de notificação com o botão direito e selecione [Modo de exibição].

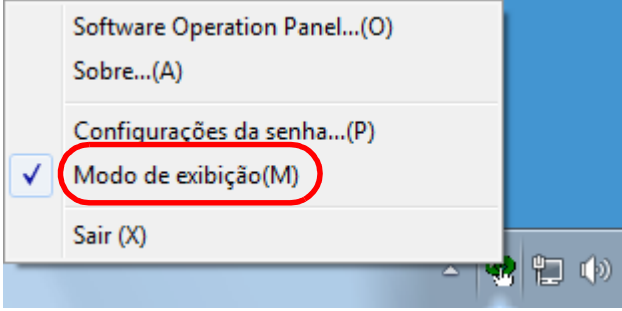

A janela [Configurações da senha] será exibida.

# **2** Insira a senha atual e clique o botão [OK].

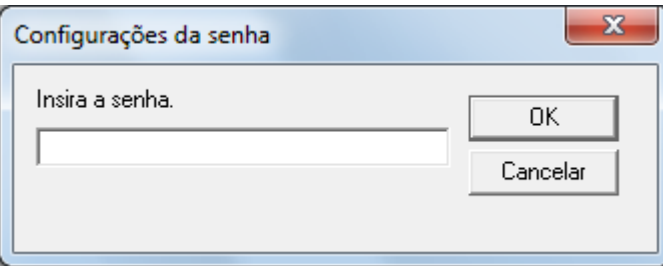

O [Modo de exibição] será anulado e as configurações do scanner poderão ser alteradas.

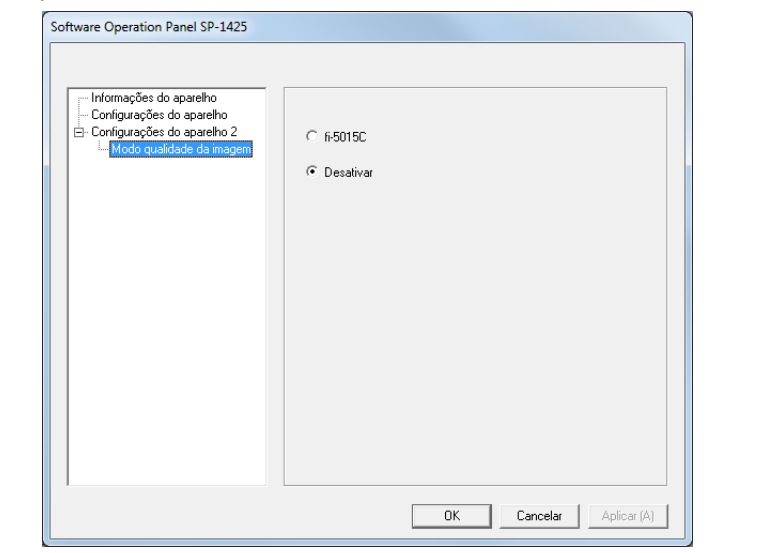

#### **DICAS**

Ao sair do [Modo de exibição], clicando o ícone do Software Operation Panel com o botão direito, a marca de seleção do [Modo de exibição] desaparecerá do menu.

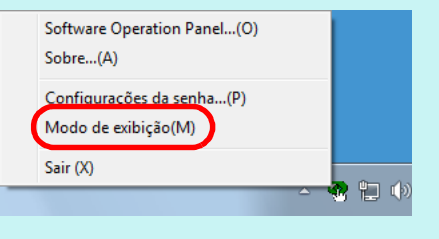

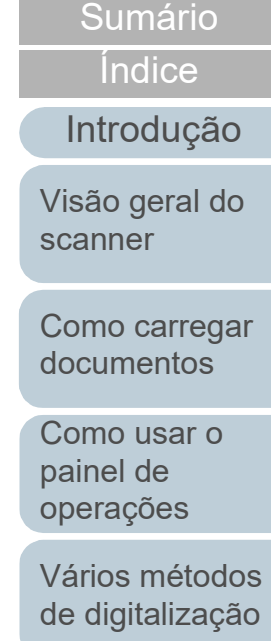

**TOPC** 

[Cuidados](#page-50-0)  [diários](#page-50-1)

[Substituindo as](#page-60-0)  peças de [consumo](#page-60-1)

[Solucionando](#page-66-0)  [problemas](#page-66-2)

[Configurações](#page-89-0)  [operacionais](#page-89-2)

## **Alterando a senha**

Altere a senha através do seguinte procedimento:

**1** Clique o ícone do Software Operation Panel na área de notificação com o botão direito e selecione [Configurações da senha].

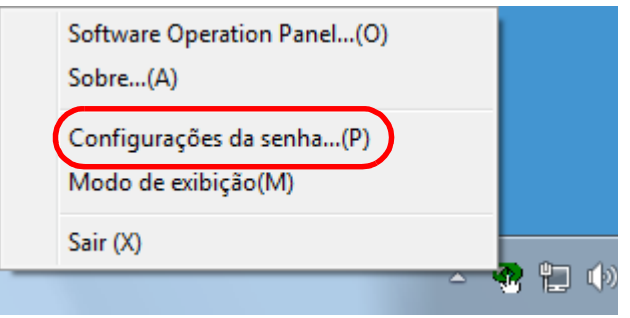

A janela [Configurações da senha] será exibida.

**2** Insira a senha atual e clique o botão [OK].

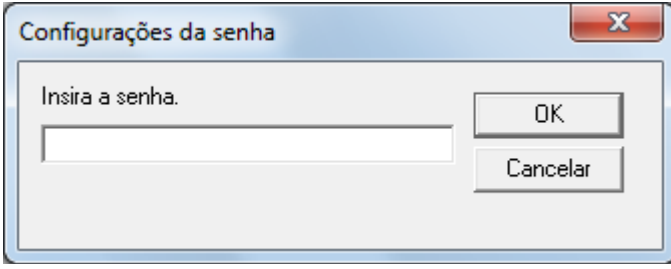

A janela [Configurações da senha] será exibida.

**3** Insira a nova senha, confirme e clique o botão [OK]. Até 32 caracteres podem ser usados para a senha.

Somente caracteres alfanuméricos (a - z, A - Z, 0 - 9) são permitidos.

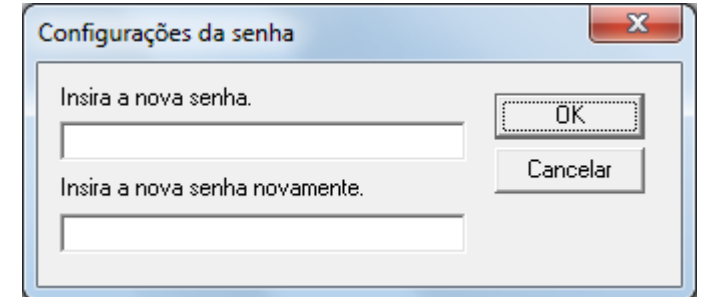

Uma mensagem de confirmação será exibida.

**4** Clique o botão [OK]. A senha será configurada. [Visão geral do](#page-12-0)  [scanner](#page-12-0)

[Como carregar](#page-31-0)  [documentos](#page-31-1)

[Como usar o](#page-40-1)  painel de [operações](#page-40-1)

[Vários métodos](#page-43-0)  [de digitalização](#page-43-1)

[Cuidados](#page-50-0)  [diários](#page-50-1)

[Substituindo as](#page-60-0)  peças de [consumo](#page-60-1)

[Solucionando](#page-66-0)  [problemas](#page-66-2)

[Configurações](#page-89-0)  [operacionais](#page-89-2)

[Apêndice](#page-107-0) [Glossário](#page-115-0)

[TOPO](#page-0-0)

[Sumário](#page-7-0)

[Índice](#page-124-0)

[Introdução](#page-3-0)

# **Anulando a senha**

Anule a senha através do seguinte procedimento:

**1** Clique o ícone do Software Operation Panel na área de notificação com o botão direito e selecione [Configurações da senha].

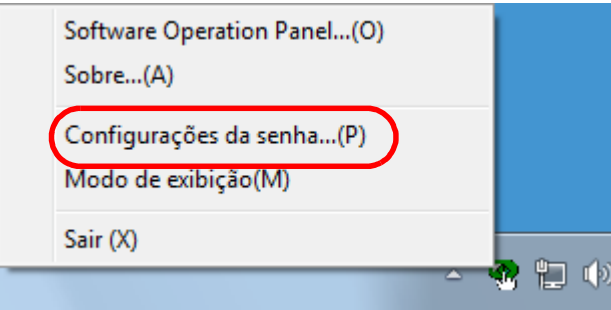

A janela [Configurações da senha] será exibida.

**2** Insira a senha atual e clique o botão [OK].

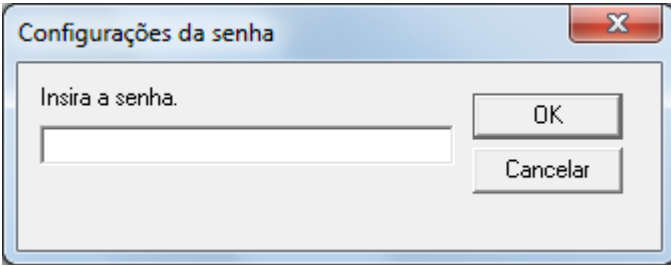

A janela [Configurações da senha] será exibida.

**3** Deixe os ambos os campos em branco e clique o botão [OK].

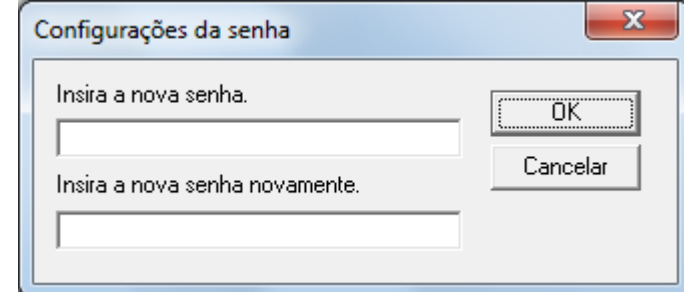

Uma mensagem de confirmação será exibida.

**4** Clique o botão [OK]. A senha será anulada.

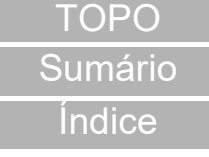

[Introdução](#page-3-0)

[Visão geral do](#page-12-0)  [scanner](#page-12-0)

[Como carregar](#page-31-0)  [documentos](#page-31-1)

[Como usar o](#page-40-1)  painel de [operações](#page-40-1)

[Vários métodos](#page-43-0)  [de digitalização](#page-43-1)

[Cuidados](#page-50-0)  [diários](#page-50-1)

[Substituindo as](#page-60-0)  peças de [consumo](#page-60-1)

[Solucionando](#page-66-0)  [problemas](#page-66-2)

[Configurações](#page-89-0)  [operacionais](#page-89-2)

## **Reconfigurando a senha**

Se a senha for esquecida, pode ser reconfigurada através do seguinte procedimento:

**1** Clique o ícone do Software Operation Panel na área de notificação com o botão direito e selecione [Configurações da senha].

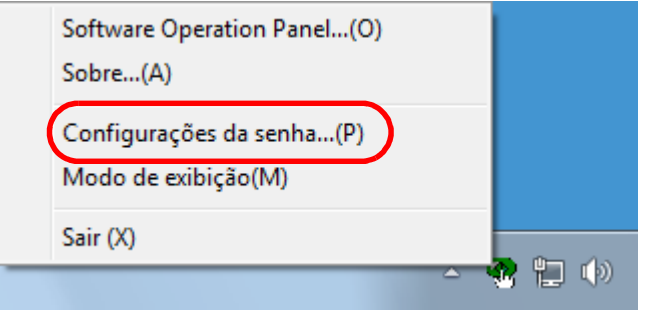

A janela [Configurações da senha] será exibida.

**2** Insira a senha padrão "SP-scanner" e clique no botão [OK].

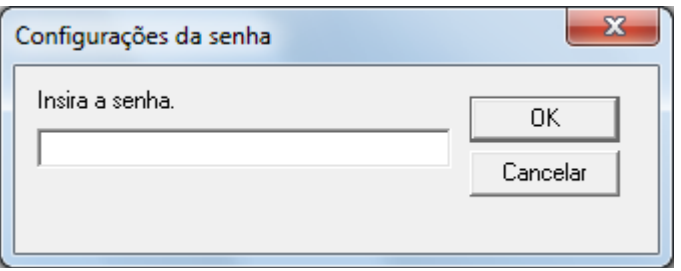

A janela [Configurações da senha] será exibida.

**3** Insira a nova senha, confirme e clique o botão [OK]. Até 32 caracteres podem ser usados para a senha.

Somente caracteres alfanuméricos (a - z, A - Z, 0 - 9) são permitidos.

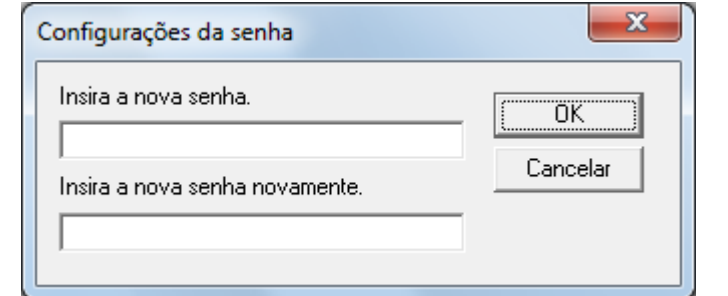

Uma mensagem de confirmação será exibida.

**4** Clique o botão [OK]. A senha será configurada.

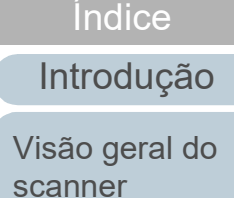

[Sumário](#page-7-0) [TOPO](#page-0-0)

[Como carregar](#page-31-0)  [documentos](#page-31-1)

[Como usar o](#page-40-1)  painel de [operações](#page-40-1)

[Vários métodos](#page-43-0)  [de digitalização](#page-43-1)

[Cuidados](#page-50-0)  [diários](#page-50-1)

[Substituindo as](#page-60-0)  peças de [consumo](#page-60-1)

[Solucionando](#page-66-0)  [problemas](#page-66-2)

[Configurações](#page-89-0)  [operacionais](#page-89-2)

# <span id="page-98-0"></span>**8.3 Itens de Configuração**

No Software Operation Panel, é possível executar as seguintes configurações para o scanner conectado ao computador:

# **Configurações do aparelho**

- **1** Abra o Software Operation Panel. Para maiores detalhes, consulte a seção ["8.1 Iniciando o Software](#page-90-0)  [Operation Panel" \(página 91\)](#page-90-0) .
- **2** Pelo menu esquerdo, selecione [Configurações do aparelho].

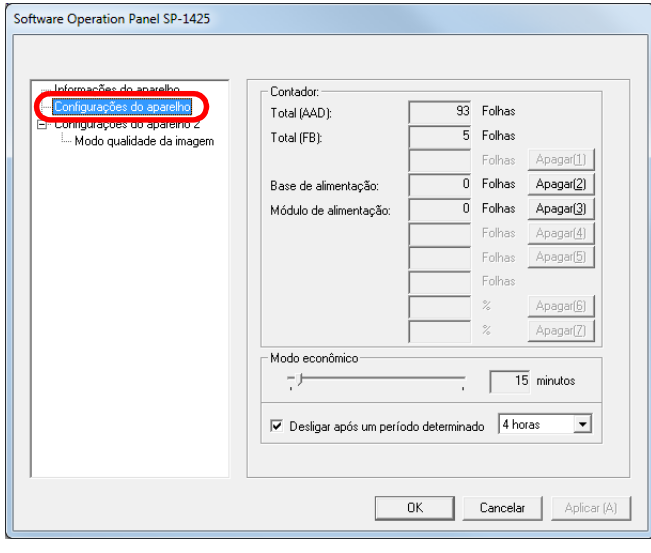

Os itens que podem ser configurados na janela acima são:

#### [TOPO](#page-0-0)

[Sumário](#page-7-0)

[Índice](#page-124-0)

[Introdução](#page-3-0)

[Visão geral do](#page-12-0)  [scanner](#page-12-0)

[Como carregar](#page-31-0)  [documentos](#page-31-1)

[Como usar o](#page-40-1)  painel de [operações](#page-40-1)

[Vários métodos](#page-43-0)  [de digitalização](#page-43-1)

[Cuidados](#page-50-0)  [diários](#page-50-1)

[Substituindo as](#page-60-0)  peças de [consumo](#page-60-1)

[Solucionando](#page-66-0)  [problemas](#page-66-2)

[Configurações](#page-89-0)  [operacionais](#page-89-2)

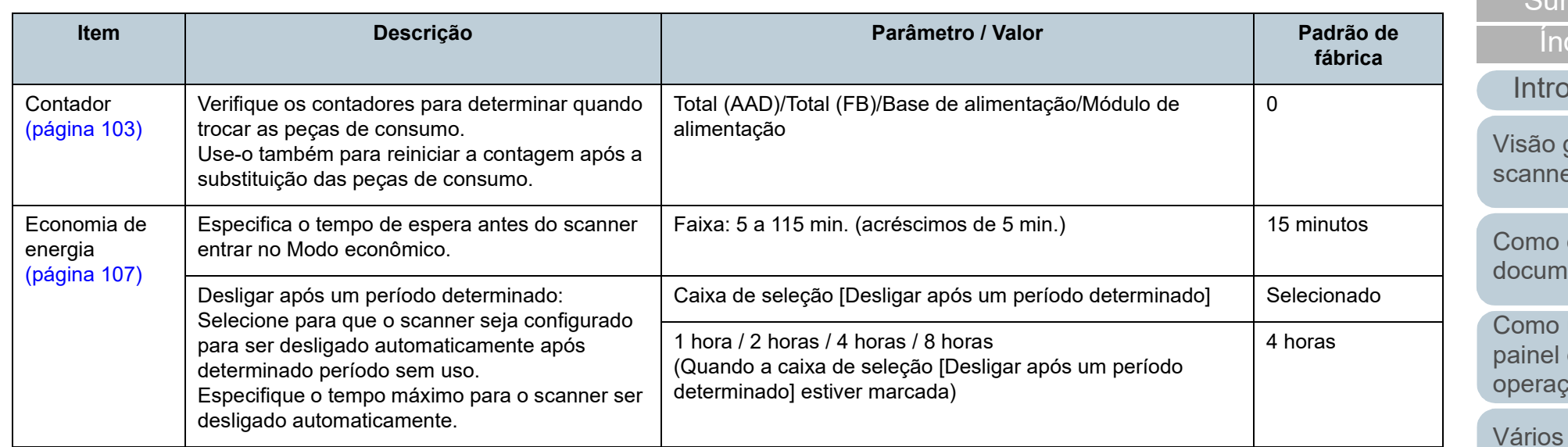

**[Sumário](#page-7-0)** [TOPO](#page-0-0)

dice

dução

geral do ier<br>Sc

carregar entos

usar o de  $c\tilde{o}es$ 

métodos [de digitalização](#page-43-1)

**Cuidados** [diários](#page-50-1)

[Substituindo as](#page-60-0)  peças de [consumo](#page-60-1)

**Solucionando** [problemas](#page-66-2)

[Configurações](#page-89-0)  [operacionais](#page-89-2)

# **Configurações do aparelho 2**

- **1** Abra o Software Operation Panel. Para maiores detalhes, consulte a seção ["8.1 Iniciando o Software](#page-90-0)  [Operation Panel" \(página 91\)](#page-90-0) .
- **2** Pelo menu esquerdo, selecione [Configurações do aparelho 2].

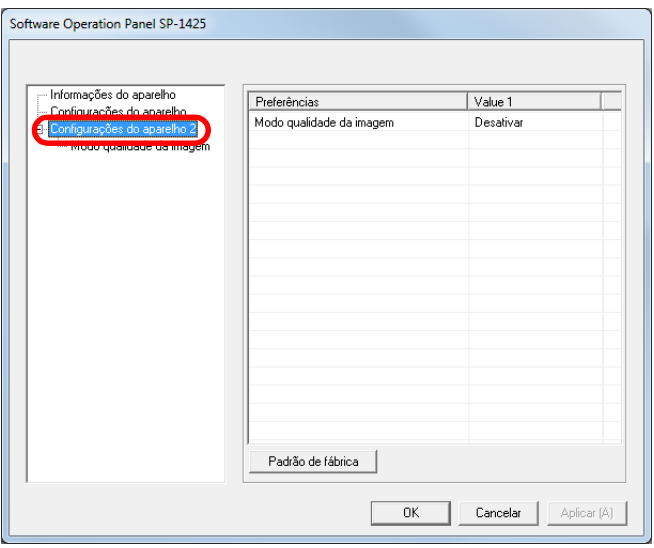

As configurações atuais alteradas em [Configurações do aparelho 2] estão listadas no lado direito da janela.

Os itens que podem ser configurados na janela acima são:

#### **DICAS**

As configurações do Software Operation Panel podem ser restauradas para o padrão de fábrica.

Para restaurar as configurações para o padrão de fábrica, clique o botão [Padrão de fábrica]. Após a mensagem ser exibida, clique o botão [OK].

Observe que as configurações feitas serão apagadas.

[TOPO](#page-0-0)

[Sumário](#page-7-0)

[Índice](#page-124-0)

[Introdução](#page-3-0)

[Visão geral do](#page-12-0)  [scanner](#page-12-0)

[Como carregar](#page-31-0)  [documentos](#page-31-1)

[Como usar o](#page-40-1)  painel de [operações](#page-40-1)

[Vários métodos](#page-43-0)  [de digitalização](#page-43-1)

[Cuidados](#page-50-0)  [diários](#page-50-1)

[Substituindo as](#page-60-0)  peças de [consumo](#page-60-1)

[Solucionando](#page-66-0)  [problemas](#page-66-2)

[Configurações](#page-89-0)  [operacionais](#page-89-2)

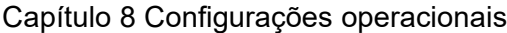

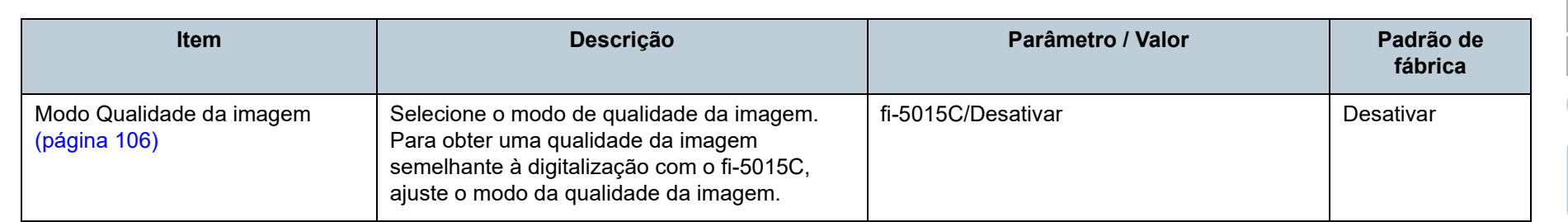

[documentos](#page-31-1) [Como usar o](#page-40-1) 

[Como carregar](#page-31-0) 

[Introdução](#page-3-0)

[Visão geral do](#page-12-0) 

[scanner](#page-12-0)

[Índice](#page-124-0)

**[Sumário](#page-7-0)** [TOPO](#page-0-0)

painel de [operações](#page-40-1)

[Vários métodos](#page-43-0)  [de digitalização](#page-43-1)

**Cuidados** [diários](#page-50-1)

[Substituindo as](#page-60-0)  peças de [consumo](#page-60-1)

[Solucionando](#page-66-0)  [problemas](#page-66-2)

[Configurações](#page-89-0)  [operacionais](#page-89-2)

# <span id="page-102-0"></span>**8.4 Configurações relacionadas ao contador de folhas**

# <span id="page-102-1"></span>**Verificando e reiniciando o contador de folhas**

# ■ **Verificando os contadores de folhas**

O status de cada peça de consumo pode ser visualizado para verificar quando substituí-la.

Quando for necessário substituir em breve uma peça de consumo, a cor de fundo do respetivo contador altera. A cor de fundo do contador fica amarela clara ou amarela quando o contador de folhas de cada peça de consumo alcança o seguinte.

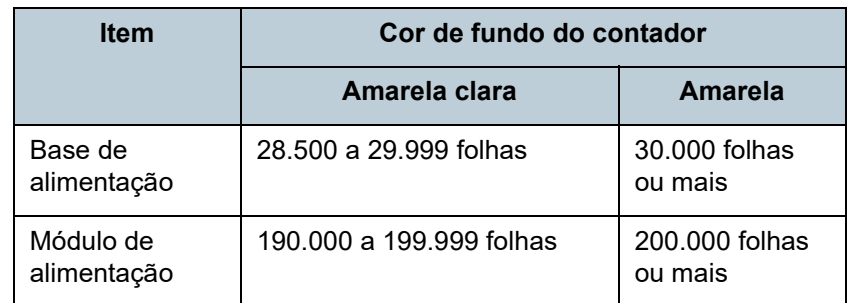

Para maiores informações sobre os ciclos de substituição, consulte a seção ["6.1 Peças de consumo e ciclos de troca"](#page-61-0)  [\(página 62\)](#page-61-0).

**1** Abra o Software Operation Panel. Para maiores detalhes, consulte a seção ["8.1 Iniciando o Software](#page-90-0)  [Operation Panel" \(página 91\)](#page-90-0).

**2** Pelo menu esquerdo, selecione [Configurações do aparelho].

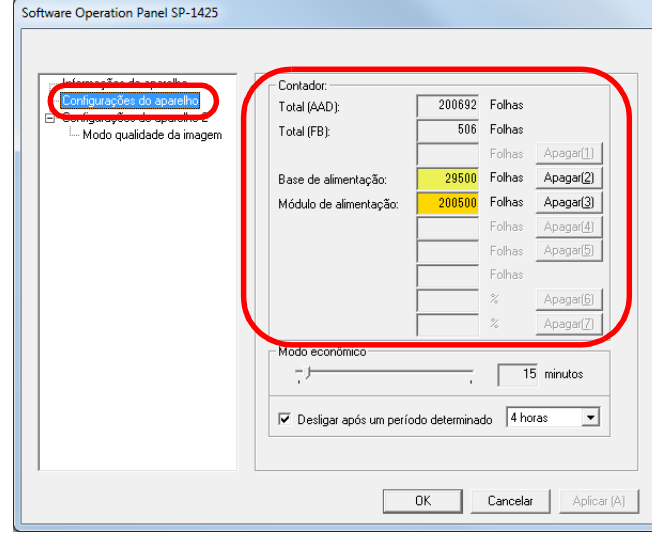

Nesta janela, os seguintes itens podem ser verificados:

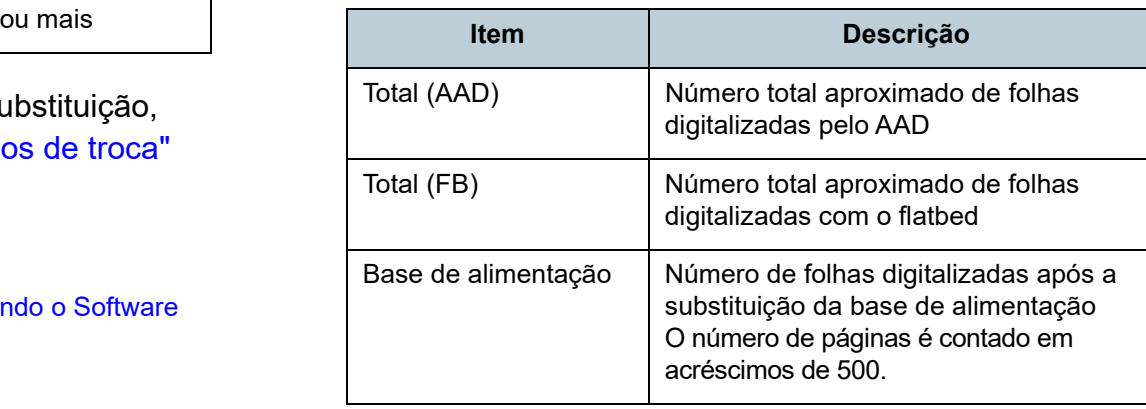

[Visão geral do](#page-12-0)  [scanner](#page-12-0)

[Introdução](#page-3-0)

[Índice](#page-124-0)

[Sumário](#page-7-0) [TOPO](#page-0-0)

[Como carregar](#page-31-0)  [documentos](#page-31-1)

[Como usar o](#page-40-1)  painel de [operações](#page-40-1)

[Vários métodos](#page-43-0)  [de digitalização](#page-43-1)

[Cuidados](#page-50-0)  [diários](#page-50-1)

[Substituindo as](#page-60-0)  peças de [consumo](#page-60-1)

[Solucionando](#page-66-0)  [problemas](#page-66-2)

[Configurações](#page-89-0)  [operacionais](#page-89-2)

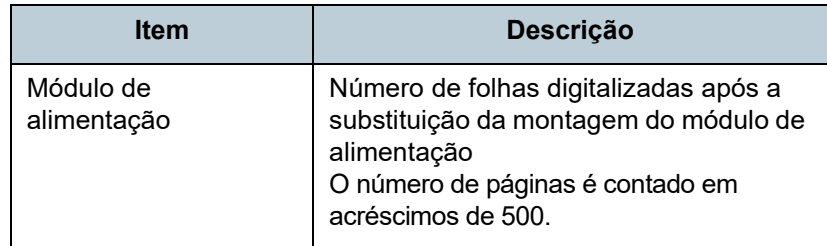

#### **ATENÇÃO**

Se desligar o scanner desconectando o cabo elétrico, o número de folhas digitalizadas pode não ser contabilizado em [Total].

# ■ **Reiniciando os contadores de folhas**

Após a substituição de uma peça de consumo, reinicie o contador correspondente através do seguinte procedimento:

**1** Clique sobre o botão [Apagar] da peça de consumo substituída.

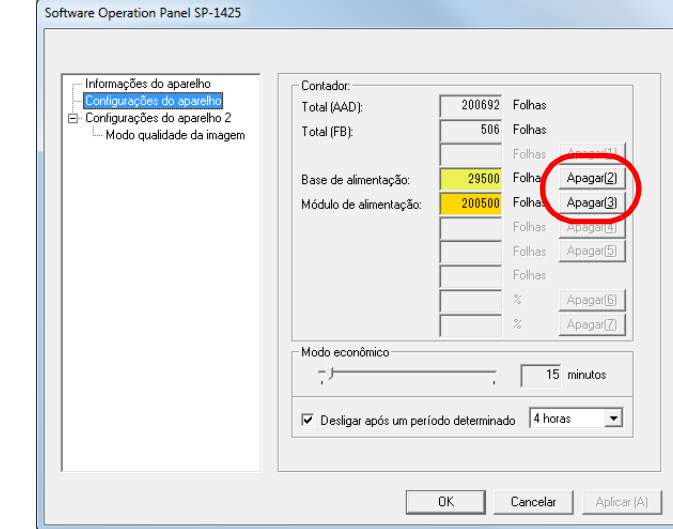

O contador será reiniciado a 0.

- **2** Clique o botão [OK]. Uma mensagem de confirmação será exibida.
- **3** Clique o botão [OK]. As configurações serão salvas.

# [Introdução](#page-3-0) [Índice](#page-124-0)

[Sumário](#page-7-0) [TOPO](#page-0-0)

[Visão geral do](#page-12-0)  [scanner](#page-12-0)

[Como carregar](#page-31-0)  [documentos](#page-31-1)

[Como usar o](#page-40-1)  painel de [operações](#page-40-1)

[Vários métodos](#page-43-0)  [de digitalização](#page-43-1)

[Cuidados](#page-50-0)  [diários](#page-50-1)

[Substituindo as](#page-60-0)  peças de [consumo](#page-60-1)

[Solucionando](#page-66-0)  [problemas](#page-66-2)

[Configurações](#page-89-0)  [operacionais](#page-89-2)

# ■ Mensagem da troca de peças de consumo

A seguinte mensagem poderá ser exibida durante a utilização do scanner:

#### Exemplo:

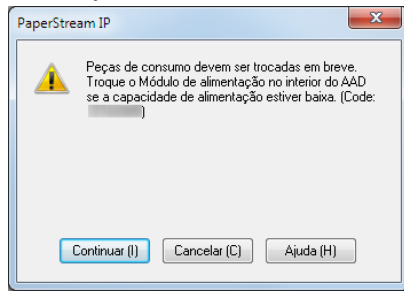

Verifique o conteúdo da mensagem se ela aparecer e substitua a peça de consumo em conformidade.

Se o botão [Continuar] for clicado, a mensagem desaparecerá e a digitalização será prosseguida. Contudo, é recomendado que a peça de consumo seja substituída o mais rápido possível.

Para suspender a digitalização e substituir a peça de consumo, clique o botão [Cancelar].

Para maiores detalhes sobre a substituição das peças de consumo, consulte o seguinte:

- Base de alimentação ["6.2 Substituindo a base de alimentação" \(página 63\)](#page-62-0)
- Montagem do módulo de alimentação ["6.3 Substituindo a montagem do módulo de alimentação" \(página](#page-64-0)  [65\)](#page-64-0)

## [TOPO](#page-0-0)

[Sumário](#page-7-0)

[Índice](#page-124-0)

[Introdução](#page-3-0)

[Visão geral do](#page-12-0)  [scanner](#page-12-0)

[Como carregar](#page-31-0)  [documentos](#page-31-1)

[Como usar o](#page-40-1)  painel de [operações](#page-40-1)

[Vários métodos](#page-43-0)  [de digitalização](#page-43-1)

[Cuidados](#page-50-0)  [diários](#page-50-1)

[Substituindo as](#page-60-0)  peças de [consumo](#page-60-1)

[Solucionando](#page-66-0)  [problemas](#page-66-2)

[Configurações](#page-89-0)  [operacionais](#page-89-2)

# <span id="page-105-0"></span>**8.5 Configurações relacionadas à digitalização**

# <span id="page-105-1"></span>**Configurando a qualidade da imagem para digitalizar [Modo qualidade da imagem]**

Selecione o modo de qualidade da imagem. Para obter uma qualidade da imagem semelhante à digitalização com o fi-5015C, ajuste o modo da qualidade da imagem.

- **1** Abra o Software Operation Panel. Para maiores detalhes, consulte a seção ["8.1 Iniciando o Software](#page-90-0)  [Operation Panel" \(página 91\)](#page-90-0).
- **2** Pela lista esquerda, selecione [Configurações do aparelho 2]  $\rightarrow$  [Modo qualidade da imagem].

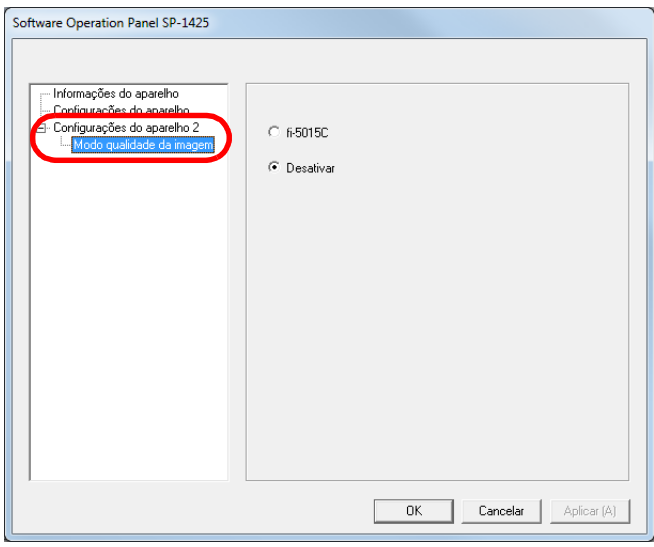

**3** Determine se deseja obter uma qualidade de imagem semelhante à do fi-5015C.

[TOPO](#page-0-0)

[Sumário](#page-7-0)

[Índice](#page-124-0)

[Introdução](#page-3-0)

[Visão geral do](#page-12-0)  [scanner](#page-12-0)

[Como carregar](#page-31-0)  [documentos](#page-31-1)

[Como usar o](#page-40-1)  painel de [operações](#page-40-1)

[Vários métodos](#page-43-0)  [de digitalização](#page-43-1)

[Cuidados](#page-50-0)  [diários](#page-50-1)

[Substituindo as](#page-60-0)  peças de [consumo](#page-60-1)

[Solucionando](#page-66-0)  [problemas](#page-66-2)

[Configurações](#page-89-0)  [operacionais](#page-89-2)

# <span id="page-106-0"></span>**8.6 Configurações relacionadas ao tempo de espera**

# <span id="page-106-1"></span>**Configurando o tempo de espera para entrar no Modo econômico [Modo econômico]**

O tempo de espera para o scanner entrar no Modo econômico pode ser especificado.

- **1** Abra o Software Operation Panel. Para maiores detalhes, consulte a seção ["8.1 Iniciando o Software](#page-90-0)  [Operation Panel" \(página 91\)](#page-90-0).
- **2** Pelo menu esquerdo, selecione [Configurações do aparelho].

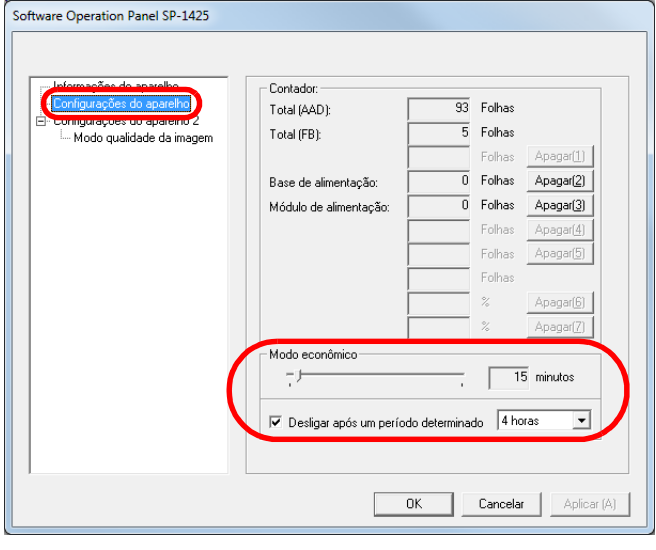

**3** Use o controle deslizante para especificar o tempo de espera antes do scanner entra no modo econômico. O valor pode ser especificado entre 5 a 115 minutos (acréscimos de 5 minutos).

#### **DICAS**

Marcando a caixa de seleção [Desligar após um período determinado], o scanner será desligado automaticamente após determinado período sem uso.

É possível selecionar o tempo para o scanner ser desligado automaticamente entre [1 hora] / [2 horas] / [4 horas] / [8 horas]. [Índice](#page-124-0)

[Sumário](#page-7-0) [TOPO](#page-0-0)

[Introdução](#page-3-0)

[Visão geral do](#page-12-0)  [scanner](#page-12-0)

[Como carregar](#page-31-0)  [documentos](#page-31-1)

[Como usar o](#page-40-1)  painel de [operações](#page-40-1)

[Vários métodos](#page-43-0)  [de digitalização](#page-43-1)

[Cuidados](#page-50-0)  [diários](#page-50-1)

[Substituindo as](#page-60-0)  peças de [consumo](#page-60-1)

[Solucionando](#page-66-0)  [problemas](#page-66-2)

[Configurações](#page-89-0)  [operacionais](#page-89-2)

# <span id="page-107-2"></span><span id="page-107-1"></span><span id="page-107-0"></span>[Introdução](#page-3-0) **Apêndice**

Este apêndice fornece as seguintes informações:

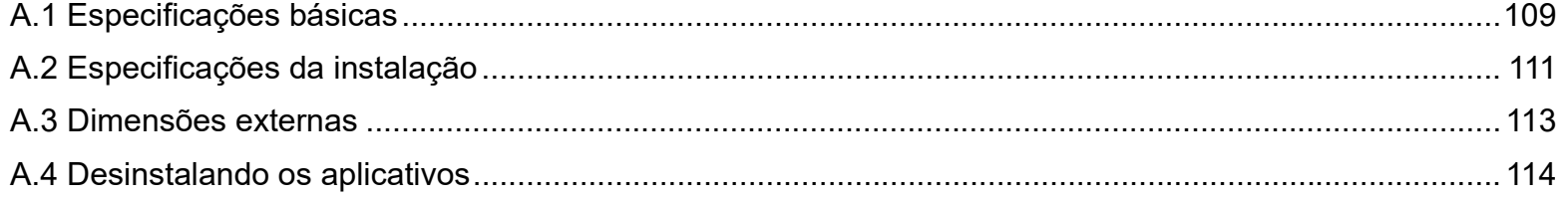

[TOPO](#page-0-0)

[Sumário](#page-7-0)

[Índice](#page-124-0)

[Visão geral do](#page-12-0)  [scanner](#page-12-0)

[Como carregar](#page-31-0)  [documentos](#page-31-1)

[Como usar o](#page-40-1)  painel de [operações](#page-40-1)

[Vários métodos](#page-43-0)  [de digitalização](#page-43-1)

[Cuidados](#page-50-0)  [diários](#page-50-1)

[Substituindo as](#page-60-0)  peças de [consumo](#page-60-1)

**Solucionando** [problemas](#page-66-2)

[Configurações](#page-89-0)  [operacionais](#page-89-1)

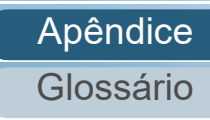
# <span id="page-108-0"></span> **A.1 Especificações básicas**

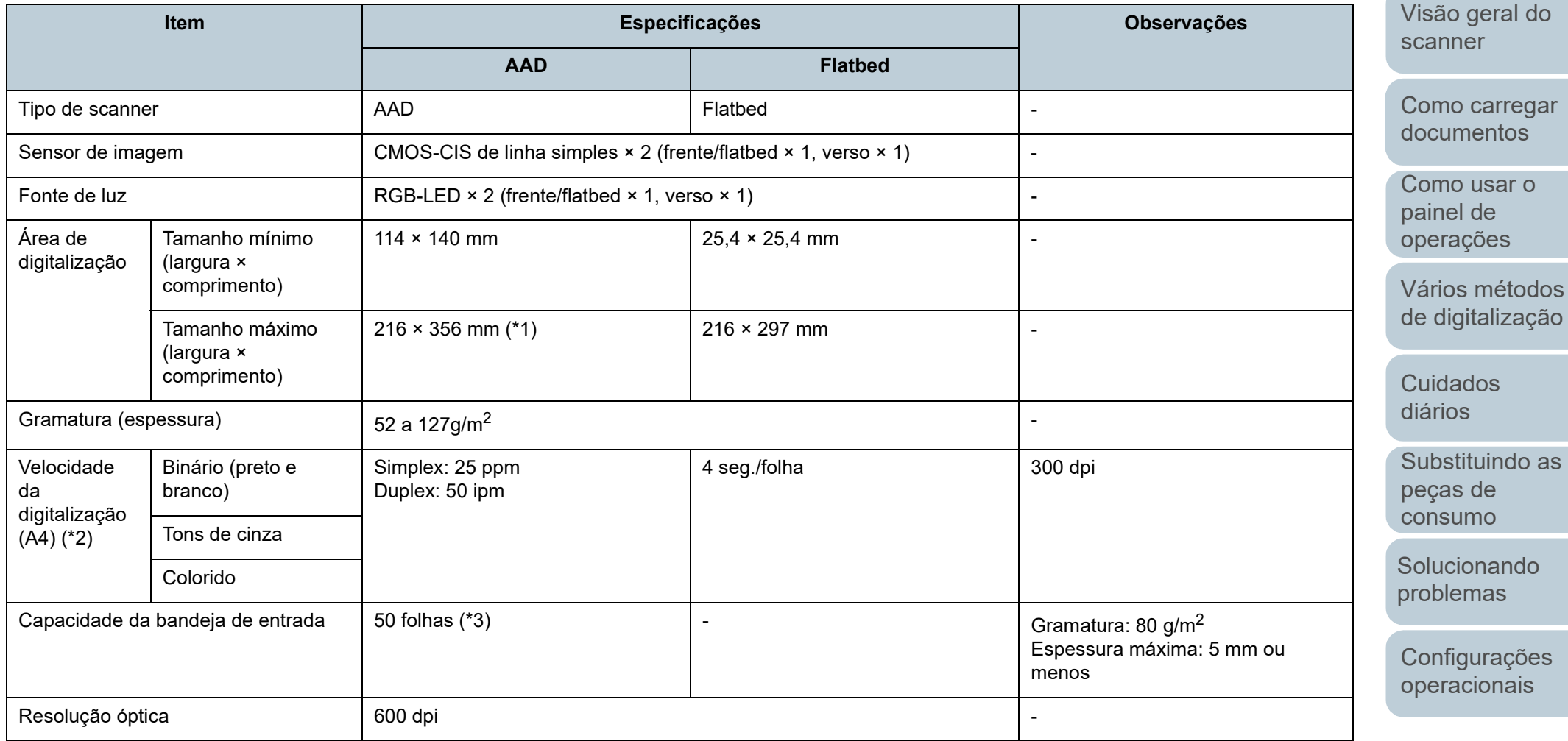

[TOPO](#page-0-0)

[Sumário](#page-7-0)

[Índice](#page-124-0)

[Introdução](#page-3-0)

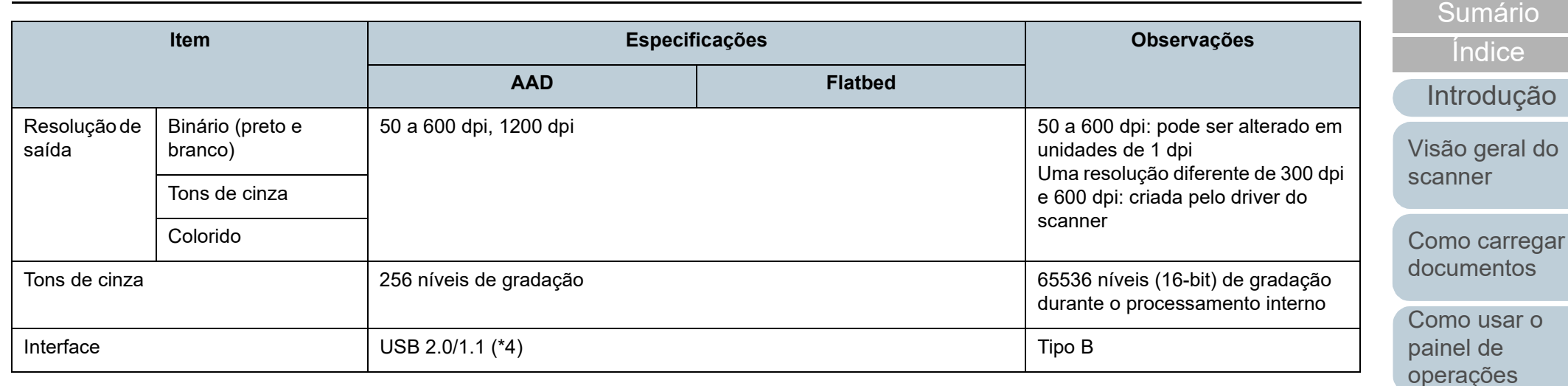

\*1: Na digitalização de páginas longas, documentos de até 3.048 mm de comprimento podem ser digitalizados quando a resolução estiver configurada para 200 dpi ou menos.

\*2: Observe que este é o limite máximo do hardware, e o tempo de processamento do aplicativo como o tempo de transferência de dados é adicionado ao tempo atual de digitalização.

O ambiente de sistema usado para medir a velocidade de escaneamento é:

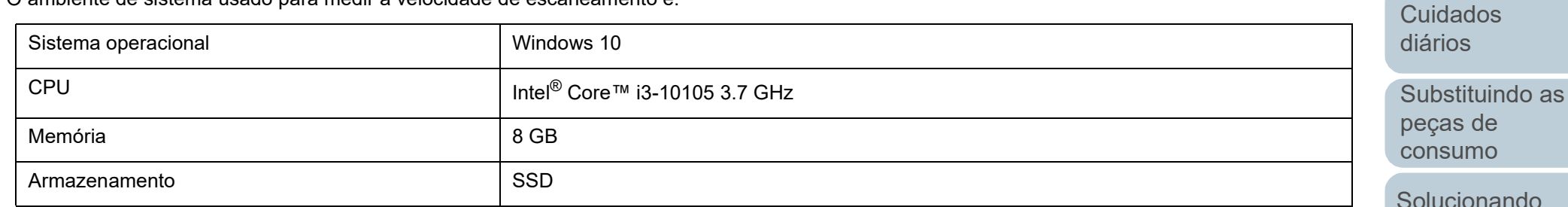

\*3: A capacidade máxima varia de acordo com a gramatura do papel.

Para maiores detalhes, consulte a seção ["2.3 Documentos para digitalização" \(página 36\).](#page-35-0)

\*4: Use o cabo USB fornecido.

Ao conectar o cabo USB ao hub, certifique-se de usar um hub que esteja conectado à porta USB do computador.

A conexão via USB 2.0 requer portas e hubs compatíveis ao USB 2.0. A velocidade da digitalização será reduzida se utilizar o USB 1.1.

[Apêndice](#page-107-0) [Glossário](#page-115-0)

[problemas](#page-66-1)

[Configurações](#page-89-0)  [operacionais](#page-89-1)

[TOPO](#page-0-0)

[Vários métodos](#page-43-0)  [de digitalização](#page-43-1)

# <span id="page-110-0"></span> **A.2 Especificações da instalação**

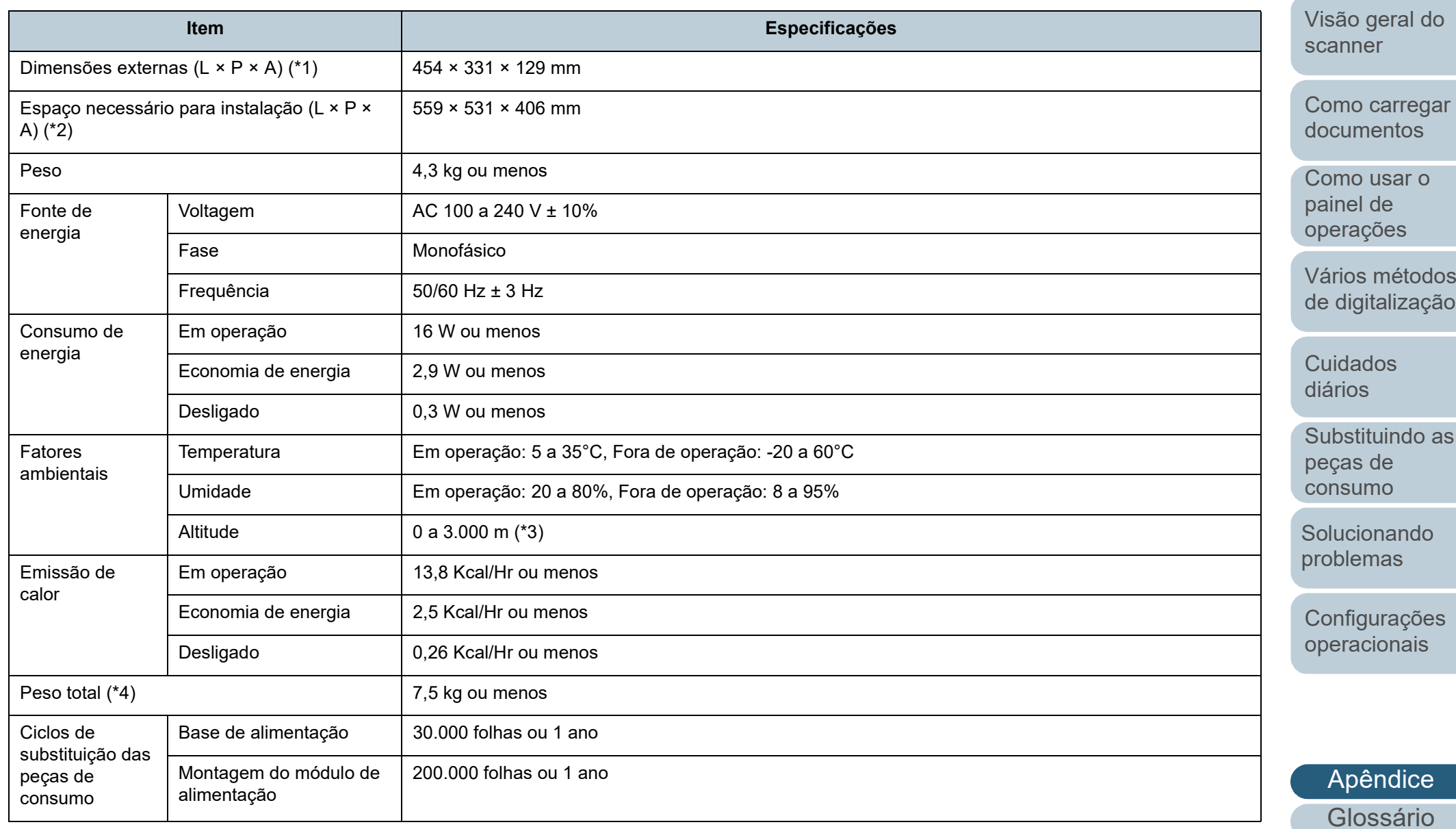

[TOPO](#page-0-0)

[Sumário](#page-7-0)

[Índice](#page-124-0)

[Introdução](#page-3-0)

[Visão geral do](#page-12-0) 

 $ar$ 

[Como usar o](#page-40-1) 

[Vários métodos](#page-43-0) 

as

[Solucionando](#page-66-0) 

Apêndice

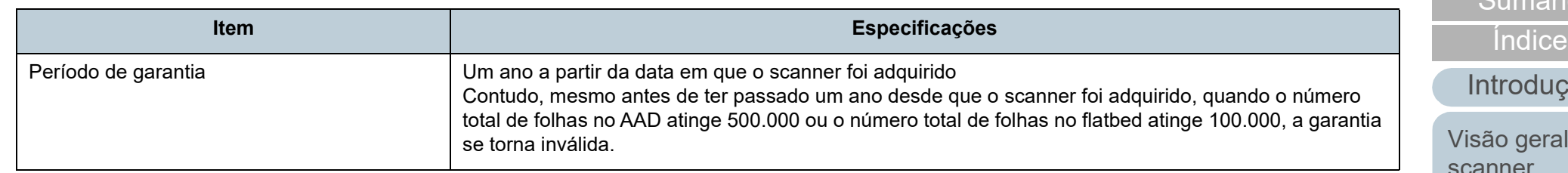

\*1: A altura e largura excluem a bandeja de entrada do AAD (alimentador) e o bloqueador.

\*2: As medidas de instalação necessárias são valores de referência durante a digitalização de documentos de tamanho A4.

\*3: Quando um documento com uma gramatura de 100 g/m<sup>2</sup>, ou mais, for digitalizado em uma altitude elevada (superior a 2.000 m), pode ser detectado como um alimentação múltipla.

\*4: Inclui o peso da embalagem.

[Sumário](#page-7-0) [TOPO](#page-0-0)

dão

I do [scanner](#page-12-0)

[Como carregar](#page-31-0)  [documentos](#page-31-1)

[Como usar o](#page-40-1)  painel de [operações](#page-40-1)

[Vários métodos](#page-43-0)  [de digitalização](#page-43-1)

[Cuidados](#page-50-0)  [diários](#page-50-1)

[Substituindo as](#page-60-0)  peças de [consumo](#page-60-1)

**Solucionando** [problemas](#page-66-1)

[Configurações](#page-89-0)  [operacionais](#page-89-1)

242

# <span id="page-112-0"></span> **A.3 Dimensões externas**

As dimensões externas são as descritas abaixo:

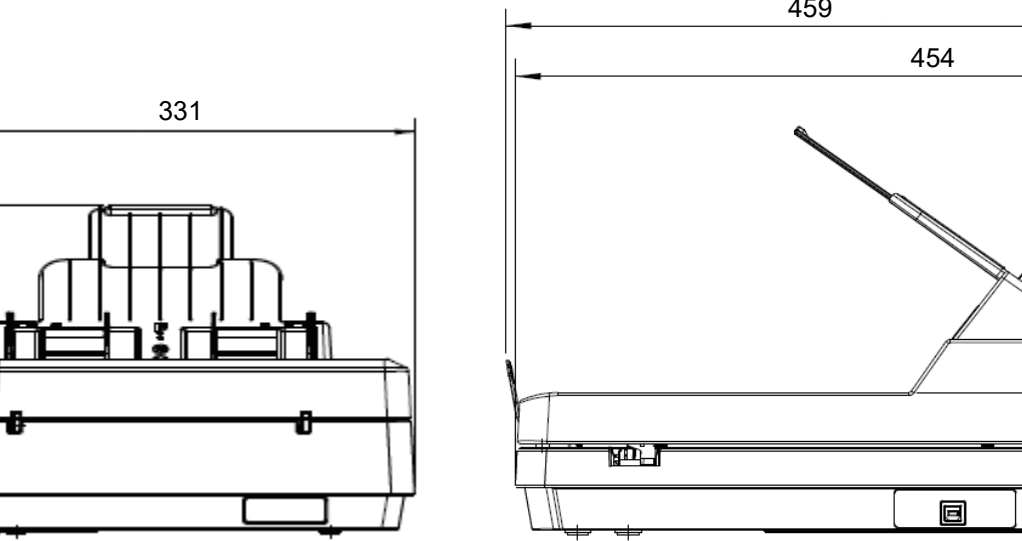

459 129t∞f 85 覀  $\overline{\oplus}$ 

Unidade: mm

[operacionais](#page-89-1)

[Introdução](#page-3-0)

[Visão geral do](#page-12-0) 

[scanner](#page-12-0)

[Como carregar](#page-31-0)  [documentos](#page-31-1)

[Como usar o](#page-40-1)  painel de [operações](#page-40-1)

[Vários métodos](#page-43-0)  [de digitalização](#page-43-1)

[Cuidados](#page-50-0)  [diários](#page-50-1)

peças de [consumo](#page-60-1)

[Solucionando](#page-66-0)  [problemas](#page-66-1)

[Substituindo as](#page-60-0) 

[Configurações](#page-89-0) 

[Índice](#page-124-0) [Sumário](#page-7-0)

[TOPO](#page-0-0)

# **A.4 Desinstalando os aplicativos**

- **1** Ligue o computador e faça o login no Windows como administrador.
- **2** Encerre todos os aplicativos abertos.
- **3** Exiba a janela [Painel de Controle].
	- Windows Server 2012

Clique com o botão direito sobre a tela Iniciar e selecione [Todos os aplicativos] na barra de aplicativos  $\rightarrow$  [Painel de Controle] sob [Sistema do Windows].

● Windows Server 2012 R2

Clique sobre  $\cup$  na parte inferior esquerda da tela Iniciar  $\rightarrow$  [Painel] de Controle] sob [Sistema do Windows].

Para exibir [ $|$ ], mova o cursor do mouse.

 Windows 10/Windows Server 2016/Windows Server 2019/ Windows Server 2022

Clique no menu [Iniciar]  $\rightarrow$  [Sistema do Windows]  $\rightarrow$  [Painel de Controle].

 $\bullet$  Windows 11

Clique no menu [Iniciar]  $\rightarrow$  [Todos os aplicativos]  $\rightarrow$  [Ferramentas do Windows] e clique duas vezes no [Painel de controle].

#### **4** Clique sobre [Desinstalar um programa].

- A janela [Programas e Recursos] será exibida com uma lista dos aplicativos instalados.
- **5** Selecione o aplicativo para ser desinstalado.
	- Quando desinstalar o driver PaperStream IP Selecione uma das seguintes opções:
		- PaperStream IP (TWAIN) for SP Series
		- PaperStream IP (TWAIN x64) for SP Series
		- PaperStream IP (ISIS) for SP Series
	- Quando desinstalar o Software Operation Panel Selecione [Software Operation Panel].

<span id="page-113-0"></span>O Software Operation Panel é instalado junto com o driver PaperStream IP.

- Quando desinstalar o Error Recovery Guide Selecione [Error Recovery Guide para SP-1425].
- Quando desinstalar o PaperStream ClickScan Selecione [PaperStream ClickScan].
- Quando desinstalar o PaperStream ClickScan Searchable PDF **Option**

Selecione [PaperStream ClickScan Searchable PDF Option].

- Quando desinstalar o PaperStream Capture Lite Selecione [PaperStream Capture Lite].
- Quando desinstalar o Presto! PageManager Selecione [Presto! PageManager *XX*]. *XX* indica a versão.
- Quando desinstalar o ABBYY FineReader Sprint Selecione [ABBYY FineReader PDF *XX*]. *XX* indica a versão.
- Quando desisntalar os Manuais Selecione [Manuais da SP Series para SP-1425].
- Quando desinstalar o Scanner Central Admin Agent Selecione [Scanner Central Admin Agent].
- Quando desinstalar a SP Series Online Update Selecione [SP Series Online Update].
- **6** Clique o botão [Desinstalar] ou [Desinstalar/Alterar].
- **7** Se uma mensagem de confirmação for exibida, clique [OK] ou [Sim].

O aplicativo será desinstalado.

[TOPO](#page-0-0)

[Sumário](#page-7-0)

[Índice](#page-124-0)

[Introdução](#page-3-0)

[Visão geral do](#page-12-0)  [scanner](#page-12-0)

[Como carregar](#page-31-0)  [documentos](#page-31-1)

[Como usar o](#page-40-1)  painel de [operações](#page-40-1)

[Vários métodos](#page-43-0)  [de digitalização](#page-43-1)

[Cuidados](#page-50-0)  [diários](#page-50-1)

[Substituindo as](#page-60-0)  peças de [consumo](#page-60-1)

[Solucionando](#page-66-0)  [problemas](#page-66-1)

[Configurações](#page-89-0)  [operacionais](#page-89-1)

# <span id="page-114-0"></span>**Contato para perguntas**

#### **Contato para perguntas**

Para o ABBYY FineReader Sprint, consulte a seguinte página da Web: <http://www.abbyy.com>

Para Presto! PageManager, consulte a seguinte página da Web:

<http://www.newsoftinc.com/support/index.php> <http://uk.newsoft.eu.com/support/index.php>

Para outras perguntas relacionadas ao scanner, consulte a seguinte página da Web:

[https://www.fujitsu.com/global/support/products/computing/](https://www.fujitsu.com/global/support/products/computing/peripheral/scanners/sps/) peripheral/scanners/sps/

Se o problema não puder ser resolvido após consultar às páginas da Web acima, visite a seguinte página da Web para verificar as informações do distribuidor/revendedor adequado e entre em contato com o distribuidor/revendedor. [https://www.fujitsu.com/global/about/resources/shop/](https://www.fujitsu.com/global/about/resources/shop/computing/peripheral/scanners/index.html) computing/peripheral/scanners/index.html

**Contato para a compra de consumíveis ou materiais de limpeza**

<https://imagescanner.fujitsu.com/r/ctl/>

[TOPO](#page-0-0)

[Sumário](#page-7-0)

[Índice](#page-124-0)

[Introdução](#page-3-0)

[Visão geral do](#page-12-0)  [scanner](#page-12-0)

[Como carregar](#page-31-0)  [documentos](#page-31-1)

[Como usar o](#page-40-1)  painel de [operações](#page-40-1)

[Vários métodos](#page-40-0)  [de digitalização](#page-43-1)

[Cuidados](#page-43-0)  [diários](#page-50-1)

[Substituindo as](#page-50-0)  peças de [consumo](#page-60-1)

[Solucionando](#page-60-0)  [problemas](#page-66-1)

[Configurações](#page-66-0)  [operacionais](#page-89-1)

# <span id="page-115-2"></span><span id="page-115-1"></span><span id="page-115-0"></span>**Glossário**

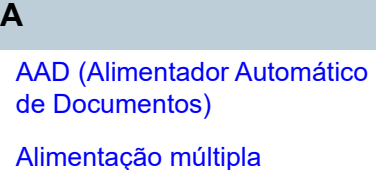

[Ambiente para operação](#page-116-4)

**[Atenuador](#page-116-6)** 

**B**

[Base de alimentação](#page-116-5)

[Brilho](#page-116-1)

**C**

[CIS \(Contact Image Sensor\)](#page-116-2)

[Configuração padrão](#page-117-1)

#### **D**

**[Densidade](#page-117-2)** 

[Detecção automática de](#page-117-0)  [alinhamento e tamanho](#page-117-0)

[Difusão de erro](#page-117-6)

[dpi \(pontos por polegada\)](#page-117-3)

**[Driver](#page-117-4)** 

#### **E**

[Ênfase](#page-117-5)

[Erros do dispositivo](#page-118-0)

#### [Erros temporários](#page-118-5)

[Extração de contornos](#page-118-2)

**F**

[Faixa de referência branca](#page-118-6)

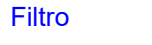

[Filtro de cores](#page-118-1)

[Flatbed](#page-118-4) **G**

[Gama](#page-119-0)

**I**

[Início de alimentação](#page-119-4)

**[Interface](#page-119-1)** [Inversão](#page-119-2)

[ISIS](#page-119-3)

**L**

[Limiar](#page-119-5)

**M**

[Meio tom](#page-120-1)

[Modo de digitalização duplex](#page-120-0)

[Modo de digitalização simplex](#page-120-8)

[Montagem do módulo de](#page-120-7)  [alimentação](#page-120-7)

#### [Multi Imagem](#page-120-3)

**O** [Obstrução de papel](#page-120-6)

[OCR \(Optical Character](#page-120-4)  [Recognition\)](#page-120-4)

#### **[Overscan](#page-120-5)**

**P**

[Padrão moiré](#page-120-2)

[Painel de operações](#page-121-5)

[Paisagem](#page-121-3) [Patch Code](#page-121-6)

[Pixel](#page-121-7)

**[Pontilhamento](#page-121-1)** 

[Processamento de imagem](#page-121-2)

## **R**

[Remoção de interferências](#page-121-4) [Remoção de páginas em branco](#page-121-0) [Resolução](#page-121-9)

**[Retrato](#page-121-8)** 

[Rolo de auxílio da alimentação](#page-122-5)

[Rolo de ejeção](#page-122-4)

#### **S**

**T**

[Sensor ultrassônico](#page-122-7)

[Separador de trabalhos](#page-122-6)

[Tamanho A4](#page-122-2) [Tamanho A5](#page-122-1) [Tamanho A6](#page-122-0) [Tamanho A7](#page-123-1) [Tamanho A8](#page-123-0) [Tamanho Legal](#page-123-4)

[Tamanho carta](#page-123-3)

[Tons de cinza](#page-123-2)

**[TWAIN](#page-123-5)** 

[USB](#page-123-6)

**U**

[Sensor de documento](#page-122-3)

## [TOPO](#page-0-0)

[Sumário](#page-7-0)

[Índice](#page-124-0)

### [Introdução](#page-3-0)

[Visão geral do](#page-12-0)  [scanner](#page-12-0)

[Como carregar](#page-31-0)  [documentos](#page-31-1)

[Como usar o](#page-40-1)  painel de [operações](#page-40-1)

[Vários métodos](#page-43-0)  [de digitalização](#page-43-1)

[Cuidados](#page-50-0)  [diários](#page-50-1)

[Substituindo as](#page-60-0)  peças de [consumo](#page-60-1)

[Solucionando](#page-66-0)  [problemas](#page-66-1)

[Configurações](#page-89-0)  [operacionais](#page-89-1)

#### **A**

#### <span id="page-116-0"></span>**AAD (Alimentador Automático de Documentos)**

Mecanismo de alimentação de papel que permite a digitalização de várias folhas de documentos automaticamente.

#### <span id="page-116-3"></span>**Alimentação múltipla**

A Alimentação múltipla é um erro quando 2 ou mais folhas são alimentadas pelo AAD ao mesmo tempo. Quando for detectado um comprimento de documento diferente, este resultado é igualmente considerado uma alimentação múltipla.

#### <span id="page-116-4"></span>**Ambiente para operação**

Condições (tais como temperatura e umidade) requeridas para operar ou armazenar o scanner.

#### <span id="page-116-6"></span>**Atenuador**

Referente à remoção de irregularidades em linhas diagonais e curvas. É um método de processamento normalmente usado em aplicativos OCR.

#### **B**

#### <span id="page-116-5"></span>**Base de alimentação**

Isso é usado para separar um documento simples de um lote antes de o documento ser alimentado para o AAD. A parte que pressiona o documento contra a mesa de digitalização é feita de borracha.

#### <span id="page-116-1"></span>**Brilho**

Refere-se ao brilho da imagem digitalizada.

#### **C**

#### <span id="page-116-2"></span>**CIS (Contact Image Sensor)**

Um sensor que usa um LED e um sensor de recepção de luz para perceber a luz refletida do documento e converter a luz no formato digital. A tecnologia CCD é a base para a produção de imagens de alta qualidade em scanners, câmeras e outros aparelhos.

#### [TOPO](#page-0-0)

[Sumário](#page-7-0)

[Índice](#page-124-0)

#### [Introdução](#page-3-0)

[Visão geral do](#page-12-0)  [scanner](#page-12-0)

[Como carregar](#page-31-0)  [documentos](#page-31-1)

[Como usar o](#page-40-1)  painel de [operações](#page-40-1)

[Vários métodos](#page-43-0)  [de digitalização](#page-43-1)

[Cuidados](#page-50-0)  [diários](#page-50-1)

[Substituindo as](#page-60-0)  peças de [consumo](#page-60-1)

[Solucionando](#page-66-0)  [problemas](#page-66-1)

[Configurações](#page-89-0)  [operacionais](#page-89-1)

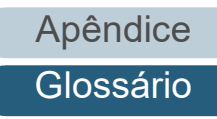

#### <span id="page-117-1"></span>**Configuração padrão**

(Hardware) Valores configurados na fábrica.

(Software) Valores definidos no momento da instalação.

#### **D**

#### <span id="page-117-2"></span>**Densidade**

Refere-se a densidade da cor da imagem.

#### <span id="page-117-0"></span>**Detecção automática de alinhamento e tamanho**

Detecção do final da página:

Detecta o final da página e digitaliza de acordo com o comprimento do documento.

Detector automático de tamanho da página:

Detecta o tamanho do papel e reproduz a imagem no mesmo tamanho.

#### <span id="page-117-6"></span>**Difusão de erro**

Processamento de imagem em meio tom de alta qualidade baseado na binarização de pixels pretos e brancos. A densidade óptica do pixel e seus adjacentes são calculados com os pontos pretos reposicionados na ordem da densidade para reduzir a diferença entre as imagens digitalizadas e impressas. Os dados de densidade dos pixels adjacentes são modificados pela difusão de erro em vários pixels, que são binarizados. Esta função ignora os padrões de moiré de imagens em meio tom (como as de jornais), reproduzindo a imagem em tons de cinza.

#### <span id="page-117-3"></span>**dpi (pontos por polegada)**

Medida de resolução usada para scanners e impressoras. Um dpi alto indica melhor resolução.

#### <span id="page-117-4"></span>**Driver**

Programa do sistema operacional que permite a interação com um dispositivo do hardware.

#### **E**

#### <span id="page-117-5"></span>**Ênfase**

Função que reduz a densidade do brilho (com exceção do branco) ao redor das áreas pretas. Aumentando o valor desta função a interferência da imagem pontilhada será removida, reduzindo a "nitidez" dos pontos.

#### [TOPO](#page-0-0)

[Sumário](#page-7-0)

[Índice](#page-124-0)

[Introdução](#page-3-0)

[Visão geral do](#page-12-0)  [scanner](#page-12-0)

[Como carregar](#page-31-0)  [documentos](#page-31-1)

[Como usar o](#page-40-1)  painel de [operações](#page-40-1)

[Vários métodos](#page-43-0)  [de digitalização](#page-43-1)

[Cuidados](#page-50-0)  [diários](#page-50-1)

[Substituindo as](#page-60-0)  peças de [consumo](#page-60-1)

[Solucionando](#page-66-0)  [problemas](#page-66-1)

[Configurações](#page-89-0)  [operacionais](#page-89-1)

#### <span id="page-118-0"></span>**Erros do dispositivo**

Erros que exigem procedimentos de solução de problemas realizados por um técnico especializado.

#### <span id="page-118-5"></span>**Erros temporários**

Erros que podem ser corrigidos pelo usuário.

#### <span id="page-118-2"></span>**Extração de contornos**

Função que limita as áreas pretas e brancas e extrai os contornos das mesmas.

#### **F**

#### <span id="page-118-6"></span>**Faixa de referência branca**

Parte branca localizada no AAD que define a área mais clara na imagem, obrigando que todas as outras áreas sejam ajustadas igualmente.

#### <span id="page-118-3"></span>**Filtro**

Uma função que aplica um tipo de processo de operação do filtro em uma imagem digitalizada. Os tipos de filtragem são:

Impressor digital: Imprime caracteres alfanuméricos no documento digitalizado.

Preenchedor de bordas: Preenche as margens da imagem digitalizada na cor especificada.

#### <span id="page-118-1"></span>**Filtro de cores**

Função que remove as cores especificadas da imagem digitalizada.

#### <span id="page-118-4"></span>**Flatbed**

Um dispositivo de entrada do scanner. Um usuário coloca folhas de documentos, uma a uma, na mesa de digitalização (seção da lente) e digitaliza cada folha. Isso é usado para digitalizar documentos que não podem ser digitalizados com o AAD, como livros e magazines.

[TOPO](#page-0-0)

[Sumário](#page-7-0)

[Índice](#page-124-0)

[Introdução](#page-3-0)

[Visão geral do](#page-12-0)  [scanner](#page-12-0)

[Como carregar](#page-31-0)  [documentos](#page-31-1)

[Como usar o](#page-40-1)  painel de [operações](#page-40-1)

[Vários métodos](#page-43-0)  [de digitalização](#page-43-1)

[Cuidados](#page-50-0)  [diários](#page-50-1)

[Substituindo as](#page-60-0)  peças de [consumo](#page-60-1)

[Solucionando](#page-66-0)  [problemas](#page-66-1)

[Configurações](#page-89-0)  [operacionais](#page-89-1)

#### **G**

#### <span id="page-119-0"></span>**Gama**

Unidade que indica as alterações no brilho da imagem. Descrita como uma função de entrada de energia elétrica em aparelhos (tais como scanner e monitor) e no brilho das imagens. Se a taxa de gama for maior que 1, a imagem ficará mais clara e vice e versa. Normalmente, defina a taxa de gama em 1 para reproduzir o mesmo brilho da imagem original.

**I**

#### <span id="page-119-4"></span>**Início de alimentação**

Tempo entre o ajuste de documentos e o início da alimentação após o sensor da Bandeja de entrada detectar a ausência de documentos.

#### <span id="page-119-1"></span>**Interface**

Conexão que permite a comunicação entre o computador e o scanner.

#### <span id="page-119-2"></span>**Inversão**

Método de digitalização no qual a parte preta e branca da imagem são invertidas.

#### <span id="page-119-3"></span>**ISIS**

ISIS (Image Scanner Interface Specification) é um padrão API (Application Program Interface) para dispositivos de imagens (tais como scanners e câmeras digitais) desenvolvido pela Captiva, uma divisão da EMC Corporation (antiga Pixel Translations) em 1990. Para o uso de dispositivos compatíveis a este padrão, é necessário que seja instalado o driver que suporta o padrão ISIS.

**L**

#### <span id="page-119-5"></span>**Limiar**

Valor utilizado para determinar se uma certa cor é branca ou preta. O valor da Limiar deve ser configurado para digitalizar imagens com gradações de tons de cinza. Cada pixel será convertido em preto ou branco de acordo com o valor especificado.

[TOPO](#page-0-0)

[Sumário](#page-7-0)

[Índice](#page-124-0)

[Introdução](#page-3-0)

[Visão geral do](#page-12-0)  [scanner](#page-12-0)

[Como carregar](#page-31-0)  [documentos](#page-31-1)

[Como usar o](#page-40-1)  painel de [operações](#page-40-1)

[Vários métodos](#page-43-0)  [de digitalização](#page-43-1)

[Cuidados](#page-50-0)  [diários](#page-50-1)

[Substituindo as](#page-60-0)  peças de [consumo](#page-60-1)

[Solucionando](#page-66-0)  [problemas](#page-66-1)

[Configurações](#page-89-0)  [operacionais](#page-89-1)

#### **M**

#### <span id="page-120-1"></span>**Meio tom**

Reproduz a densidade da cor em preto e branco usando padrões de pontos. Este método é eficaz para digitalizar imagens como fotografias em preto e branco.

#### <span id="page-120-0"></span>**Modo de digitalização duplex**

Modo que digitaliza ambos os lados do documento de uma vez ( $\Leftrightarrow$  modo de digitalização simplex)

#### <span id="page-120-8"></span>**Modo de digitalização simplex**

Modo de digitalização onde somente um lado do documento (frente ou verso) é processado (⇔ modo de digitalização duplex)

#### <span id="page-120-7"></span>**Montagem do módulo de alimentação**

Rolo que separa apenas uma folha dos documentos carregados na Bandeja de entrada (alimentador), introduzindo-a ao interior do AAD.

#### <span id="page-120-3"></span>**Multi Imagem**

Função que reproduz imagens em colorido / tons de cinza e preto e branco ao mesmo tempo.

#### **O**

#### <span id="page-120-6"></span>**Obstrução de papel**

Refere-se a erros de documentos que ficam obstruídos no interior da rota de transporte, ou quando a alimentação é interrompida por documentos escorregadios.

#### <span id="page-120-4"></span>**OCR (Optical Character Recognition)**

Dispositivo ou tecnologia que reconhece o texto em documentos e converte-os em dados de texto que podem ser alterados. Formatos de caracteres são reconhecidos pela diferença na luz refletida dos documentos.

#### <span id="page-120-5"></span>**Overscan**

Função que digitaliza o documento em um tamanho maior que o do papel especificado.

#### **P**

#### <span id="page-120-2"></span>**Padrão moiré**

Textura de imagem digitalizada causada pela configuração incorreta do ângulo.

#### [TOPO](#page-0-0)

[Sumário](#page-7-0)

#### [Índice](#page-124-0)

#### [Introdução](#page-3-0)

[Visão geral do](#page-12-0)  [scanner](#page-12-0)

[Como carregar](#page-31-0)  [documentos](#page-31-1)

[Como usar o](#page-40-1)  painel de [operações](#page-40-1)

[Vários métodos](#page-43-0)  [de digitalização](#page-43-1)

[Cuidados](#page-50-0)  [diários](#page-50-1)

[Substituindo as](#page-60-0)  peças de [consumo](#page-60-1)

[Solucionando](#page-66-0)  [problemas](#page-66-1)

[Configurações](#page-89-0)  [operacionais](#page-89-1)

#### <span id="page-121-5"></span>**Painel de operações**

Painel composto por um display e botões. É usado para as operações do scanner como selecionar funções e alterar configurações.

#### <span id="page-121-3"></span>**Paisagem**

Orientação na qual o lado curto do documento é ajustado paralelamente à direção de alimentação.

#### <span id="page-121-6"></span>**Patch Code**

Código especial usado para o scanner reconhecer o início e o fim de cada trabalho ou modo de imagem.

#### <span id="page-121-7"></span>**Pixel**

Pontos que compõem a imagem digitalizada.

#### <span id="page-121-1"></span>**Pontilhamento**

Processo no qual grupos de pontos são ordenados para reproduzir a densidade do tom de cinza. A densidade do tom de cinza é reproduzida pela configuração predefinida dos padrões de pontos. Este método oferece a vantagem de utilizar menos memória em relação aos vários níveis de cinza.

#### <span id="page-121-2"></span>**Processamento de imagem**

Refere-se ao processamento e reprodução de imagens digitalizadas pelos parâmetros especificados.

#### **R**

#### <span id="page-121-4"></span>**Remoção de interferências**

Função que remove interferências isoladas (pontos pretos em áreas brancas ou vice-versa) para melhorar a qualidade da imagem.

#### <span id="page-121-0"></span>**Remoção de páginas em branco**

Função que detecta e exclui automaticamente páginas em branco (não importando se o papel seja de cor branca ou preta) de um lote de documentos.

#### <span id="page-121-9"></span>**Resolução**

Medida que indica a qualidade da imagem. A Resolução é exibida pelo número de pixels por polegada. Uma imagem é um conjunto de pequenos pontos (pixels). Se a mesma imagem contiver diferentes quantidades pixels, a área com maior quantidade expressará mais detalhes. Portanto, quanto maior a resolução, melhor a qualidade da imagem.

#### <span id="page-121-8"></span>**Retrato**

Orientação na qual o lado longo do documento é ajustado paralelamente à direção de alimentação. Os documentos / imagens são ajustados / exibidos verticalmente.

#### [TOPO](#page-0-0)

[Sumário](#page-7-0)

[Índice](#page-124-0)

#### [Introdução](#page-3-0)

[Visão geral do](#page-12-0)  [scanner](#page-12-0)

[Como carregar](#page-31-0)  [documentos](#page-31-1)

[Como usar o](#page-40-1)  painel de [operações](#page-40-1)

[Vários métodos](#page-43-0)  [de digitalização](#page-43-1)

[Cuidados](#page-50-0)  [diários](#page-50-1)

[Substituindo as](#page-60-0)  peças de [consumo](#page-60-1)

[Solucionando](#page-66-0)  [problemas](#page-66-1)

[Configurações](#page-89-0)  [operacionais](#page-89-1)

[Apêndice](#page-107-0)

[Glossário](#page-115-0)

#### <span id="page-122-5"></span>**Rolo de auxílio da alimentação**

Rolo que alimenta o documento ao AAD.

#### <span id="page-122-4"></span>**Rolo de ejeção**

Rolos que alimentam os documentos do AAD à bandeja de saída.

**S**

#### <span id="page-122-3"></span>**Sensor de documento**

Sensor que detecta alterações na transmissão de luz. Erros de alimentação como alimentação múltipla e obstrução de papel são detectados pela monitoração da passagem de documentos.

#### <span id="page-122-7"></span>**Sensor ultrassônico**

Sensor que detecta erros de alimentação múltipla por ondas ultra-sônicas. As alimentações múltiplas são verificadas pela diferença de ondas absorvidas pelos documentos.

#### <span id="page-122-6"></span>**Separador de trabalhos**

Folha inserida entre documentos em lotes para separação de trabalhos diferentes. Os seguintes tipos de separador de trabalho estão disponíveis:

Separador de trabalho com patch code: Folha com patch code impressa.

Separador de trabalho com código de barras: Folha com códigos de barras impressos.

#### **T**

#### <span id="page-122-2"></span>**Tamanho A4**

Padrão de papel do tamanho 210 × 297 mm.

#### <span id="page-122-1"></span>**Tamanho A5**

Padrão de papel do tamanho 148 × 210 mm.

#### <span id="page-122-0"></span>**Tamanho A6**

Padrão de papel do tamanho 105 × 148 mm.

#### [TOPO](#page-0-0)

[Sumário](#page-7-0)

[Índice](#page-124-0)

[Introdução](#page-3-0)

[Visão geral do](#page-12-0)  [scanner](#page-12-0)

[Como carregar](#page-31-0)  [documentos](#page-31-1)

[Como usar o](#page-40-1)  painel de [operações](#page-40-1)

[Vários métodos](#page-43-0)  [de digitalização](#page-43-1)

[Cuidados](#page-50-0)  [diários](#page-50-1)

[Substituindo as](#page-60-0)  peças de [consumo](#page-60-1)

[Solucionando](#page-66-0)  [problemas](#page-66-1)

[Configurações](#page-89-0)  [operacionais](#page-89-1)

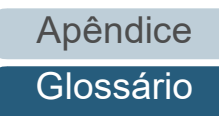

#### <span id="page-123-1"></span>**Tamanho A7**

Padrão de papel do tamanho 74 × 105 mm.

#### <span id="page-123-0"></span>**Tamanho A8**

Padrão de papel do tamanho 52 × 74 mm.

#### <span id="page-123-4"></span>**Tamanho Legal**

Tamanho de papel padrão usado nos Estados Unidos e em outros países.

#### <span id="page-123-3"></span>**Tamanho carta**

Tamanho de papel padrão usado nos Estados Unidos e em outros países.

#### <span id="page-123-2"></span>**Tons de cinza**

Método que define a gradação (densidade) de preto para branco em 256 níveis. Apropriado para imagens digitalizadas como fotografias.

#### <span id="page-123-5"></span>**TWAIN**

TWAIN (Technology Without Any Interesting Name) é um padrão API (Application Program Interface) para dispositivos de imagens (tais como scanners e câmeras digitais) desenvolvidos pelo TWAIN Working Group. Para o uso de dispositivos compatíveis a este padrão, é necessário que seja instalado o driver que suporta o padrão TWAIN.

#### **U**

#### <span id="page-123-6"></span>**USB**

USB (Universal Serial Bus) é um padrão para interfaces usado para conectar dispositivos como teclados e scanners. Até 127 dispositivos podem ser conectados por esta interface. Dispositivos USB podem ser conectados / desconectados sem desligá-los.

Para USB 2.0, a taxa de transferência de dados é de 1.5 Mbps em baixa velocidade, 12 Mbps em velocidade total e máximo de 480 Mbps no Modo alta velocidade.

#### [TOPO](#page-0-0)

[Sumário](#page-7-0)

[Índice](#page-124-0)

#### [Introdução](#page-3-0)

[Visão geral do](#page-12-0)  [scanner](#page-12-0)

[Como carregar](#page-31-0)  [documentos](#page-31-1)

[Como usar o](#page-40-1)  painel de [operações](#page-40-1)

[Vários métodos](#page-43-0)  [de digitalização](#page-43-1)

[Cuidados](#page-50-0)  [diários](#page-50-1)

[Substituindo as](#page-60-0)  peças de [consumo](#page-60-1)

[Solucionando](#page-66-0)  [problemas](#page-66-1)

[Configurações](#page-89-0)  [operacionais](#page-89-1)

# <span id="page-124-2"></span><span id="page-124-1"></span><span id="page-124-0"></span> Índice **Índice**

#### **A**

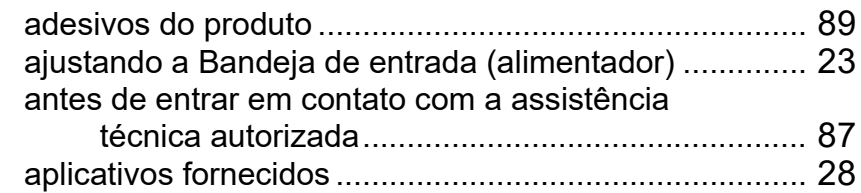

#### **B**

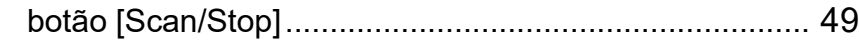

## **C**

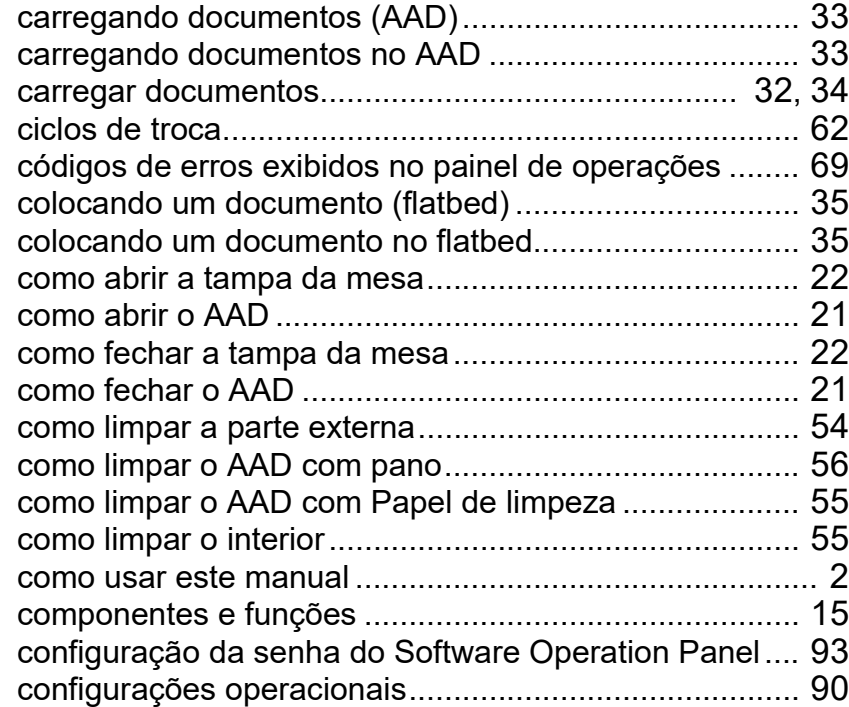

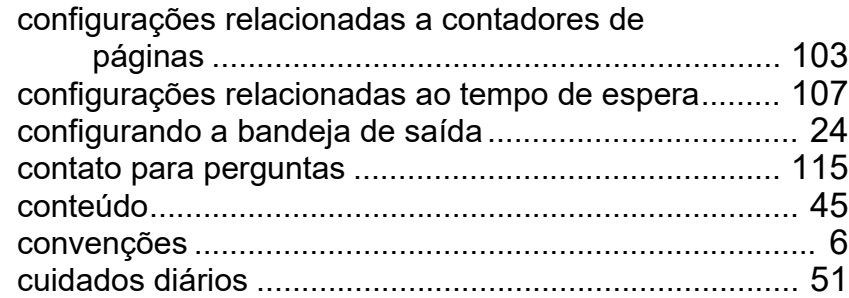

#### **D**

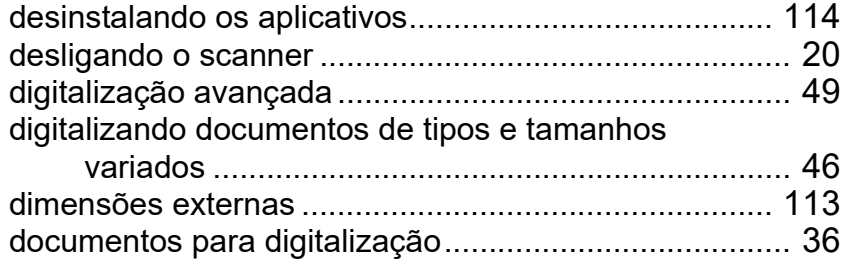

#### **E**

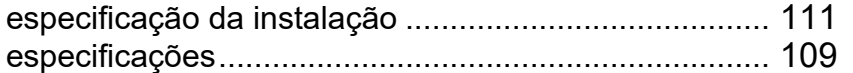

#### **F**

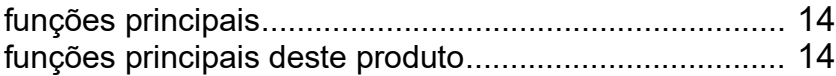

#### **I**

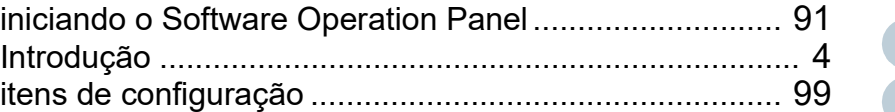

#### [TOPO](#page-0-0)

**[Sumário](#page-7-0)** 

[Índice](#page-124-2)

#### [Introdução](#page-3-0)

[Visão geral do](#page-12-0)  [scanner](#page-12-0)

[Como carregar](#page-31-0)  [documentos](#page-31-1)

[Como usar o](#page-40-1)  painel de [operações](#page-40-1)

[Vários métodos](#page-43-0)  [de digitalização](#page-43-1)

[Cuidados](#page-50-0)  [diários](#page-50-1)

[Substituindo as](#page-60-0)  peças de [consumo](#page-60-1)

[Solucionando](#page-66-0)  [problemas](#page-66-1)

[Configurações](#page-89-0)  [operacionais](#page-89-1)

#### Índice

#### **L**

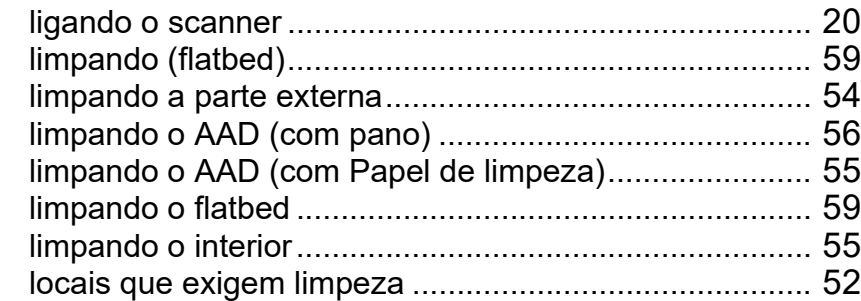

#### **M**

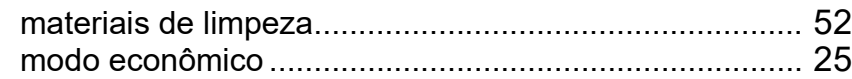

#### **O**

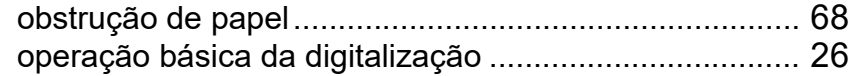

#### **P**

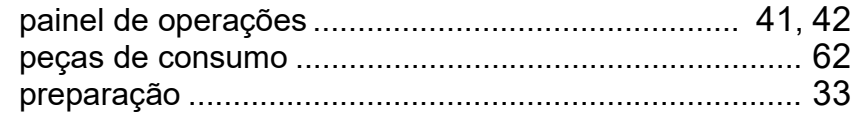

#### **S**

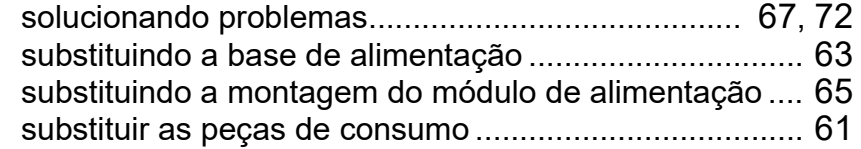

#### **V**

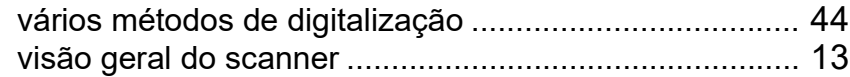

**[Sumário](#page-7-0)** [TOPO](#page-0-0)

[Índice](#page-124-0)

#### [Introdução](#page-3-0)

[Visão geral do](#page-12-0)  [scanner](#page-12-0)

[Como carregar](#page-31-0)  [documentos](#page-31-1)

[Como usar o](#page-40-1)  painel de [operações](#page-40-1)

[Vários métodos](#page-43-0)  [de digitalização](#page-43-1)

**Cuidados** [diários](#page-50-1)

[Substituindo as](#page-60-0)  peças de [consumo](#page-60-1)

[Solucionando](#page-66-0)  [problemas](#page-66-1)

[Configurações](#page-89-0)  [operacionais](#page-89-1)

[Introdução](#page-3-0) [Índice](#page-124-0) [Sumário](#page-7-0) [TOPO](#page-0-0) [Como carregar](#page-31-0)  [documentos](#page-31-1) [Como usar o](#page-40-1)  painel de [operações](#page-40-1) [Vários métodos](#page-43-0)  [de digitalização](#page-43-1) [Cuidados](#page-50-0)  [diários](#page-50-1) [Solucionando](#page-66-0)  [problemas](#page-66-1) [Configurações](#page-89-0)  [Substituindo as](#page-60-0)  peças de [consumo](#page-60-1) [Visão geral do](#page-12-0)  [scanner](#page-12-0) Image Scanner SP-1425 Manual de instruções P3PC-6062-05PTZ0 Data de publicação: Fevereiro de 2023 Publicado por: PFU Limited

- O conteúdo deste manual está sujeito a alterações sem aviso prévio.
- A PFU Limited não assume qualquer responsabilidade pelos danos acidentais ou consequentes resultantes do uso deste produto, bem como pelas reclamações feitas por terceiros.
- A cópia total ou parcial do conteúdo deste manual, assim como os programas do scanner são proibidas por lei.

[Apêndice](#page-107-0) [Glossário](#page-115-0)

[operacionais](#page-89-1)